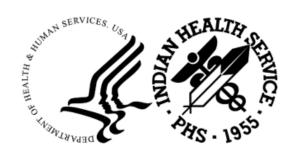

#### RESOURCE AND PATIENT MANAGEMENT SYSTEM

# Practice Management Application Suite

(BPRM)

# **Patient Registration Module User Manual**

Version 4.0 Patch 2 February 2024

Office of Information Technology Division of Information Technology

# **Table of Contents**

| 1.0 | Introd               | uction                                         | 1  |
|-----|----------------------|------------------------------------------------|----|
| 2.0 | Patient Registration |                                                |    |
|     | 2.1                  | Registering a New Patient                      | 2  |
|     | 2.1.1                |                                                |    |
|     | 2.2                  | Duplicate SSN and/or HRN                       |    |
|     | 2.3                  | Duplicate Patient Check on Register Patient    | 18 |
| 3.0 | Search               | n/Open a Patient Record                        | 19 |
|     | 3.1                  | Recent Patients List                           | 19 |
| 4.0 | Regist               | tering a Patient to a New Facility or Division | 21 |
| 5.0 | Patien               | t Banner                                       | 23 |
| 6.0 | Print                |                                                |    |
|     | 6.1                  | Print Face Sheet                               |    |
|     | 6.2                  | Print Patient Index Card                       |    |
|     | 6.3                  | Print Wrist Band                               |    |
|     | 6.4                  | Wellness Handout                               |    |
|     | 6.5                  | Future Appointments                            |    |
|     | 6.6                  | Printer Option                                 |    |
|     | 6.6.1                | Browser                                        |    |
|     | 6.6.2                |                                                |    |
| 7.0 | Profile              |                                                | 29 |
|     | 7.1                  | Demographics                                   |    |
|     | 7.1.1                | Demographics                                   |    |
|     | 7.1.2                |                                                |    |
|     | 7.1.3                | Race Information                               | 36 |
|     | 7.1.4                | Languages                                      | 37 |
|     | 7.1.5                |                                                |    |
|     | 7.1.6                | Save                                           | 39 |
|     | 7.1.7                | Discarding Demographics Information            | 39 |
|     | 7.2                  | Address/Email/Internet                         |    |
|     | 7.3                  | Tribe and Eligibility Status Selection         | 44 |
|     | 7.3.1                | Other Tribes                                   | 47 |
|     | 7.4                  | Legal Name                                     | 48 |
|     | 7.4.1                | Adding a New Legal Name                        | 48 |
|     | 7.5                  | Preferred/Other Names                          | 49 |
|     | 7.6                  | HRN/Record Disposition                         | 50 |
|     | 7.6.1                | Health Record Number                           |    |
|     | 7.7                  | SO/GI                                          |    |
|     | 7.7.1                | Adding/Editing SO/GI Information               | 53 |
|     | 7.8                  | Emergency Contact / Next of Kin                |    |

|      | 7.8.1                                 | Emergency Contact                                                                            | 58                |
|------|---------------------------------------|----------------------------------------------------------------------------------------------|-------------------|
|      | 7.8.2                                 | Next of Kin                                                                                  | 59                |
|      | 7.9                                   | Family Information                                                                           | 60                |
|      | 7.9.1                                 | Father's Information                                                                         | 61                |
|      | 7.9.2                                 | Mother's Information                                                                         | 62                |
|      | 7.9.3                                 | Household Income Information                                                                 | 62                |
|      | 7.10                                  | Restricted Health Info                                                                       | 63                |
|      | 7.11                                  | Death Information                                                                            | 65                |
|      | 7.12                                  | Notice of Privacy Practices                                                                  | 66                |
|      | 7.13                                  | PHR Access (PHR Access/Handout)                                                              | 68                |
|      | 7.13.1                                | PHR Access                                                                                   | 68                |
|      | 7.13.2                                | PHR Handout                                                                                  | 69                |
|      | 7.14                                  | Advance Directives                                                                           | 70                |
|      | 7.15                                  | Veteran Status                                                                               | 72                |
|      | 7.16                                  | Legal Documents                                                                              | 73                |
|      | 7.17                                  | AOB/ROI                                                                                      | 75                |
|      | 7.17.1                                | Assignment of Benefits                                                                       | 75                |
|      | 7.17.2                                | Release of Information                                                                       | 76                |
|      | 7.18                                  | Record Flag                                                                                  | 77                |
|      | 7.18.1                                | Patient Record Flags Categories                                                              | 77                |
|      | 7.18.2                                | Add a Record Flag                                                                            | 78                |
|      | 7.18.3                                | Edit a Record Flag Assignment                                                                | 79                |
|      | 7.19                                  | Notes                                                                                        | 83                |
| 8.0  | Errors/V                              | Varnings                                                                                     | 84                |
| 9.0  |                                       | ce                                                                                           |                   |
| 0.0  |                                       |                                                                                              |                   |
|      |                                       | Insurance Coverage                                                                           |                   |
|      | 9.1.1<br>9.1.2                        | Adding Private Incurance Coverage                                                            |                   |
|      | 9.1.2                                 | Adding Private Insurance Coverage                                                            |                   |
|      | 9.1.3                                 | Adding New Policy Members to Private Insurance  Editing a Policy Member to Private Insurance |                   |
|      | 9.1.4                                 | Adding Medicare Coverage                                                                     |                   |
|      | 9.1.5                                 | Adding Railroad Retirement Insurance                                                         |                   |
|      | 9.1.0                                 | Adding Medicare Part D                                                                       |                   |
|      | 9.1.7                                 | Editing Medicare Part D                                                                      |                   |
|      | 9.1.9                                 | Adding Medicaid Coverage                                                                     |                   |
|      |                                       | Adding Third Party Liability Insurance                                                       |                   |
|      | 9.1.10                                |                                                                                              |                   |
|      |                                       | Adding a Guarantor                                                                           |                   |
|      | 0.1.12                                | Adding a Odarantor                                                                           | 1 1 1             |
|      |                                       | Insurance Sequence                                                                           | 113               |
|      | 9.2                                   | Insurance SequenceSequence Type                                                              |                   |
|      | 9.2<br>9.2.1                          | Sequence Type                                                                                | 114               |
|      | 9.2<br>9.2.1<br>9.2.2                 | Sequence TypeAdding a Sequence                                                               | 114<br>114        |
|      | 9.2<br>9.2.1<br>9.2.2<br>9.2.3        | Sequence Type                                                                                | 114<br>114<br>116 |
| 40.5 | 9.2<br>9.2.1<br>9.2.2<br>9.2.3<br>9.3 | Sequence TypeAdding a Sequence                                                               | 114<br>114<br>116 |

|      | 10.1 Adding a Prior Authorization                              | 118 |
|------|----------------------------------------------------------------|-----|
|      | 10.1.1 Adding an Additional Authorizing Contact                | 121 |
|      | 10.1.2 Adding Additional Days/Visits                           | 122 |
|      | 10.1.3 Edit Prior Authorization Details                        |     |
|      | 10.2 Filtering Prior Authorizations                            | 124 |
| 11.0 | Benefits Cases                                                 | 126 |
|      | 11.1 Adding a Benefits Case                                    | 126 |
|      | 11.2 Adding an Application                                     | 129 |
|      | 11.3 Editing a Case and Application                            | 132 |
|      | 11.3.1 Submit an Application                                   | 133 |
|      | 11.4 History of an Application                                 | 133 |
|      | 11.5 Closing a Benefits Case                                   |     |
|      | 11.6 Viewing a Closed Benefits Case                            |     |
|      | 11.7 Re-Open a Benefits Case                                   | 137 |
| 12.0 | Appointments Tab in Registration Module                        | 139 |
|      | 12.1 User Access                                               |     |
|      | 12.2 Filter Appointments by Date                               | 140 |
|      | 12.3 Appointment Information Listed                            | 140 |
|      | 12.4 Using the Context Menus                                   | 141 |
|      | 12.5 Print Options                                             | 143 |
| 13.0 | Patient Registration Configuration                             | 144 |
|      | 13.1 Category II (Local Flag)                                  |     |
|      | 13.1.1 Sorting the Category II (Local Flag) Listing            |     |
|      | 13.1.2 Adding Category II (Local Flag)                         |     |
|      | 13.1.3 Editing Category II (Local Flag)                        |     |
|      | 13.2 Eligibility Modifiers Settings                            | 147 |
|      | 13.2.1 Filtering and Sorting the Eligibility Modifiers Listing | 148 |
|      | 13.2.2 Adding Eligibility Modifiers                            |     |
|      | 13.2.3 Editing Eligibility Modifiers                           |     |
|      | 13.3 Employers                                                 |     |
|      | 13.3.1 Adding an Employer                                      |     |
|      | 13.3.2 Editing an Employer                                     |     |
|      | 13.4 Group Insurance Plan                                      |     |
|      | 13.4.1 Filtering and Sorting the Group Insurance Plan Listing  |     |
|      | 13.4.2 Adding Group Insurance Plan                             |     |
|      | 13.4.3 Editing Group Insurance Plan                            |     |
|      | 13.5 Insurer Settings                                          |     |
|      | 13.5.1 Adding an Insurer                                       |     |
|      | 13.5.2 Editing an Insurer                                      |     |
|      | 13.6 Patient Application Type Settings                         |     |
|      | 13.6.1 Adding a Patient Application Type                       |     |
|      |                                                                |     |
| 140  | Registration Reports                                           | 163 |

| 14.1                | Reports Module Overview                      | 163 |  |
|---------------------|----------------------------------------------|-----|--|
| 14.1.1              | Reports-Preview and Print Options            | 163 |  |
| 14.1.2              | Reports-Page Selection                       | 164 |  |
| 14.1.3              | Reports–Zoom Options                         | 164 |  |
| 14.2                | Registration Report Types                    | 164 |  |
| 14.2.1              | Benefit Cases Report                         | 165 |  |
| 14.2.2              | Benefit Case Report–Coordinator Productivity | 166 |  |
| 14.2.3              |                                              |     |  |
| 14.2.4              |                                              |     |  |
| 14.2.5              | Prior Authorization Report                   | 173 |  |
| Appendix A          | Rules of Behavior                            | 176 |  |
| A.1                 | All RPMS Users                               | 176 |  |
| A.1.1               | Access                                       | 176 |  |
| A.1.2               | Information Accessibility                    | 177 |  |
| A.1.3               | Accountability                               | 177 |  |
| A.1.4               | Confidentiality                              | 178 |  |
| A.1.5               | Integrity                                    | 178 |  |
| A.1.6               | System Logon                                 | 179 |  |
| A.1.7               | Passwords                                    | 179 |  |
| A.1.8               | Backups                                      | 180 |  |
| A.1.9               | Reporting                                    | 180 |  |
| A.1.10              | Session Timeouts                             | 180 |  |
| A.1.11              | Hardware                                     | 180 |  |
| A.1.12              | Awareness                                    | 181 |  |
| A.1.13              | Remote Access                                | 181 |  |
| A.2                 | RPMS Developers                              | 182 |  |
| A.3                 | Privileged Users                             | 182 |  |
| Acronym List        |                                              | 185 |  |
| Contact Information |                                              |     |  |

# **Preface**

The Practice Management Application Suite (PMAS) V4.0 is a browser-accessible graphical user interface (GUI) for the Indian Health Service (IHS) Resource and Patient Management System (RPMS) applications.

The Patient Registration Module provides for the entry of new patients and editing the records of those already registered at a medical facility. The patient data managed with PMAS is crucial to the third-party billing of patient care. Appropriate caution and checking should be employed to ensure that accurate data is entered into the patient registration system and, subsequently, transmitted to the National Patient Information Resource System (NPIRS).

# 1.0 Introduction

The Practice Management Application Suite (BPRM) V4.0 represents a forward step in the streamlining of IHS record and patient management. Using any web browser, such as Microsoft Edge, Google Chrome, Mozilla Firefox, etc., a consistent GUI and module-based architecture is provided. This not only simplifies record and patient management, but also allows for future expansion of the scope and capabilities of the system.

This user manual describes the use of the Practice Management Application Suite (PMAS) Patient Registration module, registration-related reports provided by the Reports module, and options in the Settings module that affect patient registration. It also describes the Benefits Cases and Prior Authorizations modules. A separate manual, the *Practice Management Application Suite (BPRM) Application Overview User Manual*, gives a description of the BPRM application suite, and individual user manuals are available for the other modules in the suite.

# 2.0 Patient Registration

This chapter discusses how to register a new patient, and it provides a brief overview of how to view an existing patient record. Subsequent chapters provide a more detailed description of the various patient registration functions within **PMAS Patient Registration** module.

# 2.1 Registering a New Patient

To register a new patient, click **Register Patient** (Figure 2-1) in the **Application Toolbar**.

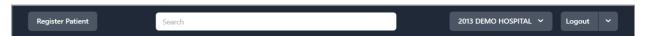

Figure 2-1: Register Patient button in the Application Toolbar

This displays the Register Patient window, Figure 2-2, Figure 2-3, and Figure 2-4.

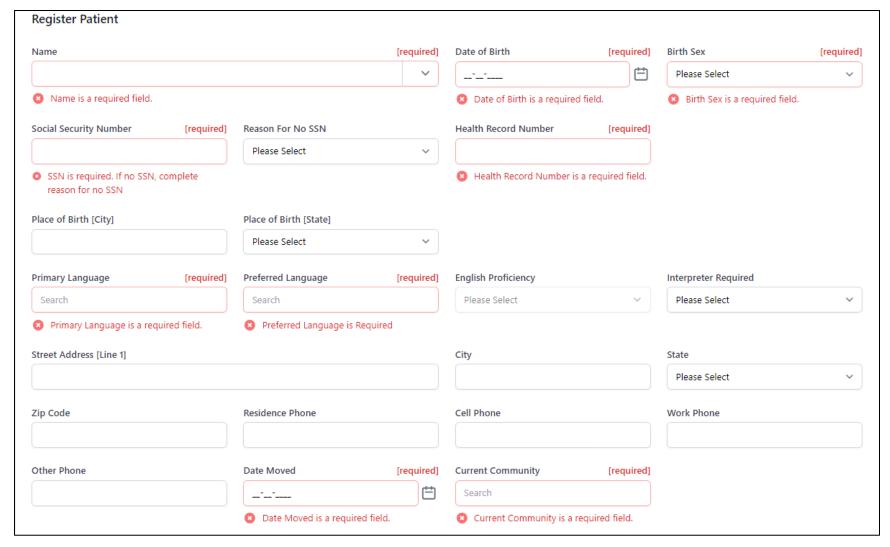

Figure 2-2: Register New Patient window Part 1 of 3

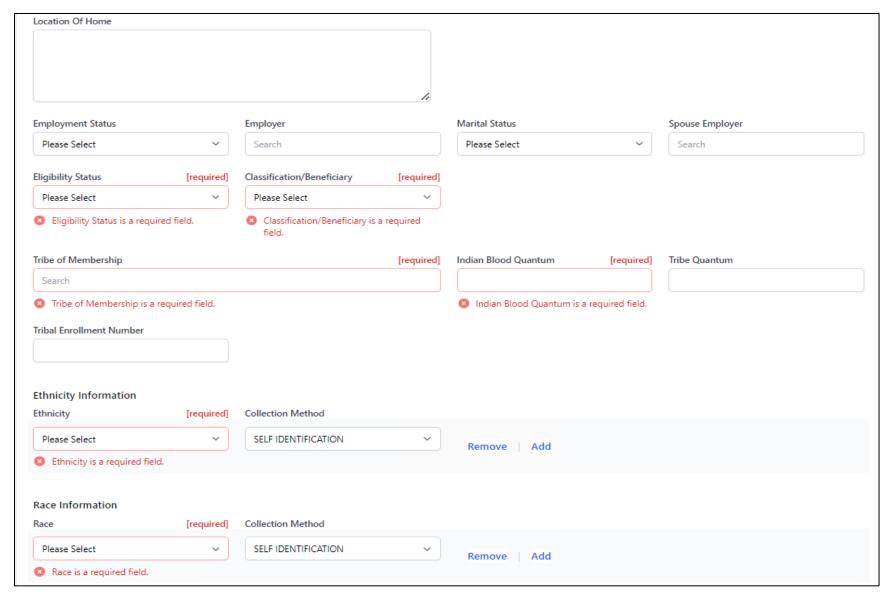

Figure 2-3: Register New Patient window Part 2 of 3

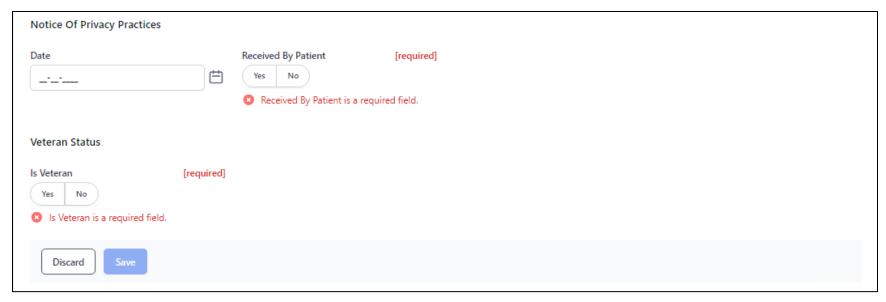

Figure 2-4: Register New Patient window part 3 of 3

#### **Required Fields**

Most fields containing required information are marked as such. If a required field is left incomplete or blank, it is highlighted with a red outline (Figure 2-5). Patient record information cannot be saved if all required information has not been added.

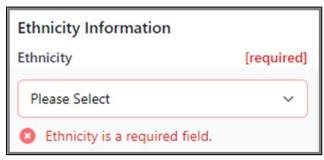

Figure 2-5: Required Field example

The **Register Patient** window provides fields for the following patient information:

• Name. This is a required field. When entering a name, type the patient's last name, a comma (no space after comma), and the first and middle name (if known).

**Note:** If the patient name is not typed in the correct format, the following message appears: *Enter the Patient's name in 'LAST,FIRST MIDDLE SUFFIX' format. This value must be 3-30 characters in length and may contain only uppercase alpha-characters, spaces, apostrophes, hyphens, and one comma.* 

• **Suffix**. To add a suffix to the name, click the **down arrow** on the right side of the field (Figure 2-6) to display a list of suffixes.

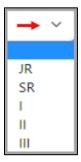

Figure 2-6: Legal Name Suffix list

- Date of Birth. This is a required field. Type the patient's Date of Birth (DOB) or select it from the calendar to the right of the field.
- **Birth Sex**. This is a required field. Select the patient's **sex** at the time of birth (Figure 2-7) from the list. The options are:

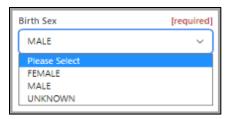

Figure 2-7: Birth Sex list

 Social Security Number. This is a required field unless a reason is provided for not having one (refer to Reason for No SSN below). Type the patient's Social Security Number (SSN) as follows: 555-55-5555.

**Note**: If the SSN is not entered in the correct format, the following message displays: SSN is not in the correct format. The correct format is a 9-digit numeric value (123-45-6789).

- If necessary, users can enter a temporary **Social Security Number** for the patient called a **Pseudo SSN**. Type the letter **P** into the **Social Security Number** field. Once the form is saved, the system automatically generates a temporary **SSN** for the patient based on their initials and date of birth (for example, 102010180P).
- Reason for No SSN. Use this field (Figure 2-8) when the Social Security Number field is left empty. Click in the field, then select one of the options shown on the list to populate it. Select from the following:

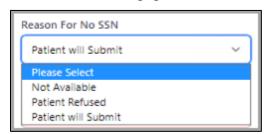

Figure 2-8: Reason for No SSN list

- Health Record Number (HRN). The HRN is a required field and must be between 1 and 6 characters in length. It is assigned to each patient by the Medical Records Department (this may vary from site to site).
  - HRNs can be used as identifiers to edit a patient's file, as well as for billing and tracking of patient care.
  - If the HRN entered is a duplicate of an existing HRN, a warning message displays, and the registration cannot be saved until a non-duplicate HRN is entered.
- Place of Birth [City]. Provide the city where the patient was born.

- **Place of Birth [State]**. Provide the **state** where the patient was born. Type the first few letters of the state name and a list displays.
- **Primary Language**. This is a required field. To add a **primary language**, begin typing the first few letters of the language and a list displays to select from.
- **Preferred Language**. This is a required field. Use this field to specify the patient's **preferred language**. As with the **Primary Language** field, click in the field and type one or more of the letters contained in the language name to display a list of search results. Click the **language name** to add it to the field.

**Note:** Preferred Language auto-populates with the same language as selected in Primary Language at the first entry.

If "English" is selected for Primary/Preferred/Other Language, then English Proficiency is "required" and the option "Not at all" is not a valid selection.

Also, if **Primary Language** is changed, then **Preferred Language** must be manually updated by the user.

- **English Proficiency**—Use this field to specify how well the patient is proficient in English.
- Interpreter Required—Use this field to specify if the patient needs an interpreter.
- Street Address [Line 1]. Provide the patient's current street address.
- City. Provide the patient's current city.
- State. Provide the patient's current state.
- **Zip Code** [Accepts **Zip+4**]. Provide the patient's **city zip code**, including the 4-digit delivery-route code if known.
- Residence Phone. Provide the patient's residence phone number.
- Cell Phone. Provide the patient's cell phone number.
- Work Phone. Provide the patient's work phone number.
- Other Phone. Provide any other phone number the patient may have.
- **Date Moved**. This is a required field. Provide the patient's **move date** if applicable. Enter **B** (at Birth) to default the patient's **DOB**.
- Current Community. This is a required field. It displays the community where the patient currently resides. To search for a community, click in the field and type one or more of the letters contained in the community's name to display a list of search results. Select a community name to add it to the field. If a community name is not selected, the following message displays: Current Community is a required field.

- Location of Home. This is a free-text field where the user can enter a narrative with directions to the patient's home.
- **Employment Status**. Use this field (Figure 2-9) to specify the patient's **employment status**. Click in the field to select one of the following options:

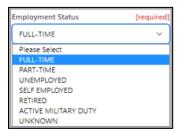

Figure 2-9: Employment Status field

**Note:** If an employer has been added, the **Employment Status** field is required.

• **Employer**. Use this field to specify the patient's **employer** (Figure 2-10). To search, click in the field and type one or more of the letters contained in the employer's name to display a list of search results. Select a **name** to populate the field.

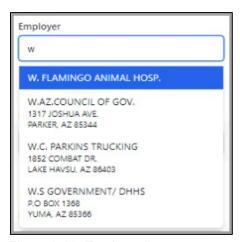

Figure 2-10: Employer list

• Marital Status. Select the patient's marital status (Figure 2-11) from the list. Select from the following:

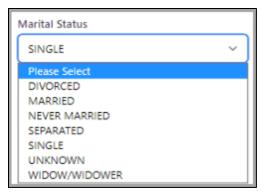

Figure 2-11: Marital Status list

• **Spouse Employer**. Use this field to specify where the patient's spouse is **employed** (Figure 2-12). To search, click in the field and type one or more of the letters contained in the employer's name to display a list of search results. Select a **name** to populate the field.

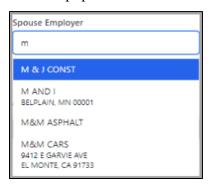

Figure 2-12: Spouse Employer list

• Eligibility Status. This is a required field. Select the patient's eligibility status (Figure 2-13). Click in the field to display a list. Select from the following:

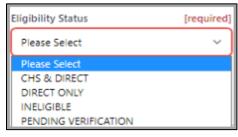

Figure 2-13: Eligibility Status list

• Classification/Beneficiary. This is a required field. Select the patient or beneficiary's classification (Figure 2-14). Click in the field and a list displays. Select from the following:

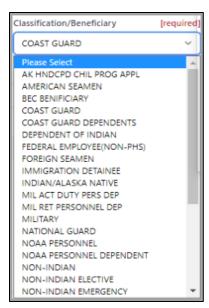

Figure 2-14: Classification/Beneficiary list

• **Tribe of Membership**. This field is required. Provide the **patient's tribe membership** (Figure 2-15).

**Note:** This field must be completed if **Classification/Beneficiary** is **Indian/Alaska Native**.

Click in the field and type the first few letters of the **tribe name** or **tribe code** and it displays in the field.

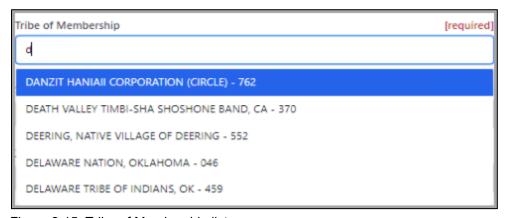

Figure 2-15: Tribe of Membership list

• Indian Blood Quantum. This field is required. Provide the patient's percentage of Indian blood. Users can enter both text (F, FULL, N, NONE, UNK, UNKNOWN, UNS, UNSPECIFIED) and fractions (1/4, 5/128, 1/1).

**Note:** If a whole number is typed in, the following message displays in red: *Indian Blood Quantum is not in the correct format. The correct format is a fraction (ex. 1/1).* 

• Tribe Quantum. Provide the tribe's percentage of Indian blood. Users can enter both text (F, FULL, N, NONE, UNK, UNKNOWN, UNS, UNSPECIFIED) and fractions (1/2, 1/4, 1/16).

**Note:** If a whole number is typed in, the following message displays in red: *Tribe Quantum is not in the correct format. The correct format is a fraction (ex. 1/1).* 

- **Tribe Enrollment Number**. This is a free-text field consisting of 1 to 12 characters.
- **Ethnicity**. This is a required field. If left blank, the following message displays under the field in red: *Ethnicity is a required field*.

To select the patient's ethnicity, click in the field to view the extensive list (Figure 2-16). Use the scroll bar to see the full list.

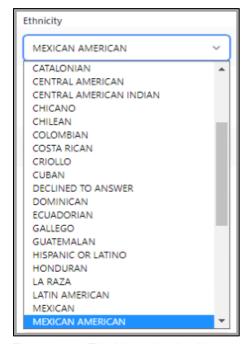

Figure 2-16: Ethnicity selection list

**Note:** If **Declined to Answer** (the patient has declined to provide ethnicity information) or **Unknown by Patient** (the patient does not know their ethnicity) are selected in any **Ethnicity** field, when attempting to add another ethnicity, the system displays the following message in red and the new ethnicity is not added: *If Ethnicity is Unknown by Patient or Patient Declined to Answer, no other Ethnicity can be selected.* 

• Collection Method. Use this field (Figure 2-17) to select the method used for determining the ethnicity selection. The default is **Self Identification**. Select from the following:

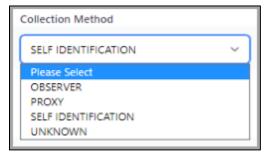

Figure 2-17: Collection Method list

• Multiple Ethnicities. Multiple ethnicities (and their collection methods) can be added to a patient record (Figure 2-18). Click Add to open a new Ethnicity and Collection Method field. Select another ethnicity from the list.

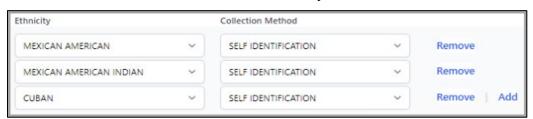

Figure 2-18: Multiple Ethnicity and Collection Method selection fields

**Note:** The same ethnicity cannot be selected more than once. If this happens, the following message displays: *Patient cannot have the same ethnicity listed more than once.* 

- **Remove**. Click **Remove** to remove any of the existing ethnicities.
- Race. This is a required field. If left blank, the following message displays under the field in red: *Race is a required field*.

To select the **patient's race**, click in the field to view the extensive list (Figure 2-19). Use the **scroll bar** to see the full list).

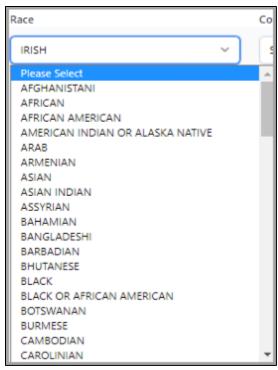

Figure 2-19: Race selection list

**Note:** If **Declined to Answer** (the patient has declined to provide race information) or **Unknown by Patient** (the patient does not know their race) are selected in any **Race** field, when attempting to add another race, the system displays the following message in red and the new race is not added: *If* Race is Unknown by Patient or Patient Declined to Answer, no other race can be selected.

- Collection Method. Use this field (Figure 2-20) to select the method used for determining the race selection. The default is **Self Identification**.
  - Multiple Races. Multiple races, and their collection methods (Figure 2-20), can be added to a patient record (below). Click Add to open a new Race and Collection Method field. Select another race from the list.

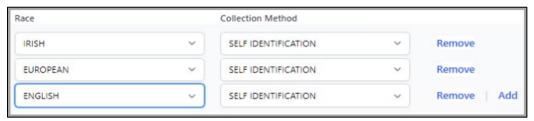

Figure 2-20: Multiple Race and Collection Method selection fields

**Note:** The same race cannot be selected more than once. If this happens, the following message displays: *Patient cannot have the same race listed more than once.* 

Remove. Click Remove to remove any of the existing races.

#### **Notice of Privacy Practices**

- **Date**. This is a required field. It is the **date** that the patient received a copy of the privacy practices.
- Received by Patient. Click Yes or No using this toggle button (Figure 2-21). Select No if the Notice of Privacy Practices was not received by the patient. When Yes is selected, the Acknowledgement Signed toggle button displays.

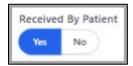

Figure 2-21: Received by Patient toggle button

**Note:** If NPP Received By Patient is not answered, the following Warning displays: NPP received by patient information is missing

• Acknowledgement Signed. Select Yes or No using this required toggle button (Figure 2-22). When Yes is selected on the Received by Patient toggle button, this field displays.

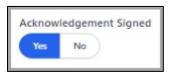

Figure 2-22: Acknowledgement Signed toggle button

 Reason. This field displays when No is selected on the Acknowledgement Signed toggle button. The following message displays in red: Reason cannot be empty if Acknowledgement is not signed and must be between 3 and 80 characters in length.

Fill in the reason the patient did not sign the **Notice of Privacy Practices Received by Patient** acknowledgement.

#### **Veteran Status**

• **Is Veteran**. This is a required field. Click **Yes** or **No** using this toggle button (Figure 2-23) to indicate if the patient is a veteran of the U.S. military. When **Yes** is selected, other veteran-related information fields display.

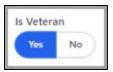

Figure 2-23: Is Veteran toggle button

Service Branch. Use this field (Figure 2-24) to indicate the military branch in which the patient entered their last period of military service. Click in the field, then choose the appropriate option on the list displayed. As a shortcut, type the first few letters of the service branch and it displays in the field.

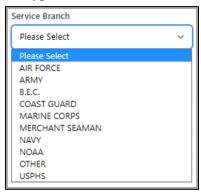

Figure 2-24: Service Branch list

- Service Entry Date. Use this field to show the date the patient entered their last period of military service. Manually enter the date using any of the accepted date formats or click the calendar icon to select the date from a calendar view.
- Service Separation Date. Use this field to show the date the patient ended their last period of military service. Manually enter the date using any of the accepted date formats or click the calendar icon to select the date from a calendar view.
- Vietnam Service Indicated. Use this field (Figure 2-25) to indicate whether the patient's disability is Vietnam Service indicated. Select from the following:

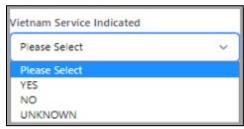

Figure 2-25: Vietnam Service Indicated list

- Claim Number. Use this field to enter the patient's claim number. It is a
  free-text field consisting of 7 or 8 characters. If less characters are entered, the
  following message displays: Claim Number must be between 7 and 8
  characters in length if specified.
- Is Service Connected. Click Yes or No on this toggle button (Figure 2-26) to indicate if the patient's disability is service connected.

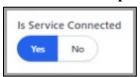

Figure 2-26: Is Service Connected toggle button

- Description of VA Disability. Use this field to type a description of the service disability. It is a free-text field accepting 3 to 60 characters.
- Valid VA Card. Click Yes or No on this toggle button (Figure 2-27) to indicate whether the patient has a valid Veterans Administration (VA) card. When Yes is selected, the Date VA Card Copy Obtained field displays.

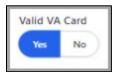

Figure 2-27: Valid VA Card toggle button

Date VA Card Copy Obtained. Use this field to show the date the copy of
the patient's VA card was obtained. Manually enter the date using any of the
accepted date formats or click the calendar icon to select the date from a
calendar view.

#### 2.1.1 Discard and Save

When all additions and/or changes have been made, click **Save** to preserve the information or click **Discard** to close the workspace without saving. The **Confirm close without saving** warning message (Figure 7-18) displays.

# 2.2 Duplicate SSN and/or HRN

When the SSN and HRN are entered during registration and the user clicks the Save button at the bottom of the window, the system searches the database to verify duplication. If a duplicate SSN or HRN is found, the red **Duplicate SSN** error message, *This social security number is already assigned to another patient* and/or the red **Duplicate HRN** error message *This health record number is already assigned to another patient* displays.

The user must correct the SSN or HRN to save the patient record.

# 2.3 Duplicate Patient Check on Register Patient

When registering a new patient and the patient's **name**, **date of birth**, and **birth sex** are entered, the database is searched to verify it is not a duplicate. If a duplicate is found, the **Potential Duplicate Patients** window (Figure 2-28) displays listing any duplicate patients.

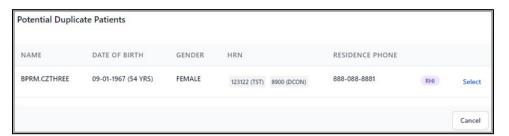

Figure 2-28: Potential Duplicate Patients window

In this window, click **Select** to open the previously registered patient's record or click **Cancel** to return to the new patient record to continue with data entry.

# 3.0 Search/Open a Patient Record

Users can view and edit a broad range of information within a patient record. To search for and open an existing patient record, use the search box (Figure 3-1) in the application toolbar.

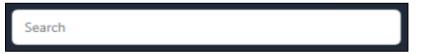

Figure 3-1: Patient search box

Search for a patient based on the following:

- Name (LAST NAME, FIRST NAME, MIDDLE NAME)
- Last name only
- Last name, Preferred name
- PCP
- Aliases
- Their exact HRN
- Date of birth (in the form BMMDDYYYY, MM/DD/YYYY, or MM-DD-YYYY)
- Phone number (in the form (xxx)xxx-xxxx, xxx-xxxxx, or xxxxxxxxxx)

Typing one of these **search criteria** into the search box displays a list of search results. Select a **patient** from the list to open that patient's record in the **Patient** workspace.

**Note:** If the patient's **HRN** is displayed in the search results, the patient is registered at the selected facility. If no **HRN** displays, this indicates the patient is not registered at the selected facility. Refer to Section 4.0 for additional information.

#### 3.1 Recent Patients List

The **Recent Patients** list (Figure 3-2) includes patients the have been selected by the user during a BPRM session. It will display anytime the **Patient Search** box is clicked in and will have a maximum of **five patients** following the **first-in/first-out** methodology. The most recently accessed patient displays at the top of the list after searching for a patient. It shows the last five patients accessed.

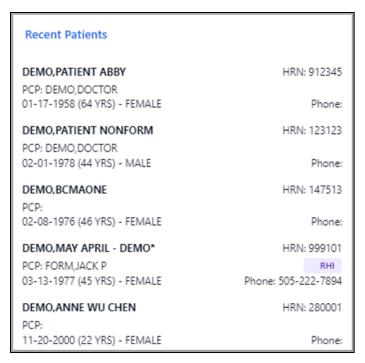

Figure 3-2: Recent Patients list

# 4.0 Registering a Patient to a New Facility or Division

The **PMAS Patient Registration** does a search to determine if a patient is not registered in a facility the user is logged into. The task is simplified for registering a patient from one facility to another. To register a patient from another facility to the current facility the user is logged into:

1. Click in the **Search** field and enter the **patient's name** (Figure 4-1) to be registered to the current facility. The missing HRN indicates the patient is not registered in the current facility.

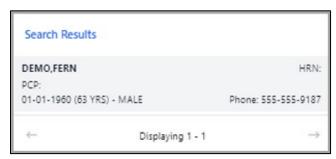

Figure 4-1: Search Recent Patients field

2. Select the patient from the list. The Register Patient window (Error! Reference source not found.) with a list of facilities that the patient is registered at displays asking the user if they want to register the patient at the current facility.

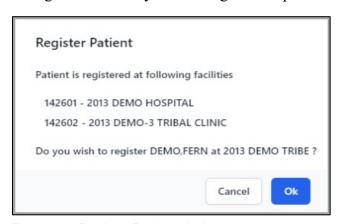

Figure 4-2: Register Patient window

3. Click **OK** to register the patient at the new facility.

The **Register Patient at New Facility or Division** window (Figure 4-3) displays showing all other facilities where the patient is currently registered and their HRN numbers.

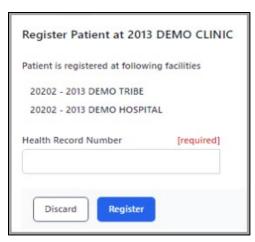

Figure 4-3: Register Patient at New Facility or Division window

4. In the **Health Record Number** field, type the patient's existing **HRN number** or create a new one.

**Note:** Follow policy and procedure when assigning **Health Record Numbers** at each facility.

5. Click **Register** to continue (or click **Discard** to close the window). The patient is now registered at the new facility.

### 5.0 Patient Banner

The **Patient Banner** (Figure 5-1) displays at the top of the patient record, regardless of the other information shown lower on the screen.

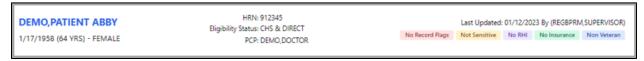

Figure 5-1: Patient Header example

The **Patient Banner** provides basic demographic information for the currently selected patient. It includes the following information:

- Patient Name. The patient's legal name is displayed in this field.
  - Preferred Name. If a preferred name (Figure 5-2) has been indicated by the patient, it displays next to the patient's legal name separated with a dash followed by an asterisk.

```
DEMO,PATIENTE - PATIENT*
3/27/2001 (21 YRS) - FEMALE
```

Figure 5-2: Preferred Name example

- Health Record Number (HRN)
- Last Updated: Timestamp and by whom
- Date of Birth
- Age
- Birth Sex
- Eligibility Status
- PCP
- Indicators for these criteria:
  - Record Flags—Displays as No Record Flags or Record Flags
  - Sensitivity (Sensitive Patient Tracking)—Displays as Not Sensitive or Sensitive
  - **RHI (Restricted Health Information)**–Displays as No RHI or RHI
  - Active Insurance Displays as Active Insurance or No Insurance
  - Veteran Status—Displays as UNS Veteran, Non-Veteran, or Veteran

# 6.0 Print

The Print drop-down options (Figure 6-1) in the upper-right corner of the Registration workspace allows the user to print the Face Sheet, Patient Index Card, the patient's Wrist Band, Wellness Handout, and Future Appointments.

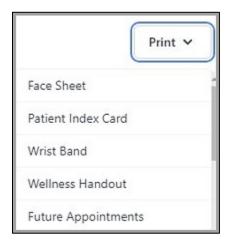

Figure 6-1: Print Options

#### 6.1 Print Face Sheet

Standard practice mandates that a **Face Sheet** be printed for each patient at the time of registration or an edit. The **Face Sheet** should then be filed in the patient's chart so if the clinic staff needs to contact the patient, the most current information and alternate resource information is available.

To print the Face Sheet:

- 1. Select Face Sheet from the Print options.
- 2. Select **Browser** or **Device** as the appropriate PrinterOption (see Section 6.6).
- 3. Click **Print**.

Figure 6-2 shows an example of a Face Sheet Browser print selection.

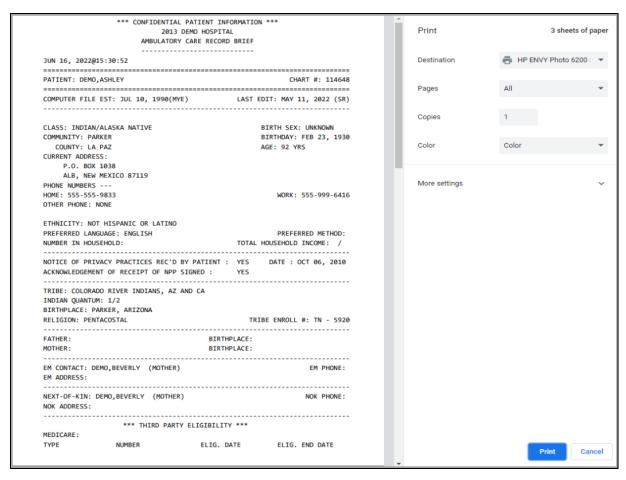

Figure 6-2: Print Face Sheet browser print example

# 6.2 Print Patient Index Card

To print the Patient Index Card for the selected patient:

- 1. Select **Patient Index Card** from the **Print** options. The **Print Index Card** dialog (Figure 6-3) displays.
- 2. Select **Browser** or **Device** as the appropriate **Printer** Option (see Section 6.6).
- 3. Select **Yes** or **No** to determine whether an index card should be printed for the patient's alias.
- 4. Click Print.

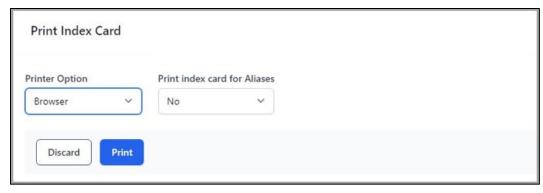

Figure 6-3: Print Index Card dialog

#### 6.3 Print Wrist Band

To print a patient Wrist Band:

- 1. Select Wrist Band from the Print options.
- 2. Select **Browser** or **Device** as the appropriate Printer Option (see Section 6.6).
- 3. Click **Print**.

#### 6.4 Wellness Handout

To print a Patient Wellness Handout (PWH) for the selected patient:

- 1. Select **Wellness Handout** from the **Print** options. The **Print Wellness Handout** dialog (Figure 6-4) displays.
- 2. Select **Browser** or **Device** as the appropriate Printer Option (see Section 6.6).
- 3. Select the appropriate **Handout** from the drop-down list. Depending on the **PWH setup** at your site, the list of handouts may vary.
- 4. Click Print.

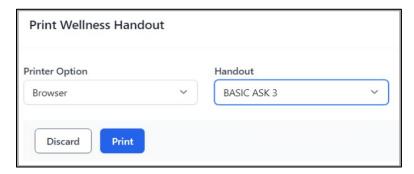

Figure 6-4: Print Wellness Handout dialog

## 6.5 Future Appointments

To print a list of the patient's upcoming appointment date and times:

- 1. Select Future Appointment List from the Print options.
- 2. Select the appropriate Printer Option (see Section 6.6).
- 3. Click Print.

# 6.6 Printer Option

For each of the listed options, the user is prompted to select a **Printer Option**, either **Browser** or **Device** (Figure 6-5).

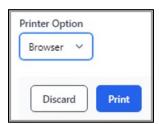

Figure 6-5: Printer Options window

#### 6.6.1 Browser

Selecting the **Browser** option gives the user a preview of the option being printed. They also have the ability to select a printer available from their workstation.

#### 6.6.2 Device

Selecting the **Device** option allows the user to print to an **RPMS device**. An additional dialog (Figure 6-6) is presented to search for an **RPMS printer** defined on the database. Use a partial name search to find the appropriate **RPMS Device printer** or enter ?? to see all the available **RPMS device printers**. Printers can be searched by printer name or printer Mnemonic or Local Synonym. Note: the Mnemonic will display within the search results.

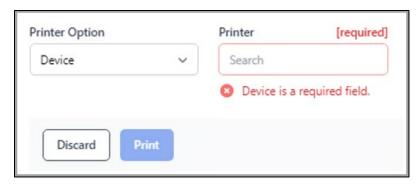

Figure 6-6: Device Printer Prompt dialog

**Note:** This section is also listed in BPRM Application Overview User Manual.

# 7.0 Profile

The **Profile** tab (Figure 7-1) includes the patient's detailed information in the workspace.

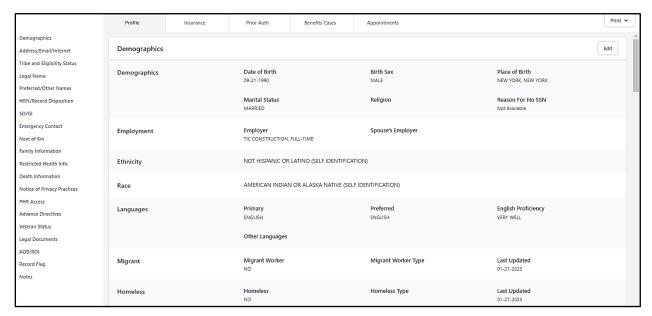

Figure 7-1: Profile Tab and Workspace

The user can use the **scroll bar** located on the right side of the workspace to view all sections of the profile or use the **left-navigation pane** (Figure 7-2), which displays a list allowing the user quick access to a section in the profile.

Demographics

Address/Email/Internet

Tribe and Eligibility Status

Legal Name

Preferred/Other Names

HRN/Record Disposition

SO/GI

**Emergency Contact** 

Next of Kin

Family Information

Restricted Health Info

Death Information

Notice of Privacy Practices

PHR Access

Advance Directives

Veteran Status

Legal Documents

AOB/ROI

Record Flag

Notes

Figure 7-2: Profile left-navigation pane

These selections and the information on them are described in detail in the remainder of this section.

# 7.1 Demographics

The **Demographics** workspace (Figure 7-3) is separated into sections containing personal details, employment, ethnicity, race, languages, migrant worker, and homeless information about the current patient.

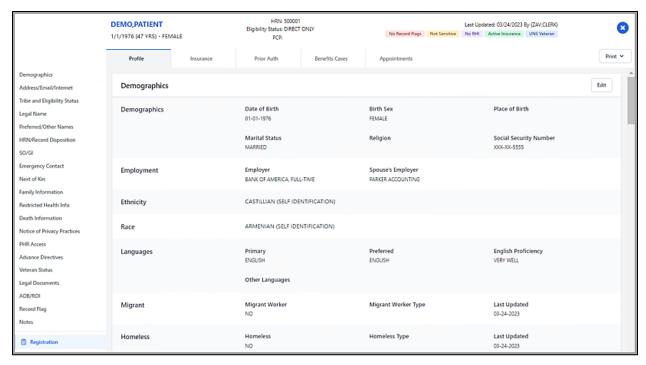

Figure 7-3: Demographics left-navigation pane example

In the **Demographics** workspace (Figure 7-4), click **Edit** on the right side of the window to add or update any of the information. Required fields are labeled and will be highlighted with a red outline if incomplete.

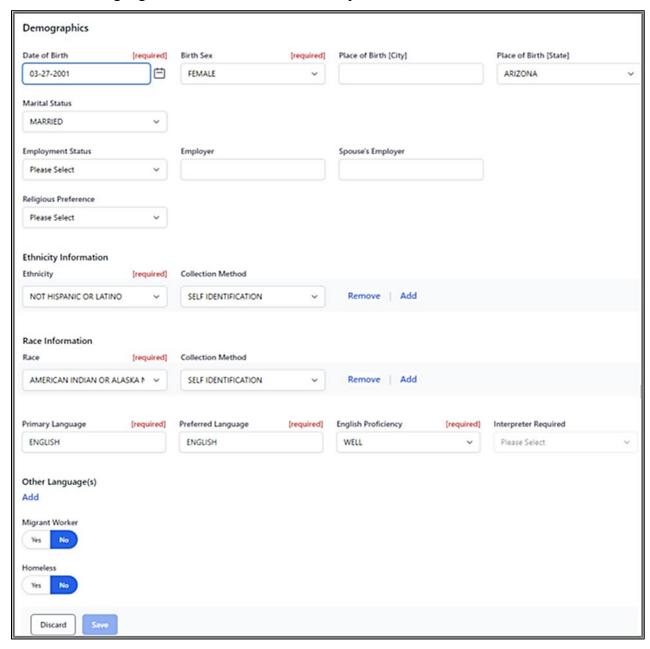

Figure 7-4: Demographics workspace in edit mode

## 7.1.1 Demographics

- Social Security Number. This is a required field. However, if the user does not have the appropriate security access key, the Social Security Number field does not display. If left blank, the message SSN is required. If no SSN, complete reason for no SSN displays.
- Reason for No SSN. If the Social Security Number field is empty, the Reason for No SSN field (Figure 7-5) displays and is required to be populated.

Click in the field to select one of the following options or type the reason in the field:

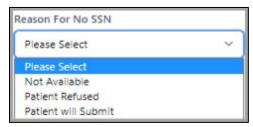

Figure 7-5: Reason for No SSN field

- **Date of Birth**. This is a required field. It is the patient's **date of birth (DOB)**. Manually enter the **date** using any of the accepted date formats or click the **calendar icon** to select the date from a calendar view.
- **Birth Sex**. This is a required field (Figure 7-6). It is used to specify the patient's **gender** at birth. Click in the field to select one of the following options:

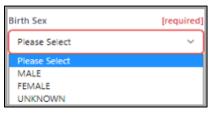

Figure 7-6: Birth Sex field

If **Birth Sex** is unknown, the following warning message (Figure 7-7) displays under the field.

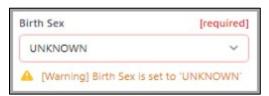

Figure 7-7: Birth Sex warning message

• Place of Birth (City). Use this field to specify the city where the patient was born. This is a free-text field allowing 20 alphanumeric characters.

- Place of Birth (State). Use this field to specify the state where the patient was born. Click in the field and choose from the options displayed on the list. The list includes the 50 United States, the U.S. territories, Canadian provinces, and several other countries outside the U.S. As a shortcut, type the first few letters of the state name and it displays in the field.
- Marital Status. Use this field (Figure 7-8) to specify the patient's marital status. Click in the field to select one of the following options:

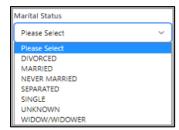

Figure 7-8: Marital Status

• Employment Status. Use this field (Figure 7-9) to specify the patient's employment status. Click in the field to select one of the following options:

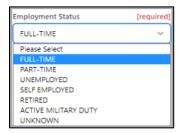

Figure 7-9: Employment Status field

If an employer has been added, the **Employment Status** field is required.

- Employer. Use this field to specify the patient's employer. To search, click in the field and type one or more of the letters contained in the employer's name to display a list of search results. Select a name to populate the field. If the employer's name is not found, it can be added via the Settings module, as described in Section 13.3.1.
- **Spouse Employer**. Use this field to specify where the patient's **spouse is employed**. To search, click in the field and type one or more of the letters contained in the employer's name to display a list of search results. Select a **name** to populate the field. If the employer's name is not found, it can be added via the **Settings** module, as described in Section 13.3.1.
- **Religious Preference**. Use this field to specify the patient's **religious preference**. Click in the field (Figure 7-10) to select one of the options from the list. Use the scroll bar to view the full list.

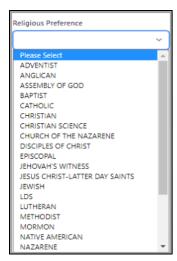

Figure 7-10: Religious Preference field

## 7.1.2 Ethnicity Information

When initially entering ethnicity information, click **Add** (Figure 7-11) to display the fields.

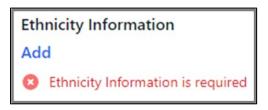

Figure 7-11: Adding Ethnicity Information

• Ethnicity. This is a required field. Use this field to select the patient's ethnicity. Click in the field to select one of the extensive options from the menu. Use the scroll bar to view the full list.

Two of the options for this field are:

- Declined to Answer. The patient has the option to decline to provide ethnicity information.
- Unknown by Patient. The patient does not know their ethnicity.

Note: If Declined to Answer or Unknown by Patient are selected in the Ethnicity field, when attempting to add another ethnicity and the user clicks in the second Ethnicity field, the system displays the following message in red and the new ethnicity is not added: If ethnicity is Unknown by patient or patient Declined to Answer, no other ethnicity can be selected.

• Collection Method. Use this field (Figure 7-12) to select the method used for determining the ethnicity selection. Click in the field to select one of the following options. The default is **Self Identification**.

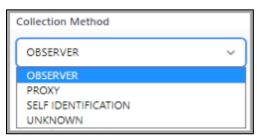

Figure 7-12: Ethnicity Collection Method field

- Add. Multiple ethnicities can be added to a patient record. Click Add to open new Ethnicity and Collection Method fields.
- **Remove**. Click **Remove** to remove any of the existing ethnicities and collection methods.

### 7.1.3 Race Information

When initially entering race information, click **Add** (Figure 7-13) to display the fields.

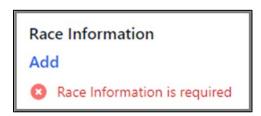

Figure 7-13: Adding Race Information

• Race. This is a required field. Use this field to select the patient's race. Click in the field to view the list and select one of the options. Use the scroll bar to view the full list.

Two of the options for this field are:

- Declined to Answer. The patient has the option to decline to provide race information.
- Unknown by Patient. The patient does not know their race.

**Note:** If **Declined to Answer** or **Unknown by Patient** are selected in the **Race** field, when attempting to add another race and the user clicks in the second **Race** field, the system displays the following message in red and the new race is not added: *If race is Unknown by* 

patient or patient Declined to Answer, no other race can be selected.

• Collection Method. Use this field (Figure 7-14) to select the method used for determining the race selection. Click in the field to select one of the following options. The default is **Self Identification**.

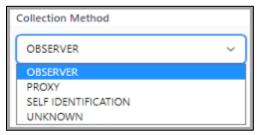

Figure 7-14: Race Collection Method field

- Add. Multiple races can be added to a patient record. Click Add to open new Race and Collection Method fields.
- **Remove**. Click **Remove** to delete any of the existing races and collection methods.

**Note:** If **Unknown** or **Declined to Answer** is selected in the **Collection Method** field, when attempting to add another race, the system displays the following message in red and the new race is not added: *If race is unknown by patient or patient declined to answer, no other race can be selected.* 

## 7.1.4 Languages

- **Primary Language**. Use this field to specify the patient's primary language. To search for a language, click in the field and type one or more of the letters contained in the language name to display a list of search results. Select the **language name** to add it to the field.
  - If a primary language other than English is selected, the Interpreter Required? field becomes active. Y/N.
  - If a primary language other than English is selected, then the English Proficiency field defaults to NOT AT ALL and Interpreter Required field becomes required
- **Preferred Language**. Use this field to specify the patient's **preferred language**. As with the **Primary Language** field, click in the field and type one or more of the letters contained in the language name to display a list of search results. Click the **language name** to add it to the field.

**Note: Preferred Language** should auto-populate with the same language as selected in **Primary Language** at the first entry.

Also, if **Primary Language** is changed, then **Preferred Language** must be manually updated by the user.

- English Proficiency. Click in the field then choose from the options on the list to describe the English proficiency of the patient. If English is defined in Primary Language, Preferred Language, or Other Language then the field is required.
- Interpreter Required. If any language other than English is selected in the Primary Language field then the field is required. Click in the field then choose from the options shown on the list to indicate whether the patient needs an interpreter.
- Other Language(s). The Other Language(s) field (Figure 7-15) contains a list of alternate languages the patient may speak or use. When initially entering language information, click **Add** to display the field.

```
Other Language(s)
Add
```

Figure 7-15: Other Language(s) section

To search for a language, click in the field and type one or more of the letters contained in the language name to display a list of search results. Select the **name** to add it to the field.

- Add. Patients may speak or use multiple languages, so more than one can be added. Click Add to open new Other Language(s) fields.
- **Remove**. Click **Remove** to delete any of the existing languages.

# 7.1.5 Migrant Worker and Homeless

Note: The Migrant/Homeless tab is only visible when it has been specifically enabled by the Site Administrator through the Patient Registration site parameters. Additionally, some sites may only have access to the Migrant or the Homeless sections; other sites may have access to both.

• Migrant Worker. This requires a Yes or No response.

When Yes is selected, the Migrant Worker Type field (Figure 7-16) displays, and the message Migrant Worker Type is required if Migrant Worker Status is specified appears in red. Click in the field to select one of the following options:

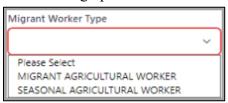

Figure 7-16: Migrant Worker Type field

- Homeless. This requires a Yes or No response.
  - When Yes is selected, the Homeless Type field (Figure 7-17) displays, and the message Homeless Type is required if Homeless Status is specified in red. Click in the field to select one of the following options:

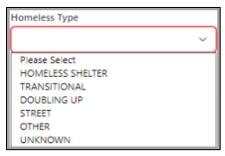

Figure 7-17: Homeless Type field

### 7.1.6 Save

The **Save** option displays when all required fields have been completed. If the user is only viewing the **Demographic** workspace, the **Save** option only displays if a change has been made.

# 7.1.7 Discarding Demographics Information

To close a section without saving, click **Discard** and the following message (Figure 7-18) displays to confirm the user does not want to save. Select **Ok** if the user wants to continue with the action or **Cancel** to return to the **Demographic** workspace.

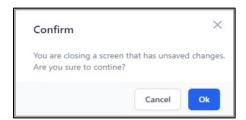

Figure 7-18: Confirm close without saving warning message

## 7.2 Address/Email/Internet

The Address/Email/Internet workspace (Figure 7-19) displays patient contact information, including address, home location, phone, internet/email, and preferred method of communication.

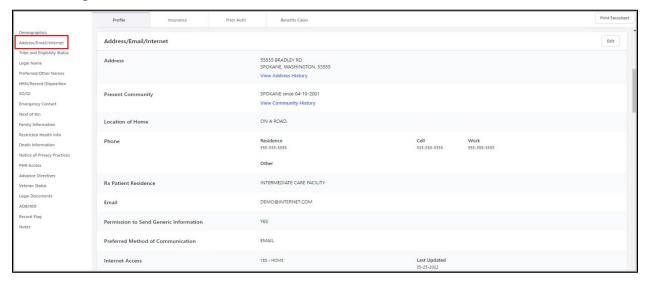

Figure 7-19: Address/Email/Internet left-navigation pane example

• **View Address History:** A list of previous addresses for a patient displays. Only the last five previous entries display in the window. The **Patient Address History** window (Figure 7-20) displays.

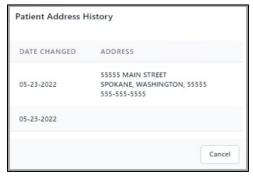

Figure 7-20: Patient Address History window

• View Community History: A list of previous communities displays. Only the last five previous entries display in the window. The **Patient Community History** window (Figure 7-21) displays.

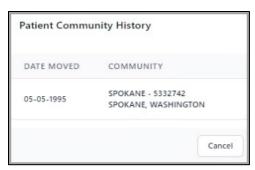

Figure 7-21: Patient Community History window

In the **Address/Email/internet** window, click **Edit** on the right side of the window to add or update any of the information. Required fields are labeled and are highlighted with a red outline if incomplete.

- Street Address (Line 1). This is a required field. It displays the patient's current street address. This is a free-text field allowing alphanumeric characters.
- **City**. Use this field to specify the **city** where the patient's street address is located. This free-text field allows alphanumeric characters.
- State. Use this field to specify the state or province where the patient's street address is located. Click in the field, then either select from the list displayed or type the option name and it displays in the field. The list includes the 50 United States, the U.S. territories, Canadian provinces, and several other countries outside the United States. Unknown can also be selected.
- **Zip Code**. When applicable, use this field to specify the **zip code** where the patient's street address is located. This field accepts the five-digit numeric zip code, or five-digit plus four-digit extension.
- **Rx Patient Residence**. This is a required field (Figure 7-22). It is used to enter a valid **pharmacy patient-residence type**, to comply with CMS 2014 requirements for coding patient residence on pharmacy claim transactions.

**Note:** Home is the recommended default for Pharmacy Point of Sale unless otherwise indicated by the patient.

Click in the field to select one of the following options:

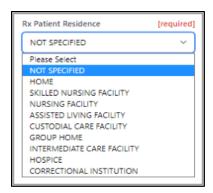

Figure 7-22: RX Patient Residence window

- Residence Phone. Use this field to enter the patient's residence phone number in the +1 555-555-5555 format (be sure to include the area code). The field allows 20 numeric characters.
- Cell Phone. Use this field to enter the patient's cell phone number in the +1 555-555-5555 format (be sure to include the area code). The field allows 20 numeric characters.
- Work Phone. Use this field to enter the patient's work phone number (be sure to include the area code). Four additional characters have been added to include an extension, such as +1 555-555-5555 x555. The number entered should be verified as correct.
- Other Phone. Use this field to enter any other phone numbers associated with the patient (be sure to include the area code) along with a short description. For example, +1 555-555-5555 Mother. Be sure to include the area code.
- **Date Moved**. This is a required field. Provide the patient's **move date** if applicable. The letter **B** (at Birth) can be entered to default patient's DOB.
- Current Community. This is a required field. It displays the community where the patient currently resides. To search for a community, click in the field and type one or more of the letters contained in the community name to display a list of search results. Select a community name to add it to the field. If a community name is not selected, the following message displays: Current Community is a required field.
- Email Address. Use this free-text field to enter the patient's email address. If the email address format is not correct, the following message displays: Email Address is not in the correct format. The correct format is EMAIL@PROVIDER.COM.
- Permission to Send Generic Information. This requires a Yes or No response. Select Yes to indicate that the patient has agreed to have generic information sent via email. Select No if the patient does not want generic information sent via email.

• **Preferred Method of Communication**. This field displays the patient's **preferred way to receive communication** (Figure 7-23). Users can click in the field to select from the following list or type one or more letters of a selection and the field is automatically filled from the list:

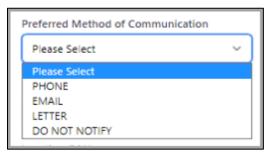

Figure 7-23: Preferred Method of Communication window

• **Internet Access.** Displays the **Last Updated** date if available (Figure 7-24). The user selects the **Modify** button to update the Last Updated date and makes any modifications (if necessary).

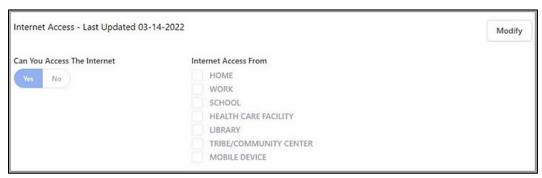

Figure 7-24: Internet Access example

- Can You Access the Internet. This requires a Yes or No response. Select Yes within this list box to indicate that the patient has internet access. When Yes is selected, the Internet Access From window (Figure 7-25) displays. Select No if the patient does not have internet access.
- Internet Access From. Select any combination of the following check boxes
  in this dialog to indicate the locations where the patient has access to the
  Internet. One or more internet access locations are required:

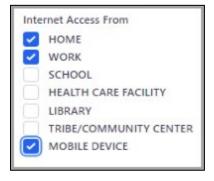

Figure 7-25: Internet Access From window

• Location of Home. This is a free-text field where the user can enter a narrative with directions to the patient's home.

When all additions and/or changes have been made, click **Save** to preserve the information or click **Discard** to close the workspace without saving. The **Confirm close without saving** warning message (Figure 7-18) displays.

The Last Updated field populates with the current date.

# 7.3 Tribe and Eligibility Status Selection

The **Tribe and Eligibility Status** left-navigation pane (Figure 7-26) displays **Classification/Beneficiary** eligibility information, including **Tribe of Membership**, **Indian Blood Quantum**, **Tribe Quantum**, and other tribal information.

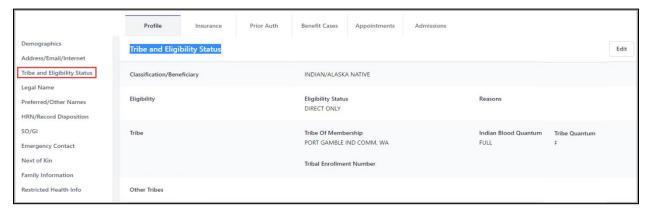

Figure 7-26: Tribe and Eligibility Status left-navigation pane example

• Eligibility Status. This is a required field. Select the patient's eligibility status by clicking in the field to display the list (Figure 7-27) and select one of the following options:

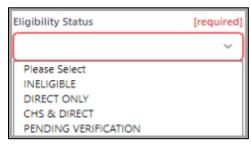

Figure 7-27: Eligibility Status window

• Classification/Beneficiary. This is a required field. Select the patient or beneficiary/classification. Click in the field and a list displays (Figure 7-28). Use the scroll bar to view the full list.

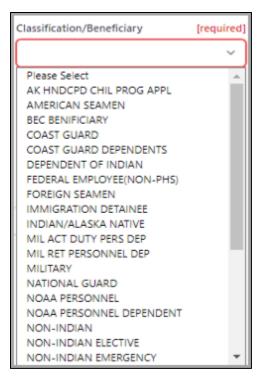

Figure 7-28: Classification/Beneficiary window

- The following Classification/Beneficiary cannot be selected if Eligibility Status is defined as Ineligible.
  - Indian/Alaska Native
  - PHS Commissioned Officer
  - PHS Commissioned Officer Dep
- The following messages display respectively in red:
  - Classification/Beneficiary cannot be INDIAN/ALASKA NATIVE for Eligibility Status INELIGIBLE
  - Classification/Beneficiary cannot be PHS Commissioned Officer for Eligibility Status INELIGIBLE
  - Classification/Beneficiary cannot be PHS Commissioned Officer Dep for Eligibility Status INELIGIBLE
- Eligibility Reason(s). Click Add to open this field. It contains a list of tribe eligibility reasons for the patient.

**Note:** The **Eligibility Reason** list will be different based on the Eligibility status selected. Figure 7-29 is a sample of the eligibility reasons when **Direct Only** is selected in the **Eligibility** status field.

To search for an **Eligibility Reason**, click in the field and type one or more of the letters contained in the reason name to display a list of search results. Select the **name** to add it to the field.

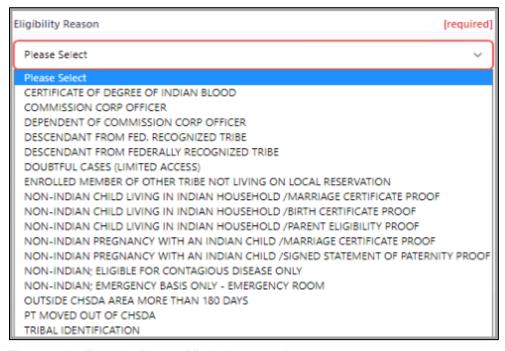

Figure 7-29: Eligibility Reason(s) window sample

- Add. Patients may have multiple eligibility reasons, so more than one can be added. Click Add to open new Eligibility Reason(s) fields.
- Remove. Click Remove to delete any of the existing eligibility reasons.
- **Tribe of Membership**. This is a required field. Click in the field and type the first few letters of the **tribe name** or the **tribe code** number. The tribe name displays in the field.

**Note**: Depending on the tribe selection, if **Ineligible** is selected in the **Eligibility Status** field, the following message displays in red: *Eligibility Status is set to 'INELIGIBLE' update Tribe to "NON-INDIAN"* 

• Indian Blood Quantum. Provide the patient's percentage of Indian blood. Users can enter both text (F, FULL, N, NONE, UNK, UNKNOWN, UNS, UNSPECIFIED) and fractions (1/4, 5/128, 1/1).

Note: Enter double question marks (??) for Help text: Enter fraction of Indian blood in the form numerator/denominator or enter F, FULL, N, NONE, UNK, UNKNOWN, UNS, UNSPECIFIED. Must not be less than Tribe Quantum.

• Tribe Quantum. Provide the tribe's percentage of Indian blood. Users can enter both text (F, FULL, N, NONE, UNK, UNKNOWN, UNS, UNSPECIFIED) and fractions (1/2, 1/4, 1/16).

Note: Enter double question marks (??) for Help text: Enter fraction of Indian blood in the form numerator/denominator or enter F, FULL, N, NONE, UNK, UNKNOWN, UNS, UNSPECIFIED. Must not be less than Tribe Quantum.

• **Tribal Enrollment Number**. Use this field to enter the patient's **tribal enrollment number**. This is a free-text field that accepts alphanumeric characters for the enrollment number.

### 7.3.1 Other Tribes

The **Other Tribes** subsection of the **Tribe and Eligibility Status** window provides information about other tribes the patient is a member of. When used, it shows the name of the other tribe (or tribes) and the patient's Indian blood quantum for each tribe.

Under Other Tribes, click Add. The Other Tribe and Other Tribe Quantum fields display.

• Other Tribe. This is a required field. Use this field to specify the patient's other tribal membership. To search, click in the field and type one or more of the letters contained in the tribe name to display a list of search results. Select a name to populate the field.

**Other Tribe** cannot be the same as the **Tribe of Membership**. If the same tribe is selected, the following warning message displays: *Other Tribe must not be the Tribe of Membership*.

Each Other Tribe must be unique.

- Other Tribe Quantum. Use this field to indicate the patient's other tribal blood quantum. Enter the fraction of Indian blood in the form numerator/denominator format, such as:
  - F = FULL
  - UNS = UNSPECIFIED
  - FRACTION: 1/2, 5/8, 5/128

Since this quantum is for the other tribes only, this fraction must not be more than the overall Indian blood quantum.

When all additions and/or changes have been made, click **Save** to preserve the information or click **Discard** to close the workspace without saving. The **Confirm close without saving** warning message (Figure 7-18) displays.

# 7.4 Legal Name

The **Legal Name** workspace (Figure 7-30) enables the user to change the existing name on the patient profile to the legally-changed name associated with the patient.

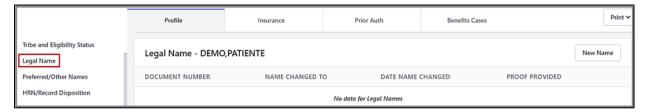

Figure 7-30: Legal Name left-navigation pane example

## 7.4.1 Adding a New Legal Name

To add a new legal name to the patient record, click **New Name** on the right side of the section. The **Name**, **Proof Provided**, and **Document Number** fields display.

**Note:** New legal names are automatically added as a new **Other Name**. Future searches for the patient will return the most current legal name of the patient.

• Name. This is a required field. Use this field to type the new legal name of the patient. This free-text field only allowing upper case letters. The patient's name must be in the 'LAST,FIRST MIDDLE SUFFIX' format. Only users with the AGZMGR security key can add or edit a patient's Legal Name.

Note: If any other format is entered, the following message displays: Enter the Patient's name in 'LAST,FIRST MIDDLE SUFFIX' format. This value must be 3-30 characters in length and may contain only uppercase, alpha characters, spaces, apostrophes, hyphens and one comma.

- **Suffix**. To add a suffix to the name, click the **down arrow** on the right side of the field to display a list of suffixes.
- **Proof Provided**. This is a required field. Use this field (Figure 7-31) to specify the **type of documentation** provided by the patient as proof of the legal name change. Click in the field then choose from the following options on the list:

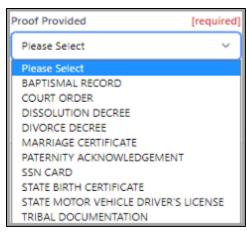

Figure 7-31: New Legal Name Proof Provided window

• **Document Number**. Use this field to enter a document number (if provided or applicable) for the **Proof Provided** document. This is a free-text field that accepts alphanumeric characters.

When all additions and/or changes have been made, click **Save** to preserve the information or click **Discard** to close the workspace without saving. The **Confirm close without saving** warning message (Figure 7-18) displays.

The date name changed displays in the **Legal Name** section. Only the latest name entry can be edited.

## 7.5 Preferred/Other Names

The **Preferred/Other Names** workspace enables patients to specify a preferred name that differs from their legal name (Figure 7-32). To add a new preferred name, click **Edit** on the right side of the window.

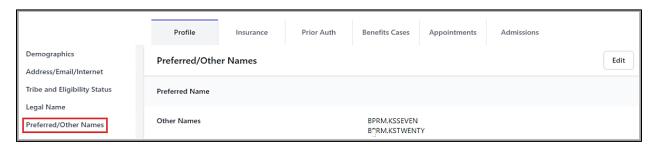

Figure 7-32: Preferred/Other Names left-navigation pane example

• **Preferred Name**. Patients may specify a preferred name, **FIRST NAME ONLY**, that differs from their legal name. When a preferred name is provided, it displays in the patient **Name** field next to the legal name, separated by a dash and identified with an asterisk (for example, DEMO,MARGARET–MAGGIE\*). This is a free-text field allowing alphanumeric characters.

• Other Names. When entering a name, type the patient's last name, a comma (no space after the comma), the first name, a space, and a middle name (if known). This field may contain only uppercase alpha-characters.

**Note:** If a lower case or numeric character is entered, the following message displays: Enter the Patient's name in 'LAST, FIRST MIDDLE SUFFIX' format. This value must be 3-30 characters in length and may contain only uppercase alpha characters, spaces, apostrophes, hyphens and one comma.

When all additions and/or changes have been made, click **Save** to preserve the information or click **Discard** to close the window without saving. The **Confirm close** without saving warning message (Figure 7-18) displays.

## 7.6 HRN/Record Disposition

The HRN/Record Disposition workspace (Figure 7-33) lists any Health Record Numbers assigned to the patient, including Facility, Status, Record Disposition, and if inactivated, the Date of Inactivation.

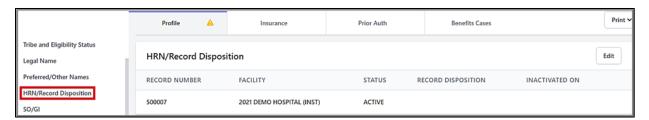

Figure 7-33: HRN/Record Disposition

**Note:** Users can only edit the **HRN/Record Disposition** window for the current facility they are logged into.

### 7.6.1 Health Record Number

A patient can be registered at multiple facilities, with multiple **HRNs**, with an active record. In some cases, however, the patient will have the same HRN at multiple facilities.

Only users with the **AGZMGR** security key can edit/change a patient's **Health Record Number** and/or **Record Disposition**. Users without the **AGZMGR** security key will see the **Edit** button greyed out.

• Facility. Displays the current facility where the patient's records are stored.

- **Health Record Number (HRN)**. This is a required field. Use this field to add or change the **HRN** for the selected patient. HRNs can be 1 to 6 numeric-characters. The current **HRN** displays in this field.
  - When adding a new HRN or changing the existing one, type a new number and click Save. The following message (Figure 7-34) displays:

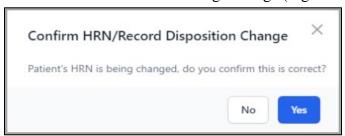

Figure 7-34: Confirm HRN/Record Disposition Change warning message

- Click Yes to continue.
- If the **HRN** entered is already in use, the following warning message displays and the patient record will not be able to be saved:

This health record number is already assigned to another patient.

The current status of the **Patient Record** determines what the user sees for **Inactivate/Activate Record Disposition** options.

#### Inactivate

• **Record Disposition**: This field indicates the disposition of the patient's **record**. Click in the field (Figure 7-35) then choose from the options displayed to indicate the reason for the patient's record update:

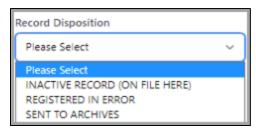

Figure 7-35: Record Disposition inactivation window

Using any of these options sets the patient's record to **Inactivated**.

• Inactivation Date. This field displays once a selection to inactivate a patient record is made in the **Record Disposition** field. It displays the date that the patient record was inactivated. The default is the current date. To change to a different date, type in the date or click the calendar icon to the right of the field to select a date.

Once the date is confirmed, the **Save** button becomes active. Click **Save** and the following message (Figure 7-36) displays:

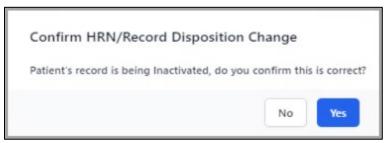

Figure 7-36: Confirm HRN/Record Disposition Change inactivation message

Click **Yes** to return to the **Patient Profile** window or **No** to return to the **Record Disposition**.

**Note:** An inactive patient record is not erased from the database.

#### Reactivated

Patient records can be reactivated. To reactivate a patient file, once in the **HRN/Record Disposition** window, click in the **Record Disposition** field (Figure 7-37) and select the **Reactivated** option from the following list.

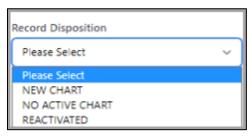

Figure 7-37: Record Disposition reactivation window

Once **Reactivated** is selected, the **Save** button becomes active. Click **Save** and the following message (Figure 7-38) displays:

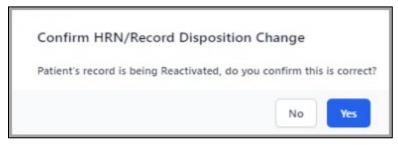

Figure 7-38: Confirm HRN/Record Disposition Change reactivation message

Click Yes to return to the Patient Profile window or No to cancel and return to the Record Disposition.

## 7.7 SO/GI

The **Sexual Orientation/Gender Identity–SO/GI** workspace (Figure 7-39), within the **Profile** tab, enables the user to add, edit, and remove an existing patient's information regarding their sexual orientation, gender identity, pronouns, and legal sex preferences.

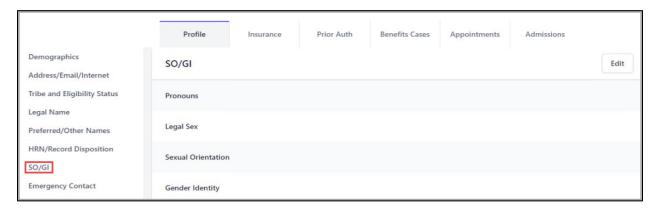

Figure 7-39: SO/GI left-navigation pane example

## 7.7.1 Adding/Editing SO/GI Information

To add new **SO/GI information** or to edit information for an existing patient, click **Edit** on the right to open the **SO/GI** edit window (Figure 7-40). Use the scroll bar to view the full list.

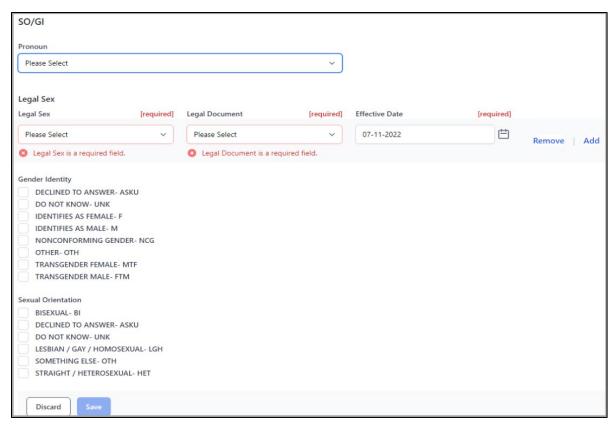

Figure 7-40: Sexual Orientation/Gender Identity add/edit information

### **7.7.1.1** Pronoun

This field enables the user to add, edit, or remove a preferred **pronoun** (as indicated by the patient). Click in the **Pronoun** field (Figure 7-41) and a list of pronouns displays.

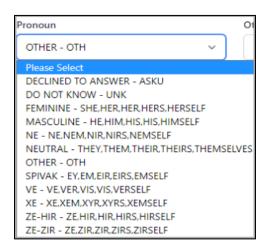

Figure 7-41: SO/GI Pronoun field

When **OTHER - OTH** is selected in the **Pronoun** field (Figure 7-42), an additional required, free-text field opens.

Other. This field enables the user to provide a more detailed pronoun description for the patient. The following message displays if the user attempts to continue without completing the field: Other Pronoun is a required field. This field is limited to 50 characters.

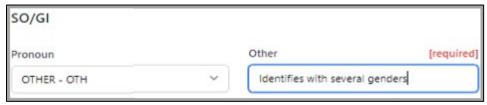

Figure 7-42: SO/GI Other field

**Note:** If nothing is entered in this field, the **Save** button is not activated.

### 7.7.1.2 Legal Sex

To select a **legal sex** and display the associated fields, click **Add** (Figure 7-43). The **Legal Sex**, **Legal Documents**, and **Effective Date** fields display.

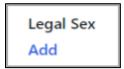

Figure 7-43: Adding a Legal Sex

• Legal Sex. Select the patient's legal sex. Click in this field (Figure 7-44) and a list displays. Select one of the following:

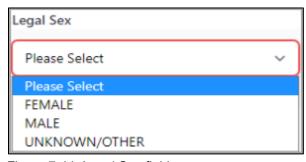

Figure 7-44: Legal Sex field

• **Legal Document.** This is a required field. Click in this field and a list of acceptable **legal documents** (Figure 7-45) used to verify the patient's **legal sex** displays. Select from the following:

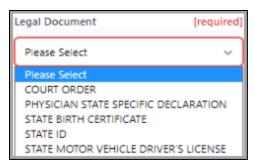

Figure 7-45: Legal Documents field

- Effective Date. This is a required field. It defaults to the current date. The date can be changed, so the date that the patient's legal sex was effective based on the legal document source can be entered. The date can be typed or selected from the calendar on the right side of the field.
- Add. Patients may have multiple legal sexes, so more than one can be added. Click Add to open and complete the associated fields.
- Remove. Click Remove to delete any of the existing Legal Sex rows.

### 7.7.1.3 Gender Identity

This field (Figure 7-46) enables the user to select/change the patient's **preference** to the **gender** they identify with. With two exceptions (see **Decline to Answer** and **Do Not Know** below), users can select one or more genders from the following list.

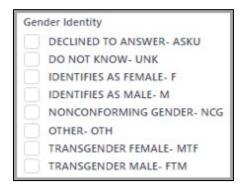

Figure 7-46: Gender Identity field

- **Decline to Answer**. When this is selected, the only other option that can be selected is **Do Not Know**. The full list is still displayed. Clear the **check box** to make a different selection.
- **Do Not Know**. When this is selected, the only option that can be selected is **Decline to Answer**. The full list is still displayed. Clear the **check box** to make a different selection.
- Other. This option allows the user to enter a **Gender Identity** not available from the list in a free-text field. The free-text field is required.

**Note:** If nothing is entered in this field and the user clicks **Save**, the following message displays: *Other Gender Identity is a required field*.

#### 7.7.1.4 Sexual Orientation

This field enables the user to select/change the patient's **preference** to the **sexual orientation** they identify with. Select the patient's **sexual orientation** from the list (Figure 7-47) provided.

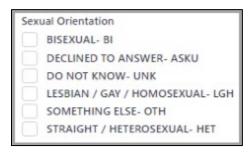

Figure 7-47: Sexual Orientation field

- **Decline to Answer**. When this is selected, the only other option that can be selected is **Do Not Know**. The full list is still displayed. Clear the **check box** to make a different selection.
- **Do Not Know**. When this is selected, the only option that can be selected is **Decline to Answer**. The full list is still displayed. Clear the **check box** to make a different selection.
- Something Else-OTH. When this is selected, the Other Sexual Orientation field (Figure 7-48) opens for a more specific description. This field is limited to 50 characters.

#### 7.7.1.5 Other Sexual Orientation

This is a required field (Figure 7-48) and displays when **Something Else** is selected from the **Sexual Orientation** list. It is a free-text field that opens when a patient's sexual orientation requires a more specific description. This field is limited to 50 characters.

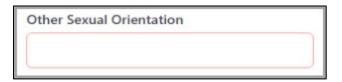

Figure 7-48: Other Sexual Orientation field

**Note:** If nothing is entered in this field the following message displays: *Other Sexual Orientation is a required field.* 

When all additions and/or changes have been made, click **Save** to preserve the information or click **Discard** to close the workspace without saving. The **Confirm close without saving** warning message (Figure 7-18) displays.

## 7.8 Emergency Contact / Next of Kin

The **Emergency Contact** left-navigation pane (Figure 7-49) contains contact information to be used in case of a patient emergency. To add new emergency contact information or to edit information for an existing patient, click **Edit** on the right side of the workspace.

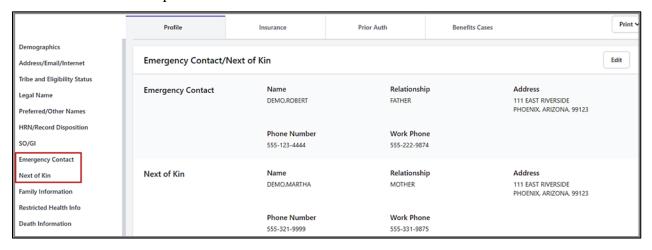

Figure 7-49: Emergency Contact / Next of Kin left-navigation pane

Note: If the option to copy a Patient's Address is used and includes a zip code plus four digits, only the five digits of the zip code will be copied into the Emergency Contact or Next of Kin zip code field.

When editing Emergency Contact or Next of Kin address and phone number fields will not be deleted.

## 7.8.1 Emergency Contact

- Name. This is a required field. Use this field to enter the name of the emergency contact person, using the LAST, FIRST name format (an error message displays if not in this format). Most often, this is the patient's spouse, parent, or grown child.
- **Relationship**. Click in the field to select from the options on the list displayed to indicate the **emergency contact** person's relationship to the patient. As a shortcut, users can type the first few letters of the relationship and the field autofills. If no relationship is found from the list, select **Other**.

- Copy Patient Address. Selecting this button causes the address fields to be autofilled with the patient's existing address, including Street Address, City, State, and Zip Code fields. Phone numbers will not be copied.
- Copy Next of Kin. Selecting this button causes the address fields to be autofilled with the next of kin's existing address, including Street Address, City, State, Zip Code, and Phone Number fields.
- Street Address [Line 1]. Use this field to specify the emergency contact's street address. This free-text field allows alphanumeric characters.
- **City**. Use this field to specify the **city** where the emergency contact resides. This free-text field allows alphanumeric characters.
- State. Use this field to specify the state where the emergency contact resides. Click in the field then choose from the options on the list displayed. As a shortcut, users can type the first few letters of the state and the field autofills. The list includes the 50 United States, the U.S. territories, Canadian provinces, and several other countries outside the United States.
- **Zip Code**. When applicable, use this field to specify the **zip code** where the emergency contact person's street address is located. If used, this field may only contain five digits.
- **Phone Number**. Use this field to enter the emergency contact person's **home phone number** in the +1 555-555-5555 format. Be sure to include the area code. This is an alphanumeric free-text field and must be between 3 and 20 characters in length if specified. The number entered into this field should be verified as correct.
- Work Phone. Use this field to enter the emergency contact person's work phone number. Be sure to include the area code. This is an alphanumeric free-text field and must be between 4 and 20 characters in length if specified. Four additional characters have been added to include an extension, such as +1 555-555-5555 x555. The number entered should be verified as correct.

### 7.8.2 Next of Kin

**Name**. This is a required field. Use this field to enter the name of the patient's **next of kin** contact person, most often, this is the patient's spouse, parent, or grown child. Use the LAST,FIRST name format. If not in this format, the following error message displays: *Name is not in the correct format. The correct format is 'LAST,FIRST MIDDLE SUFFIX'*.

• **Relationship**. Click in the field to select from the options on the list displayed to indicate the **emergency contact** person's relationship to the patient. As a shortcut, users can type the first few letters of the relationship and the field autofills. If no relationship is found from the list, select **Other**.

- Copy Patient Address. Selecting this button causes the address fields to be autofilled with the patient's existing address, including Street Address, City, State, and Zip Code fields. Phone numbers will not be copied.
- Copy Emergency Contact. Selecting this button causes the address fields to be autofilled with the emergency contact's existing address, including Street Address, City, State, Zip Code, and Phone Number fields.
- Street Address [Line 1]. Use this field to specify the next of kin's street address. This free-text field allows alphanumeric characters.
- **City**. Use this field to specify the **city** where the next of kin resides. This free-text field allows alphanumeric characters.
- State. Use this field to specify the state where the next of kin resides. Click in the field then choose from the options on the list displayed. As a shortcut, users can type the first few letters of the state and the field autofills. The list includes the 50 United States, the U.S. territories, Canadian provinces, and several other countries outside the United States.
- **Zip Code**. When applicable, use this field to specify the **zip code** where the next of kin's street address is located. If used, this field may only contain five digits.
- **Phone Number**. Use this field to enter the next of kin's home **phone number** in the +1 555-555-5555 format. Be sure to include the area code. This is an alphanumeric free-text field and must be between 3 and 20 characters in length if specified. The number entered into this field should be verified as correct.
- Work Phone. Use this field to enter the next of kin's work phone number. Be sure to include the area code. This is an alphanumeric free-text field and must be between 4 and 20 characters in length if specified. Four additional characters have been added to include an extension, such as +1 555-5555 x555. The number entered should be verified as correct.

When all additions and/or changes have been made, click **Save** to preserve the information or click **Discard** to close the workspace without saving. The **Confirm close without saving** warning message (Figure 7-18) displays.

## 7.9 Family Information

The **Family Information** workspace (Figure 7-50) is separated into two sections containing detailed information about the patient's family and household information (if parameter is on). To add new **family information** or to edit existing information, click **Edit** on the right side of the page.

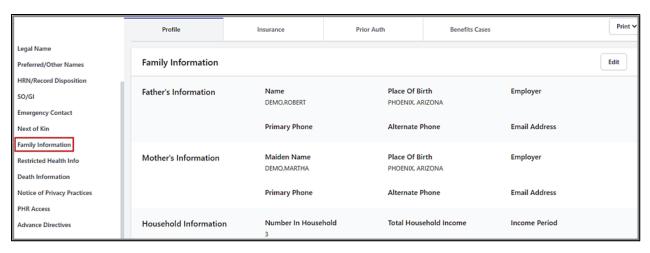

Figure 7-50: Family Information left-navigation pane

#### 7.9.1 Father's Information

- Name. This is a required field. Use this field to enter the name of the patient's father using the LAST,FIRST name format.
- **City of Birth**. Use this field to enter the **city** where the patient's father was born. This free-text field allows alphanumeric characters.
- State of Birth. Use this field to enter the state where the patient's father was born. Click in the field then choose from the options on the list displayed. As a shortcut, users can type the first few letters of the state name then select the state from the list shown. The list includes the 50 United States, the U.S. territories, Canadian provinces, and several other countries outside the United States.
- Employer. Use this field to specify where the patient's father is employed. To search, click in the field and type one or more of the letters contained in the employer's name to display a list of search results. Select a **name** to populate the field. If the employer's name is not found, it can be added via the **Settings** module as described in Section 13.3.1.
- **Primary Phone**. Use this field to enter the **primary phone number** associated with the patient's father in the +1 555-555-5555 format. Be sure to include the area code. This is an alphanumeric free-text field. The number entered into this field should be verified as correct.
- Alternate Phone. Use this field to enter an alternate phone number associated with the patient's father in the +1 555-555-5555 format. Be sure to include the area code. This is an alphanumeric free-text field. The number entered into this field should be verified as correct.
- E-mail Address. Use this field to specify the e-mail address of the patient's father. This is a free-text field that accepts alphanumeric characters.

### 7.9.2 Mother's Information

- Maiden Name. Use this field to enter the maiden name of the patient's mother using the LAST,FIRST name format.
- **City of Birth**. Use this field to specify the **city** where the patient's mother was born. This free-text field allows alphanumeric characters.
- State of Birth. Use this field to specify the state where the patient's mother was born. Click in the field then choose from the options on the list displayed. As a shortcut, users can type the first few letters of the state name then select the state from the list shown. The list includes the 50 United States, the U.S. territories, Canadian provinces, and several other countries outside the United States.
- Employer. Use this field to specify where the patient's mother is employed. To search, click in the field and type one or more of the letters contained in the employer's name to display a list of search results. Select a **name** to populate the field. If the employer's name is not found, it can be added via the **Settings** module as described as described in Section 13.3.1.
- **Primary Phone**. Use this field to enter the **primary phone number** associated with the patient's mother in the +1 555-555 format. Be sure to include the area code. This is an alphanumeric free-text field. The number entered into this field should be verified as correct.
- Alternate Phone. Use this field to enter an alternate phone number associated with the patient's mother in the +1 555-555-5555 format. Be sure to include the area code. This is an alphanumeric free-text field. The number entered into this field should be verified as correct.
- E-mail Address. Use this field to enter the e-mail address of the patient's mother. This is a free-text field that accepts alphanumeric characters.

### 7.9.3 Household Income Information

- Number in Household. Use this field to enter the number of people residing in the patient's household.
- Total Household Income. Use this field to enter the patient's total household income, a number between 1-9999999 with no commas.
  - If nothing or 0 (zero) are entered, the following message displays: *Total Household Income must be greater than or equal to 1.*
  - If 10,000,000 or a larger amount are entered, the following message displays: *Total Household Income must be less than or equal to 9,999,999.*

**Note:** The **Household Income** field is only visible when it has been specifically enabled by the **Site Administrator** through the **Patient Registration** site parameters.

- **Household Income Period**. Use this field to enter the **income pay period**. Select from the following:
  - Biweekly
  - Month
  - Weekly
  - Year

When all additions and/or changes have been made, click **Save** to preserve the information or click **Discard** to close the workspace without saving. The **Confirm close without saving** warning message displays.

### 7.10 Restricted Health Info

When used, the **Restricted Health Information** workspace (Figure 7-51) displays any restricted health information related to the selected patient. This section shows the **Status**, **Date**, and **Reason**.

To add new or edit **Restricted Health information**, click the **Edit** button on the right side of the page.

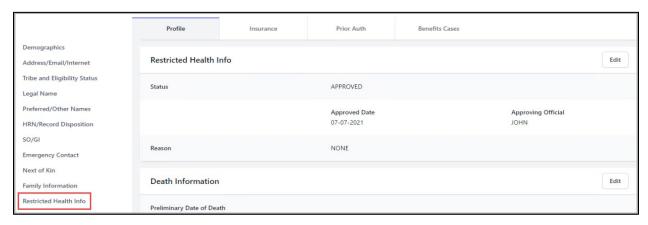

Figure 7-51: Restricted Health Information workspace

• **Status**. This is a required field. Use this field to select the **status** of the patient's restricted health information designation. Click in the field (Figure 7-52) then choose from the following options on the list:

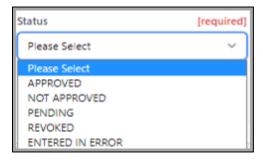

Figure 7-52: Restricted Health Information Status window

- **Reason**. This is a required field. Use this field to enter a **reason** why the patient requests that **Health Information** to be restricted. This is a free-text field that accepts alphanumeric characters. If no reason is entered, the following warning message displays: *Reason is a required field and must be between 3 and 80 characters in length*.
- Approved Date. This is a required field. Use this field to enter the date the
  Restricted Health Information was entered or changed. Depending on the
  status, the Date field name changes. Manually enter the date using the accepted
  date formats or click the calendar icon to select the date from a calendar view for
  one of the following:
  - Approved Date. When status is set to Approved.
  - Denied Date. When status is set to Not Approved.
  - Pending Date. When status is set to Pending.
  - Revoked Date. When Status is set to Revoked.

If no date is entered, the following warning message displays: [Status Type] Date is a required field.

- [Status Type] Name of Official. This is a required field. This field displays if the status is Approved, Not Approved, or Revoked. Enter the Official designated to determine a patient's Restricted Health Information status. Depending on the status, the field name changes as follows:
  - Name of Approving Official
  - Name of Denying Official
  - Name of Revoking Official

Enter the name in the format **LASTNAME**. If the field is left blank, the following warning message displays: [Status Type] Official is a required field and must be between 3 and 20 characters in length.

- **Discard**. Click **Discard** to close the workspace without saving any of the information. The **Confirm Close Without Saving** warning message (Figure 7-18) displays.
- Save. When all additions and/or changes have been made, click Save to preserve the information.

**Note:** When the **Status** field is set to **Approved**, this will mark the patient's record as restricted. The patient header information will indicate this status next to the **RHI** label and a warning will display before the patient's record can been opened or accessed.

## 7.11 Death Information

The **Death Information** left-navigation workspace (Figure 7-53) displays the **date** and **location** of the patient's death, as well as the **death certificate number**. A preliminary **Date of Death** and **Cause of Death** displays if the patient is discharged from inpatient with a type of discharge due to death. To add new or edit death information, click the **Edit** button on the right side of the page.

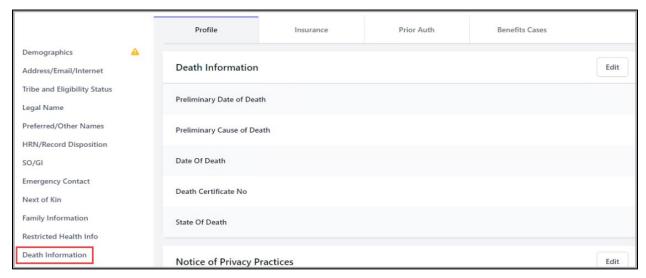

Figure 7-53: Death Information left-navigation pane

Note: Users must have the AGZMGR key to enter the Date of Death or edit the information. This field only displays when a patient is discharged from the Admission/Discharge/Transfer (ADT) module due to death.

When a **Date of Death** is entered, the patient's information is in **View only** and the edit option is disabled except to update the **Death Information** section. The patient header is shaded to indicate that this patient is marked as deceased. Users entering a patient's name in the **Search** field (Figure 7-54) will see a **Deceased** button indicating the patient has died.

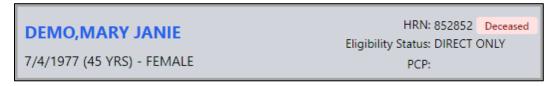

Figure 7-54: Deceased button in patient search information

• **Preliminary Date of Death**. This field only displays when a patient has been **discharged** from the **ADT module** due to death. It cannot be edited.

- **Preliminary Cause of Death**. This field is free-text and only displays when a patient has been **discharged** from the **ADT module** due to death. It can be edited.
- Date of Death. This is a required field. Use this field to indicate the preliminary date of the patient's death. Type the date in the mm/dd/yyyy format or use the calendar icon at the right of the field to select a date.
- **Time of Death.** Use this field to indicate the **time** when the patient's death occurred. Manually enter the **time** using the accepted time formats or click the **clock icon** to select from a list of times.
- **Death Certificate No.** Use this field to enter a **death certificate number** if available. The number must be between 6 and 8 characters in length if specified.
- State of Death. Use this field to specify the state where the patient's death took place. Click in the field then choose from the options on the list displayed. As a shortcut, type the first few letters of the state name then select the state from the list shown. The list includes the 50 United States, the U.S. territories, Canadian provinces, and several other countries outside the United States.
- Clear Death Info. The Clear Death Info button is only available if the patient's death information has been previously entered. When clicked, the Clear Death Info warning message (Figure 7-55) displays. Click Yes to clear the information or click No to return to the Death Information field. This will delete all death information for the selected patient.

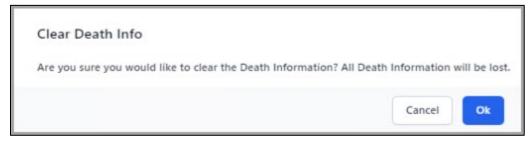

Figure 7-55: Clear Death Info warning message

- **Discard**. Click **Discard** to close the workspace without saving any of the information. The Confirm close without saving warning message (Figure 7-18) displays.
- Save. When all additions and/or changes have been made, click Save to preserve the information.

# 7.12 Notice of Privacy Practices

The **Notice of Privacy Practices** left-navigation pane (Figure 7-56) is used to document whether or not the patient received a **Notice of Privacy Practices** from the facility where the patient receives care and treatment.

The patient is required to receive the **Notice of Privacy Practices** per the **Health Insurance Portability and Accountability Act (HIPAA)**.

**Note:** When editing a Patient Registration, the user will receive a warning if the data is missing.

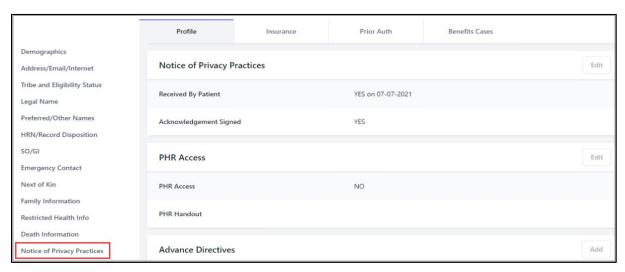

Figure 7-56: Notice of Privacy Practices left-navigation pane

Click **Edit** on the right side of the workspace to add/edit this information.

- Date. This is a required field when the Received by Patient is completed. It is
  used to indicate the date the patient received the Acknowledgement of Receipt of
  the Notice of Privacy Practices. Manually enter the date using any of the
  accepted date formats or click the calendar icon to select the date from a calendar
  view.
- Received by Patient. This is a Yes/No toggle button. Click Yes if the patient has received the Notice of Privacy Practices (NPP). Click No if the patient has not.
  - If Yes is selected, the Acknowledgement Signed field displays for the user to complete.
  - If No is selected, there are no other fields to complete, and the user selects
     Save to save the changes or Discard to delete all information.
- Acknowledgement Signed. This is a required field when the Received by Patient is Yes. This indicates whether or not the acknowledgement has been signed.
  - Select **Yes** on the **toggle switch** indicating that the signature was obtained.
  - Select No if the acknowledge was not signed. The Reason field displays.

- **Reason.** This is a required field. If the acknowledgement has **not** been signed, use this free-text field to provide a **reason why**. The following message displays in red if the field is left blank: *Reason cannot be empty if Acknowledgement is not signed and must be between 3 and 80 characters in length*.
- **Discard**. Click **Discard** to close the workspace without saving any of the information. The **Confirm close without saving** warning message (Figure 7-18) displays.
- Save. When all additions and/or changes have been made, click Save to preserve the information.

# 7.13 PHR Access (PHR Access/Handout)

The **PHR Access** left-navigation pane (Figure 7-57) is used to document when the patient received access to their health record from the facility where the patient receives care and treatment.

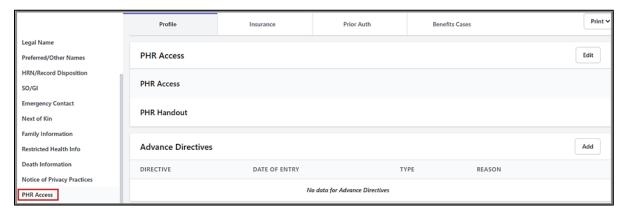

Figure 7-57: PHR Access left-navigation pane

Click **Edit** on the right side of the **PHR Access** field to add/edit this information. The **PHR Access** and **PHR Handout** sections display.

#### 7.13.1 PHR Access

On the PHR Access window, click Add to open the PHR Access fields.

- PHR Access Date. This is a required field. It defaults to the current date. To enter the actual date when the patient was given PHR access, manually enter the date using any of the accepted date formats or click the calendar icon to select the date from a calendar view.
- PHR Access. Select Yes on this toggle button to indicate that the patient has access to their Personal Health Record (PHR). Select No if the patient does not have PHR access.

When all information has been added, click **OK** to save the information or click **Cancel** to close the section without saving. When the information is saved, the **Edit|Remove** buttons become active.

- Edit. Click Edit to change the date or the toggle button response.
- **Remove**. Click **Remove** to delete all the information. The **Confirm Remove** warning message (Figure 7-58) displays.

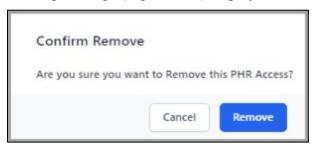

Figure 7-58: PHR Access Confirm Remove warning message

When the two fields are complete, click **OK** to save the information or click **Cancel** to close.

Once saved, if **Add** is clicked again and the same date as an existing entry is entered/added, the following error message appears: *PHR Access Date must be unique*.

- **Discard**. Click **Discard** to close the workspace without saving any of the information. The **Confirm** close without saving warning message (Figure 7-18) displays.
- Save. When all additions and/or changes have been made, click Save to preserve the information.

### 7.13.2 PHR Handout

On the PHR Handout window, click Add to open the PHR Handout fields.

- PHR Handout Date. This is a required field. It defaults to the current date. Use this field to show the date when a patient received their PHR handout. Users can manually enter the date using any of the accepted date formats or click the calendar icon to select the date from a calendar view.
- PHR Handout. This field defaults to Yes and cannot be changed.

When the date has been added, click **OK** to save the information or click **Cancel** to close the section without saving. When the information is saved, the **Remove** button becomes active.

• **Remove**. Click **Remove** to delete all the information. The **Confirm Remove** warning message (Figure 7-59) displays. Click **Remove** to clear the field.

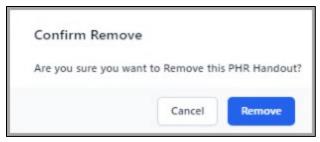

Figure 7-59: PHR Handout Confirm Remove warning message

Once saved, if **Add** is clicked again and the same date as an existing entry is entered/added, the following error message appears: *PHR Handout Date must be unique*.

- **Discard**. Click **Discard** to close the workspace without saving any of the information. The **Confirm close without saving** warning message (Figure 7-18) displays.
- Save. When all additions and/or changes have been made, click Save to preserve the information.

## 7.14 Advance Directives

The **Advance Directives** workspace (Figure 7-60) shows whether an advance directive has been provided regarding the patient's wishes in the event of a life-threatening event. If an advance directive has been provided, this section shows the date the directive was entered and what type of directive it is. If there is no advance directive, a date of entry and a reason it was not provided displays.

**Note:** A warning will display if the Advance Directive has no entry at all.

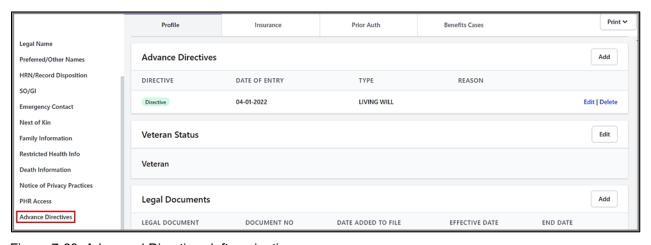

Figure 7-60: Advanced Directives left-navigation pane

Click **Add** on the right side of the workspace to enter the information.

- **Date of Entry.** This is a required field. When a new **Advanced Directive** is added, the current date displays as the default. The user can manually change the date using any of the accepted date formats or click the **calendar icon** to select the date from a calendar view.
- Advance Directive. This check box displays selected as the default to indicate the Patient has an Advance Directive. The user can clear the check box if the patient has no Advance Directive and include a reason.
  - Reason. This field displays, and is required, if the Advance Directive check box is cleared. It is a free-text field to describe the reason an advance directive was not provided.
- **Type.** This field is required if the **Advance Directive** check box is selected. Use this field to show the type of advance directive provided (Figure 7-61). Click in the field, then choose from the following options on the list.

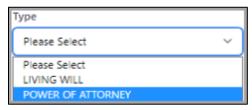

Figure 7-61: Advance Directive Type list

- **Discard**. Click **Discard** to close the workspace without saving any of the information. The **Confirm close without saving** warning message (Figure 7-18) displays.
- Save. When all additions and/or changes have been made, click Save to preserve the information.

To edit an existing advance directive, click **Edit** on the right side of the page. Once the changes have been completed, click **Save**.

To delete an existing advance directive, click **Delete** on the right side of the page. The **Confirm Delete** warning message (Figure 7-62) displays.

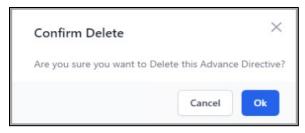

Figure 7-62: Advance Directive Confirm Delete warning message

To confirm the deletion, click **OK** or click **Cancel** to return to the previous window.

### 7.15 Veteran Status

The **Veteran Status** left-navigation pane (Figure 7-63) displays the patient's veteran information.

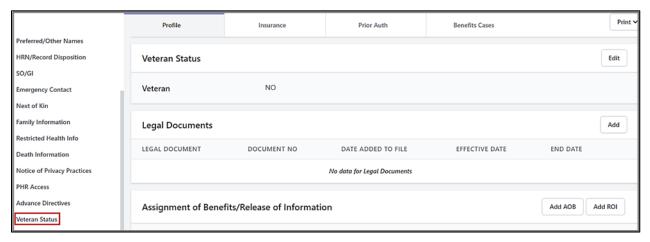

Figure 7-63: Veteran Status left-navigation pane

Click **Edit** on the right side of the workspace to enter the information.

- **Is Veteran**. Click **Yes** or **No** on this toggle button to indicate if the patient is a veteran of the U.S. military. The initial default is **No**. When **Yes** is selected, the other information fields display.
- **Service Branch**. Use this field to indicate the **military branch** in which the patient entered their last period of military service. Click in the field then select the appropriate **option** from the list (Figure 7-64) displayed. As a shortcut, type the first few letters of the service branch and it displays in the field.

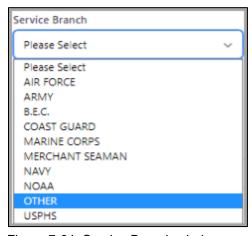

Figure 7-64: Service Branch window

• **Service Entry Date**. Use this field to show the **date** the patient entered their last period of **military service**. Manually enter the date using any of the accepted date formats or click the **calendar icon** to select the date from a calendar view.

- Service Separation Date. Use this field to show the date the patient ended their last period of military service. Manually enter the date using any of the accepted date formats or click the calendar icon to select the date from a calendar view.
- **Vietnam Service Indicated**. Use this field to indicate whether the patient's disability is **Vietnam Service indicated**. Click in the field (Figure 7-65) then select the appropriate **option** on the list displayed.

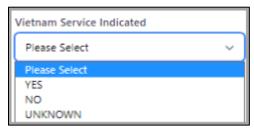

Figure 7-65: Vietnam Service Indicted window

- Claim Number. Use this field to enter the patient's claim number. It is a free-text field.
- **Is Service Connected**. Click **Yes** or **No** on this toggle button to indicate if the patient's disability is service connected.
- **Description of VA Disability**. Use this field to type a **description** of the **service disability**. It is a free-text field accepting 3 to 60 characters.
- Valid VA Card. Click Yes or No on this toggle button to indicate whether the patient has a valid Veterans Administration (VA) card. When Yes is selected, the Date VA Card Copy Obtained field displays.
- Date VA Card Copy Obtained: Use this field to show the date the copy of the patient's VA card was obtained. Manually enter the date using any of the accepted date formats or click the calendar icon to select the date from a calendar view.

When all additions and/or changes have been made, click **Save** to preserve the information or click **Discard** to close the workspace without saving. The **Confirm close without saving** warning message (Figure 7-18) displays.

# 7.16 Legal Documents

The **Legal Documents** left-navigation pane (Figure 7-66) provides a listing of legal documents that have been added to the patient's records.

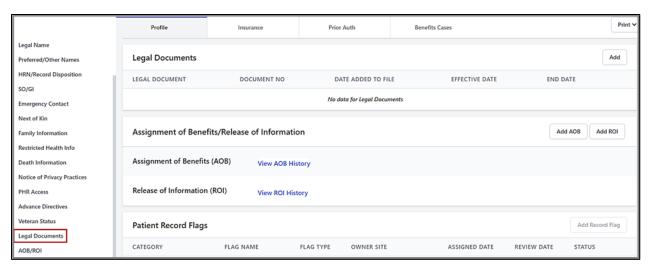

Figure 7-66: Legal Documents left-navigation pane

Click **Add** on the right side of the workspace to add the information.

• **Legal Document**. This is a required field (Figure 7-67). Use this field to specify the type of **legal document** to be added to the patient record. Click the **arrow** on the right of the field, then select from the options on the list.

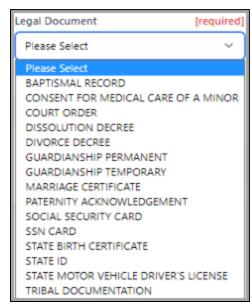

Figure 7-67: Legal Document list

- **Document Number**. Use this field to enter a **document number** (if provided). This is a free-text field that accepts alphanumeric characters.
- Date Added to File. This is a required field. Use this field to show when the legal document was added to the patient file. Manually enter the date using any of the accepted date formats or click the calendar icon to select the date from a calendar view.

- **Effective Date**. Use this field to show the **date** the **legal document** became (or becomes) effective. Manually enter the **date** using any of the accepted date formats or click the **calendar icon** to select the date from a calendar view.
- End Date. Use this field to show the date the legal document is no longer effective. If there is no expiration date on the document, this field can be left blank. Manually enter the date using any of the accepted date formats or click the calendar icon to select the date from a calendar view.
- To **edit** an existing legal document, select the **name** from the list and click **Edit** on the right side of the page. Once the changes have been completed, click **Save**.
- To delete an existing legal document, select the name from the list and click **Delete** on the right side of the page. To confirm the deletion, click **OK** or click **Cancel** to return to the previous screen.

When all additions and/or changes have been made, click **Save** to preserve the information or click **Discard** to close the workspace without saving. The **Confirm close without saving** warning message (Figure 7-18) displays.

## 7.17 AOB/ROI

The AOB/ROI left-navigation pane of the Profile tab displays dates pertaining to the Assignment of Benefits (AOB) and Release of Information (ROI). Click either Add AOB or Add ROI on the right of the workspace to information:

# 7.17.1 Assignment of Benefits

Use this field to enter the date that an **Assignment of Benefits (AOB)** has been obtained from, or signed by, the patient. Click **Add AOB**. The **Assignment of Benefits** date field (Figure 7-68) displays.

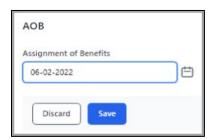

Figure 7-68: Assignment of Benefits date field

Manually enter the **date** using any of the accepted date formats or click the **calendar icon** to select the **date** from a **calendar view**. Click **Save** to return to the **AOB/ROI** left-navigation pane or click **Cancel**.

**View AOB History** now displays under the date. Click this link to display the **Patient AOB History** window (Figure 7-69). This is a historical log showing dates when previous AOBs were obtained.

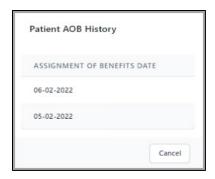

Figure 7-69: Patient AOB History window

### 7.17.2 Release of Information

Use this field to enter the date that a **Release of Information (ROI)** has been obtained from, or signed by, the patient. Click **Add ROI**. The **Release of Information** date field (Figure 7-70) displays.

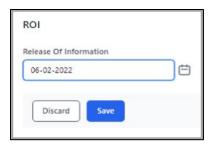

Figure 7-70: Release of Information date field

Manually enter the **date** using any of the accepted date formats or click the **calendar** icon to select the date from a calendar view. Click **Save** to return to the **AOB/ROI** left-navigation pane or click **Cancel**.

View ROI History now displays under the date. Click this link to display the Patient ROI History window (Figure 7-71). This is a historical log showing dates when previous AOBs were obtained.

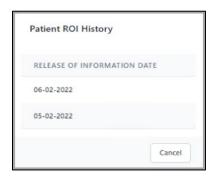

Figure 7-71: Patient ROI History window

- **Discard**. Click **Discard** to close the workspace without saving any of the information. The **Confirm close without saving** warning message (Figure 7-18) displays.
- Save. When all additions and/or changes have been made, click Save to preserve the information.

# 7.18 Record Flag

The **Record Flag** workspace (Figure 7-72) of the **Profile** tab shows a comprehensive listing of patient record flags for **Category I** and **II**, as well as the details for those flags.

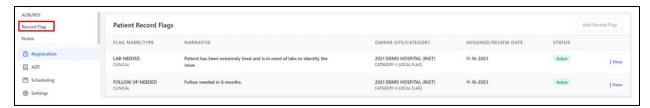

Figure 7-72: Record Flag left-navigation pane selection

Note: Only user's with DGPF ASSIGNMENT security key can assign, edit, or change a Patient Record Flag. However, a user does not need a special key to view a Patient Record Flag including those labeled "Other".

# 7.18.1 Patient Record Flags Categories

Patient record flags are divided into Category I (national) and Category II (local) flags (Figure 7-73).

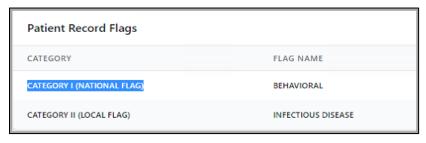

Figure 7-73: Patient Record Flags Categories

- Category I flags. These are shared nationally across all known treating facilities for the patient.
- Category II flags. These are locally established by individual facilities. They are not shared between facilities.

# 7.18.2 Add a Record Flag

To add a **Record Flag** to a patient's profile, click **Add Record Flag** on the right side of the workspace to add information.

• Flag Name. This is a required field. Type the first few letters of the specific flag name and a list displays to select from (Figure 7-74). Users can also type ?? to display the complete list. Select the flag name to add to the patient's file.

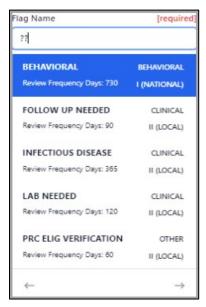

Figure 7-74: Flag Name search window

**Note:** Patients cannot be assigned the same flag more than once, even if the flag is inactive. The user should activate the old one and update it if they want that type of flag again.

• Owner Site. This is a required field (Figure 7-75). Type the first few letters of the facility name and a list displays to select from. Users can also type ?? to display the complete file list.

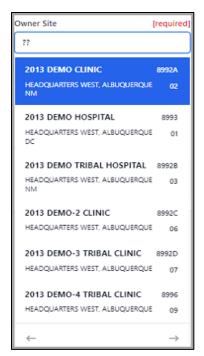

Figure 7-75: Owner Site search window

• **Approved By**. This is a required field (Figure 7-76). Type the first few letters of the **Approved By name** and a list displays to select from. Users can also type ?? to display the complete list.

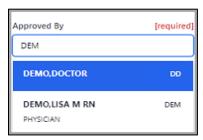

Figure 7-76: Approved By search window

- Assignment Narrative. This is a required field. Use this free-text field to enter an explanation for the particular record flag chosen.
- **Review Date.** This is a required field (when applicable). This is the date the flag is up for review. The default is today's date. Users can click the **calendar icon** to the right of the field to select a **date**.

# 7.18.3 Edit a Record Flag Assignment

The Assignment of a Record Flag (Figure 7-77) can be edited to show **Change Assignment** (different user), **Inactivate Assignment**, or **Entered in Error**.

1. Select **Edit** next to the **Flag** name.

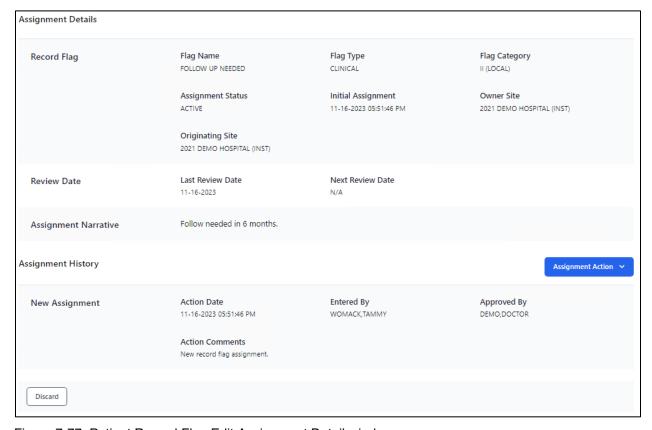

The **Assignment Details** window (Figure 7-78) displays.

Figure 7-77: Patient Record Flag Edit Assignment Detail window

2. Click the **Assignment Action** button on the right side of the window to display the assignment options (Figure 7-79) available on the list.

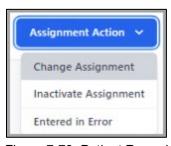

Figure 7-78: Patient Record Flags Assignment Options list

## 7.18.3.1 Change Assignment

On the **Assignment Action** list, select **Change Assignment** and the **Record Flag Assignment**—**Change Assignment** window (Figure 7-80) displays.

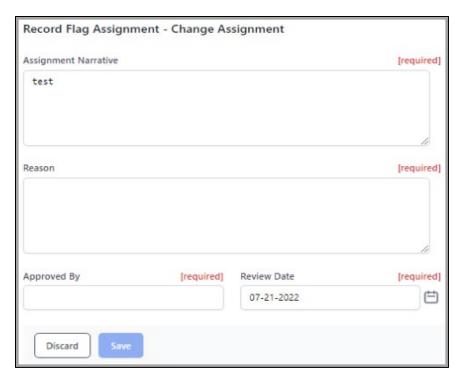

Figure 7-79: Record Flag Assignment-Change Assignment window

- Assignment Narrative. This is a required field. Use this field to enter information regarding the flag assignment. It is a word processing field.
- **Reason**. This is a required field. Use this field to enter a **reason** for the change in the **flag assignment**.
- **Approved By**. This is a required field. Use this field to enter the **name** of the **person** who approved the change.
- **Review Date**. This is a required field (when applicable). Enter the **date** that the assignment change was made.

When all additions and/or changes have been made, click **Save** to preserve the information or click **Discard** to close the workspace without saving. The **Confirm close without saving** warning message (Figure 7-18) displays.

### 7.18.3.2 Inactivate Assignment

On the **Assignment Action** list, select **Inactivate Assignment** and the **Record Flag Assignment–Inactivate Assignment** window (Figure 7-81) displays.

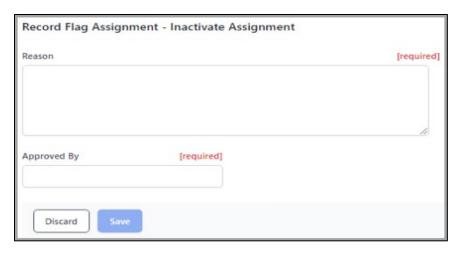

Figure 7-80: Record Flag Assignment–Inactivate Assignment window

- **Reason**. This is a required field. Use this field to enter a **reason** for the change in the **flag assignment**.
- **Approved By**. This is a required field. Use this field to enter the **name** of the **person** who approved the change.

#### 7.18.3.3 Entered in Error

Select Entered in Error and the Record Flag Assignment–Entered in Error window (Figure 7-82) displays.

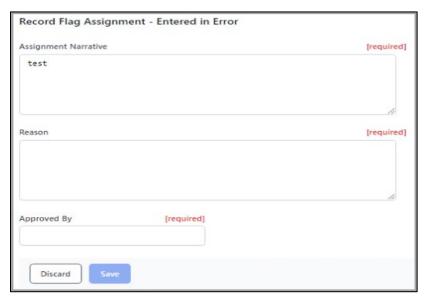

Figure 7-81: Record Flag Assignment-Entered in Error window

• Assignment Narrative.: This is a required field. Use this field to enter information regarding the flag assignment entered in error. It is a word processing field.

- Reason. This is a required field. Use this field to enter a reason why the flag assignment was entered in error.
- **Approved By.** This is a required field. Use this field to enter the **name** of the **person** who approved the change.

When all additions and/or changes have been made, click **Save** to preserve the information or click **Discard** to close the workspace without saving. The **Confirm close without saving** warning message (Figure 7-18) displays.

# 7.19 Notes

The **Notes** left-navigation pane (Figure 7-83) within the **Profile** tab shows available notes about the current patient's record. This is a free-text field where notes can be added or removed as needed.

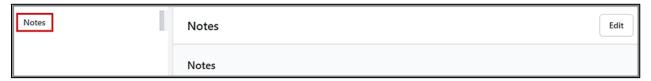

Figure 7-82: Notes tab example

Click **Edit Notes** to add and edit text for the **current patient**.

When all additions and/or changes have been made, click **Save** to preserve the information or click **Discard** to close the workspace without saving. The **Confirm close without saving** warning message (Figure 7-18) displays.

All **Note** fields are word-processing fields that allow users to enter unlimited amounts of information. However, if the user attempts to enter a **word** that exceeds **74 characters** (including **dashes** or **dots**), the following error (Figure 7-84) displays upon saving.

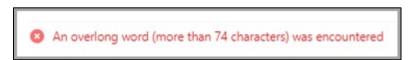

Figure 7-83: Overlong Word warning message

**Note:** Once adding or deleting text is completed, users must click outside the text area to activate the **Save** button.

# 8.0 Errors/Warnings

Error ( to thous ) and Warnings ( message icons are displayed for each patient in the individual **Patient Header** tabs and the left-navigation tabs (Figure 8-1).

- An error is required to be fixed before it can be saved.
- A warning is a notice that a field is incomplete but is not required.

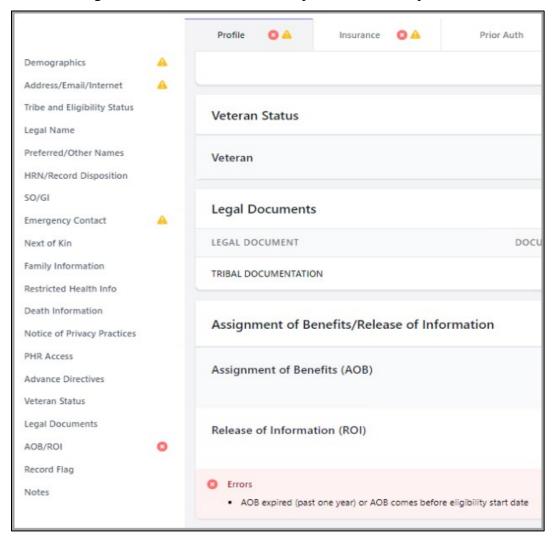

Figure 8-1: Errors and Warnings displayed

Users can view the **symbol(s)** and their **message(s)** at the bottom of the page to determine the reason for each message.

For additional information, refer to the BPRM Application Overview User Manual.

# 9.0 Insurance

The **Insurance** tab (Figure 9-1) contains insurance coverage information available for the selected patient.

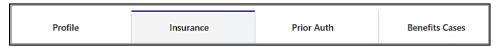

Figure 9-1: Insurance Tab

Insurance coverage on the left-navigation pane contains the following:

- Insurance Coverage
- Insurance Sequence
- MSP Surveys
- Status
  - Active
  - Inactive
  - All

# 9.1 Insurance Coverage

The **Insurance Coverage** workspace (Figure 9-2) displays the following information.

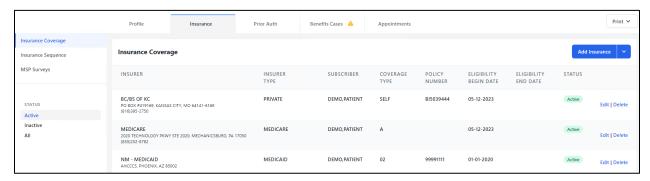

Figure 9-2: Insurance Coverage

The following fields display:

- **Insurer**. Displays the insurer's name, address, and phone number.
- **Insurer Type**. Displays the type of insurance for each insurer.
- **Subscriber**. Displays the name of the person or agent providing the insurance for the patient.
- Coverage Type. Displays the type of coverage being provided.

- **Policy Number**. Displays the patient's policy number for the insurance.
- Eligibility Begin Date. Displays the patient's eligibility date for the insurance.
- Eligibility End Date. Displays the end date for the patient's insurance eligibility.
- Status. Displays the status of each of the patient's insurance coverage.

To filter a specific status, refer to **Status** on the left-navigation pane and select **Active**, **Inactive**, or **All**.

Each of these fields can be edited or deleted.

## 9.1.1 Adding Insurance

Add Insurance is a combination button allowing the user to search all insurances.

• Click **Add Insurance** (Figure 9-3) on the right side of the **Insurance Coverage** window.

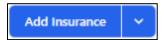

Figure 9-3: Add Insurance button

The **Search Insurance** window (Figure 9-4) displays.

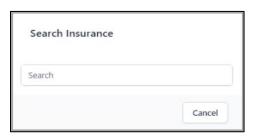

Figure 9-4: Search Insurance window

• Users can enter the name of the **insurer**, or the first few letters of the **name** and an alphabetical list of names displays in a list (Figure 9-5).

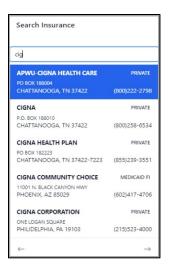

Figure 9-5: Search Insurance list

Users can enter ?? in the search field and the entire list of insurers is returned in alphabetical order.

• Select an **insurer** from the list.

The list includes the **insurer's address** and **phone number**, if available, as well as the **Insurer Type**. Five insurers are displayed at a time. If the search returns more than five insurers, the user can move to the next page using the **left** and **right** arrows at the bottom of the list.

**Note:** Users can enter ?? in the search field and the entire list of insurers is returned in alphabetical order.

• Another way to add new insurance is to click the **down arrow** (Figure 9-6) on the right side of the **Add Insurance** button. This filters the selections by insurance type. A list of insurer types displays.

**Note:** The insurance file has **21 insurance types**, but only the following seven are listed. If users do not find the insurance they are looking for, the **Search Insurance** option can be used.

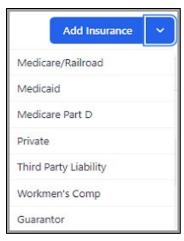

Figure 9-6: Add Insurance window

What is unique about this search is that it is limited by the **Insurer Type** the user selected. For example, if **Private** is selected, when the user starts their search, it narrows the insurers to those that are **Private** insurance only.

Once the **insurer** is selected, a form displays for the entry of the patient's policy information. Different forms are displayed based on the type of insurer selected.

## 9.1.2 Adding Private Insurance Coverage

In the case of private insurers, the form is populated in two different ways:

- When the patient is the policy holder.
- When a different person is the policy holder (registered or not registered in Registration).

### 9.1.2.1 Private Insurance Fields-Patient is the Policy Holder

Click **Same as Patient** to the right of the **Policy Holder** field to enter insurance information (Figure 9-7) when the patient is the policy holder.

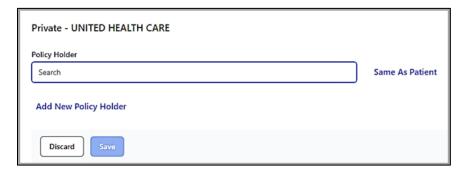

Figure 9-7: Patient as Policy Holder field

Figure 9-8 shows an example of the form. Required fields are noted.

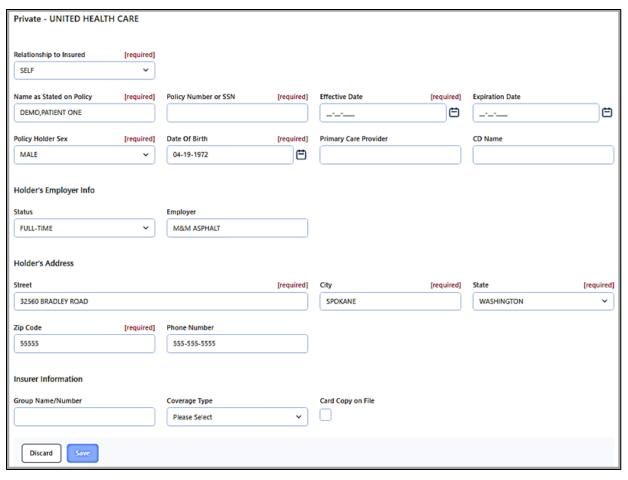

Figure 9-8: Private Insurance page example

When the patient is the policy holder, the following fields display. Required fields are noted.

- **Relationship to Insured**. This is a required field. Auto-populated with SELF.
- Name as Stated on Policy. This is a required field. Policy holders name. Autopopulated with registered Patient's name.
- **Policy Number or SSN**. This is a required field. 3 to 20character string.
- Effective Date. This is a required field. Date policy became effective.
- Expiration Date. This is a required field. Date policy will expire.
- **Policy Holder Sex**. This is a required field. Use this field to identify the policy holder's sex at birth. Auto-populated as registered Patient's birth sex.
- **Date of Birth**. This is a required date field. Auto-populated as registered Patient's date of birth.
- Primary Care Provider. Patient's Primary Care provider in LAST,FIRST format. This is usually required for HMO/Managed Care plans.

• **CD Name**. Patient's name as it appears on their insurance card.

### **Holders Employer Info**

• Status. Click in the field (Figure 9-9) and select one of the following:

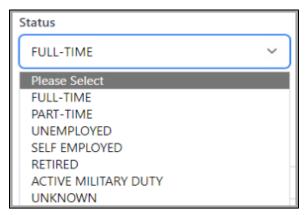

Figure 9-9: Status field

• **Employer**. Use the search box to find the **policy holder's employer**. Employers can be added to the list of employers through the **Settings** module.

### Holder's Address-Auto Populated with Registered Patient's Address

- **Street**. Policy holder's street address.
- City. Policy holder's city.
- State. Policy holder's state.
- **Zip Code**. Policy holder's Zip Code. Accepts Zip+4-digit extension.
- **Phone Number**. Policy holder's phone number.

#### **Insurer Information**

- **Group Name/Number**. This is a required field if the parameter is set as required. It is the insurance policy group name/number and is a 3 to 30character string.
- **Coverage Type**. Populates based on the coverage types available for the selected Insurance.
- Card Copy on File. Check box. Select to indicate Yes.
- Date Obtained. Displays when the Card Copy on File checkbox is selected. Date the Card Copy was obtained.

When all additions and/or changes have been made, click **Save** to preserve the information or click **Discard** to close the workspace without saving. The **Confirm close without saving** warning message (Figure 7-18) displays.

## 9.1.2.2 Private Insurance Fields-Registered Patient is the Policy Holder

Click **Search Policy Holder** field (Figure 9-10) to search for a registered patient and select from the list of patients.

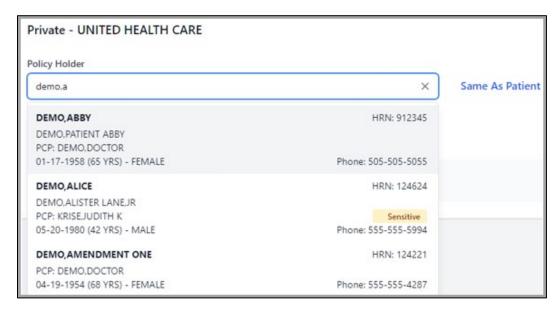

Figure 9-10: Registered Patient is the Policy Holder example

Figure 9-11 shows an example of the window. Required fields are noted.

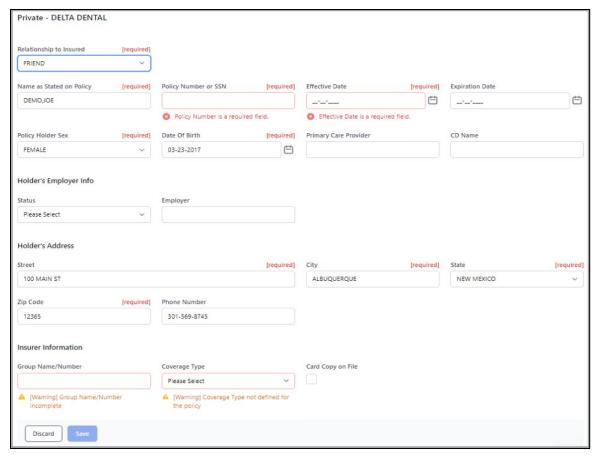

Figure 9-11: Private Insurance window example

When the registered patient is the policy holder, the following fields display. Required fields are noted.

- **Relationship to Insured**. This is a required field. Patient's relationship to the insured.
- Name as Stated on Policy. This is a required field. Policy holders name. Autopopulated with registered Patient's name.
- **Policy Number or SSN**. This is a required field. It is a 3 to 20 character string.
- Effective Date. This is a required field. Date policy became effective.
- Expiration Date. This is a required field. Date policy will expire.
- **Policy Holder Sex**. This is a required field. Use this field to identify the policy holder's sex at birth. Auto-populated as registered Patient's birth sex.
- **Date of Birth**. This is a required date field. Auto-populated as registered Patient's date of birth.
- **Primary Care Provider**. Patient's Primary Care provider in LAST,FIRST format. This is usually required for HMO/Managed Care plans.

• **CD Name**. The patient's name as it appears on their insurance card.

### **Holders Employer Info**

• Status. Click in the field (Figure 9-12) and select one of the following:

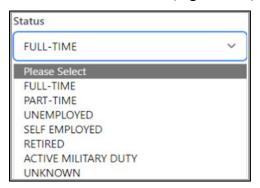

Figure 9-12: Holders Employer Status field

• **Employer**. Use the search box to find the policy holder's employer. Employers can be added to the list of employers through the **Settings** module.

#### Holder's Address-Auto Populated with Registered Patient's Address

- Street. Policy holder's street address.
- City. Policy holder's city.
- State. Policy holder's state.
- **Zip Code**. Policy holder's Zip Code. Accepts Zip+4-digit extension.
- **Phone Number**. Policy holder's phone number.

#### **Insurer Information**

- **Group Name/Number**. This is a required field if parameter set as required. Insurance policy group name/number. Is a 3 to 30 character string.
- Coverage Type. Populates based on the coverage types available for the selected Insurance.
- Card Copy on File. Check box. Select to indicate Yes.
- **Date Obtained**. Displays when the **Card Copy on File** checkbox is selected. Date the Card Copy was obtained.

When all additions and/or changes have been made, click **Save** to preserve the information or click **Discard** to close the workspace without saving. The **Confirm close without saving** warning message (Figure 7-18) displays.

### 9.1.2.3 Private Insurance Fields-Policy Holder Not a Registered Patient

To add a policy holder who is not a registered patient, click Add New Policy Holder.

Figure 9-13 shows an example of the form. Required fields are noted.

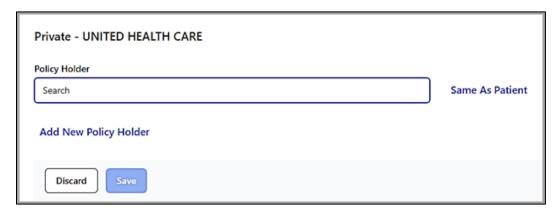

Figure 9-13: Add New Policy Holder button

Figure 9-14 shows an example of the form. Required fields are noted.

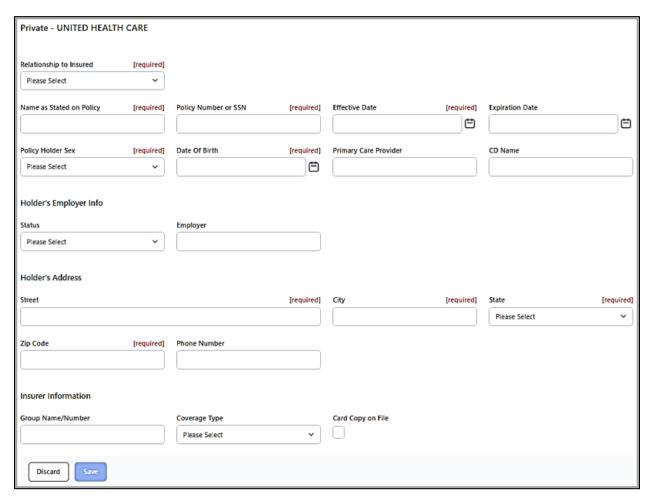

Figure 9-14: New Private Insurance Policy window example

When adding someone other than the patient as the policy holder or a registered patient, the fields below are provided.

- **Relationship to Insured**. This is a required field. Select how the policy holder is related to the insured.
- Name as Stated on Policy. This is a required field. Policy holders name.
- **Policy Number or SSN**. This is a required field. 3 to 20 character string.
- Effective Date. Policy holder's effective date.
- Expiration Date. Policy holder's expiration date.
- **Policy Holder Sex**. This is a required field (refer to Figure 9-14). Use this field to identify the policy holder's sex at birth.
- Date of Birth. Policy holder's date of birth.
- **Primary Care Provider**. Patient's Primary Care provider in LAST,FIRST format.
- **CD Name**. The patient's name as it appears on their insurance card.

#### Holder's Employer Info

• **Status**. Policy holder's employer information (Figure 9-15). Select from the following:

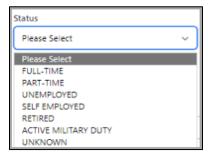

Figure 9-15: Policy Holder's Employer Status Information dialog

• **Employer**. Use the search box to find the policy holder's employer. Employers can be added to the list of employers through the **Settings** module.

#### Holder's Address

- **Street**. Policy holder's street address.
- City. Policy holder's city.
- State. Policy holder's state.
- **Zip Code**. Policy holder's Zip Code. Accepts Zip+4-digit extension.
- **Phone Number**. Policy holder's phone number.

#### **Insurer Information**

- **Group Name/Number**. This is a required field. Insurance policy group name/number. Is a 3 to 30 character string.
- Coverage Type. Displays the type of coverage being provided.
- Card Copy on File. Check box. Copy of the insurance card on file.
- **Date Obtained**. Displays when the Card Copy on File checkbox is selected. Date the Card Copy was obtained.

When all additions and/or changes have been made, click **Save** to save the information or click **Discard** to close the section without saving. The **Confirm close** without saving message (Figure 7-18) displays.

# 9.1.3 Adding New Policy Members to Private Insurance

More than one person can be associated with a private insurance policy once it is saved.

From the **Insurance Coverage** window, click **Edit** on the right side of the window. The **Private Insurer** window displays. In the **Policy Members** window, click **Add** to open the **Policy Member** window (Figure 9-16) to add other policy members to this plan.

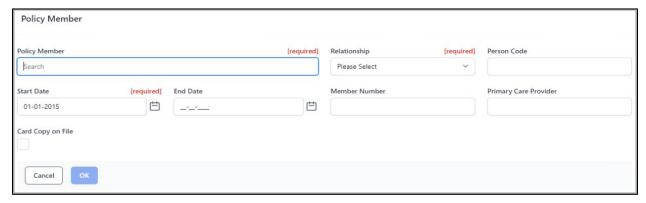

Figure 9-16: Policy Member window example

Once the **Policy Member** window displays, complete the fields to add other policy members to this plan. Required fields are noted on the form.

- **Policy Member**. This is a search box. Insured person's name in LAST,FIRST [MIDDLE] format for a registered patient.
- **Relationship**. Choose from the list to indicate the insured person's relationship to the policy holder.
- **Person Code**. A 2 to 10 character string.
- Start Date. New policy member's start date.

- **End Date**. New policy member's end date.
- Member Number. A 1 to 20 character string.
- **Primary Care Provider**. Patient's Primary Care provider in LAST,FIRST format. This is usually required for HMO/Managed Care plans.
- Card Copy on File. Copy of the new member's insurance card on file.

After completing the form, click **OK** to save the information or **Cancel** to continue.

# 9.1.4 Editing a Policy Member to Private Insurance

From the **Insurance Coverage** window, click **Edit** on the right side of the window. The **Private Insurer** window (Figure 9-17) displays.

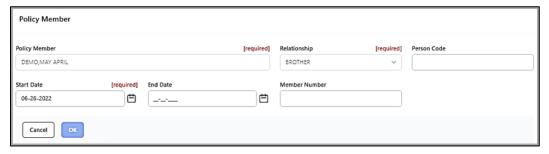

Figure 9-17: Private Insurer window

In the Policy Members section, click Edit to open the Policy Member dialog

Once the **Policy Member** page is displayed, the fields that are editable are **Person** Code, Start Date, End Date, and Member Number.

- **Policy Member**. Insured person's name in LAST,FIRST [MIDDLE] format. Not editable.
- **Relationship**. Insured person's relationship to the policy holder. Not editable.
- **Person Code**. A 2 to 10 character string.
- Start Date. New policy member's start date.
- End Date. New policy member's end date.
- **Member Number**. A 1 to 20 character string.

After completing the form, click **OK** to save the information or **Cancel** to continue.

# 9.1.5 Adding Medicare Coverage

If the insurance provider is **Medicare**, the window shown in Figure 9-18 displays. Required fields are noted on the form.

**Note:** To add Medicare Coverage Part D, the patient must have Medicare or Railroad Parts A or B.

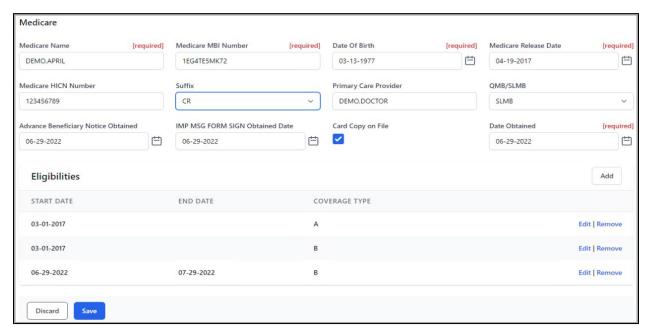

Figure 9-18: Medicare Insurance page example

#### 9.1.5.1 Medicare Insurance Fields

The following fields are provided on the **Medicare** window:

- Medicare Name. This is a required field. Patient's name in LAST,FIRST [MIDDLE] format. Show the name of the patient as printed on the Medicare card. This is the primary insured person. Verify that the patient's name appears preprinted on the ID card. If the name on the card is incorrect, enter it as it appears on the card, and then instruct the patient to contact Medicare directly to correct the name on the card.
- **Medicare MBI Number**. Patient's Medicare Beneficiary Identifier (MBI) Number. Use this field to show the Medicare MBI number, using eleven alphanumerical characters.
- **Date of Birth**. Enter the patient's date of birth (DOB) exactly as printed on the Medicare card. If the DOB on the card is incorrect, use the one on the card, and then instruct the patient to contact Medicare directly to correct the DOB on the ID card.
- **Medicare Release Date**. Shows the date the Medicare release of information was added to the patient's records.
- Medicare HICN Number. Patient's Medicare Health Insurance Claim Number (HICN). Use this field to show the Medicare HICN number, without the suffix, using nine digits.

**Note:** The HICN has been replaced with the MBI. The field is displayed and can still be edited if needed.

- **Suffix**. Choose a suffix from the list. This is the suffix shown on the Medicare ID card.
- Primary Care Provider. Patient's Primary Care physician in LAST, FIRST format.
- QMB/SLMB. Select the appropriate option from the list. QMB is Qualified Medical Beneficiary and SLMB is Specific Low Income Medical Beneficiary.
- Advance Beneficiary Notice Obtained. The date the Advance Beneficiary Notice was obtained.
- **IMP MSG FORM SIG OBTAINED**. Enter date the Important Message from Medicare form was obtained and entered into the patient's chart.
- Card Copy on File. A check box to indicate a copy of the patient's Medicare card was obtained and placed into the chart.
- **Date Obtained**. Date field that is only available to edit if **Card Copy On File** check box is selected. Enter date Medicare card was placed into patient's chart.

### 9.1.5.2 Eligibilities

Click **Add** on the right side of the window to add the patient's **Medicare eligibilities**. The following fields are provided on the **Eligibilities** window (Figure 9-19).

**Note:** A patient must have at least one eligibility to file Medicare insurance.

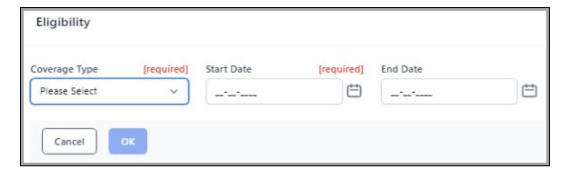

Figure 9-19: Eligibilities window

- Coverage Type. Select A or B as a coverage type from the list.
- Start Date. Shows the date the patient was eligible for insurance.
- End Date. Shows the date the patient's insurance coverage ended.

After the form has been finalized, click **OK** to save the information or **Cancel** to exit.

To make changes to an existing **Medicare Eligibility**, click **Edit** to the right of the eligibility and then make any changes.

To remove a **Medicare Eligibility**, click **Remove** to the right of the eligibility.

### 9.1.5.3 Editing Medicare Coverage

To edit information about a patient's **Medicare** coverage, click **Edit** to the right of a **Medicare** insurer type (Figure 9-20). The patient's **Medicare** window opens.

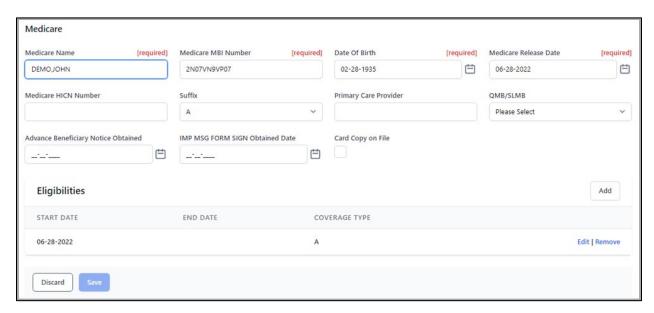

Figure 9-20: Edit Medicare window for an individual patient

Once displayed, the various fields in the **Medicare** window can be edited as needed.

Information can also be edited in the **Eligibilities** section of the window. Click **Edit** to make any changes to it.

When all additions and/or changes have been made, click **Save** to save the information or click **Discard** to close the section without saving. The **Confirm close** without saving message (Figure 7-18) displays.

# 9.1.6 Adding Railroad Retirement Insurance

Railroad Retirement Insurance is, in essence, a form of Medicare. For this reason, adding Railroad Retirement Insurance is similar to adding Medicare. When the insurance provider is Railroad Retirement, the page shown in Figure 9-21 displays. Required fields are noted on the form.

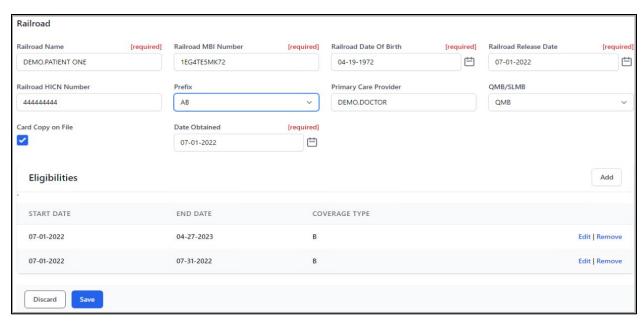

Figure 9-21: Railroad Retirement Insurance window example

### 9.1.6.1 Railroad Retirement Insurance Policy Fields

The following fields are provided on the **Railroad** window:

- Railroad Name. This is a required field. Patient's name in LAST,FIRST [MIDDLE] format. Show the name of the patient as printed on the Railroad card. This is the primary insured person. Verify that the patient's name appears preprinted on the ID card. If the name on the card is incorrect, enter it as it appears on the card, and then instruct the patient to contact Railroad directly to correct the name on the card.
- Railroad MBI NUMBER. Patient's Railroad Beneficiary Identifier (MBI) Number. Use this field to show the Railroad MBI number, using eleven alphanumerical characters.
- **Date of Birth**. Enter the patient's date of birth (DOB) exactly as printed on the Railroad card.
- Railroad Release Date. Shows the date the Railroad release of information was added to the patient's records.
- Railroad HICN Number. Patient's Railroad Health Insurance Claim Number (HICN). Use this field to show the Railroad HICN number, without the suffix, using nine digits.

**Note:** The HICN has been replaced with the MBI. The field is displayed and can still be edited if needed.

• **Prefix**. Choose a prefix from the list. This is the prefix shown on the Railroad ID card.

- Primary Care Provider. Patient's Primary Care physician in LAST, FIRST format.
- QMB/SLMB. Select the appropriate option from the list. QMB is Qualified Medical Beneficiary and SLMB is Specific Low Income Medical Beneficiary.
- Card Copy on File. A check box that enables to indicate a copy of the patient's Railroad card was obtained and placed into the chart.
- Date Obtained. A date field that is only available to edit if the Card Copy on File check box is selected. Enter the date the Railroad card was placed into patient's chart.

### 9.1.6.2 Eligibilities

Click **Add** on the right side of the window to add the patient's Railroad eligibilities. The following fields are provided on the **Eligibilities** window (Figure 9-22).

**Note:** A patient must have at least one eligibility to file Railroad insurance.

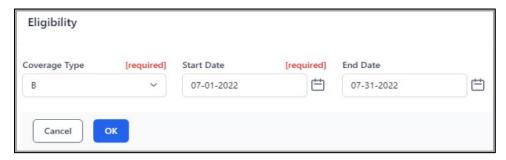

Figure 9-22: Eligibilities window

- Coverage Type. Select A or B as a coverage type from the list.
- Start Date. Shows the date the patient was eligible for insurance.
- End Date. Shows the date the patient's insurance coverage ended.

After the form has been finalized, click **OK** to save the information or **Cancel** to exit.

To make changes to an existing **Medicare Eligibility**, click **Edit** to the right of the eligibility and then make any changes.

To remove a Railroad Eligibility, click Remove to the right of the eligibility.

#### 9.1.6.3 Editing Railroad Retirement Coverage

To edit information about a patient's **Railroad Retirement** coverage, click **Edit** to the right of a **Railroad Retirement Insurer** type (Figure 9-23). The patient's **Railroad** window opens.

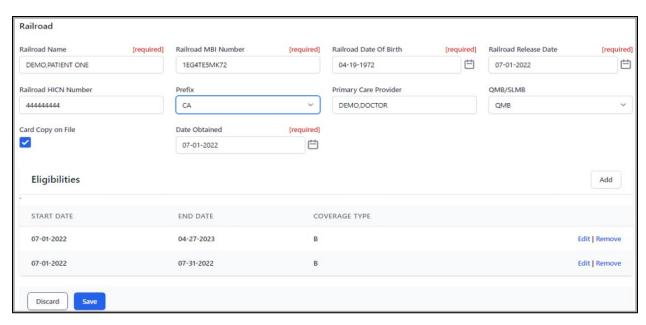

Figure 9-23: Edit Railroad window for an individual patient

Once displayed, the various fields in the **Railroad** window can be edited as needed.

Information can also be edited in the **Eligibilities** section of the window. Click **Edit** to make any changes to it.

When all additions and/or changes have been made, click **Save** to save the information or click **Discard** to close the section without saving. The **Confirm close** without saving message (Figure 7-18) displays.

# 9.1.7 Adding Medicare Part D

If **Medicare Coverage Type D** is selected, the following fields display on the form; this is reflected in the example shown in Figure 9-24.

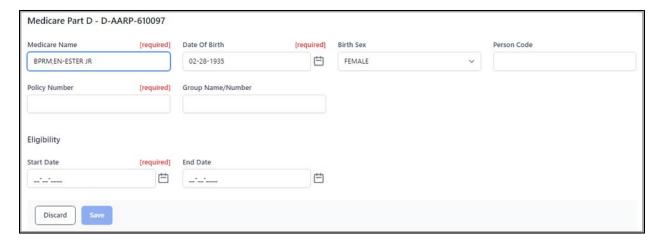

Figure 9-24: Medicare Coverage Type D window

The following fields are provided on the Medicare window:

- **Medicare Name**. This is a required field. Patient's name in LAST,FIRST [MIDDLE] format.
- **Date of Birth**. Enter the patient's date of birth (DOB).
- **Birth Sex**. Use this field to identify the policy holder's sex at birth. Choose from the list to specify either Male, Female, or Unknown.
- **Person Code**. 2 to 10 character string. Use this field to show the policy holder's person code. This code is used to uniquely identify each family member.
- **Policy Number**. 6 to 30 character string: Enter the ID number as it appears on the patient's Medicare card.
- Eligibility Start Date. Shows the date the patient was eligible for insurance.
- Eligibility End Date. Shows the date the patient's insurance coverage ended.

## 9.1.8 Editing Medicare Part D

To edit information about a patient's **Medicare Part D** coverage, click **Edit** to the right of the **Medicare Part D Insurer** type. The same form displays to edit, and any field can be edited and saved.

When all additions and/or changes have been made, click **Save** to save the information or click **Discard** to close the section without saving. The **Confirm close** without saving message (Figure 7-18) displays.

# 9.1.9 Adding Medicaid Coverage

If the insurance provider is **Medicaid**, (Figure 9-25) displays. Required fields are noted on the form.

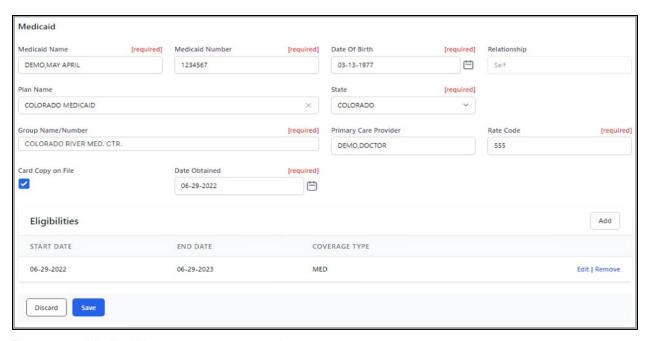

Figure 9-25: Medicaid Insurance page example

#### 9.1.9.1 Medicaid Insurance Fields

The following fields are provided on the **Medicaid** window:

- Medicaid Name. Patient's name in LAST,FIRST [MIDDLE] format. Show the name of the patient as printed on the Medicaid card. This is the primary insured person. Verify that the patient's name appears pre-printed on the ID card. If the name on the card is incorrect, enter it as it appears on the card, and then instruct the patient to contact Medicaid directly to correct the name on the card.
- **Medicaid Number**. Patient's Medicaid Number. Use this field to show the Medicaid ID number without the suffix. Must be 6 to 30 characters long.
- **Date of Birth**. Birth date of Medicaid policy holder.
- **Relationship**. Patient's relationship to the insured.
- **Plan Name**. Click in the box and type one or more of the letters contained in the plan name to display a list of search results, and then select the Medicaid plan from the list shown.
- State. Type the two-letter state abbreviation and select from list.
- **Group Name/Number**. This is the local group name or number and can be found on the patient's Medicaid card.
- **Primary Care Provider**. Patient's Primary Care provider under Medicaid in LAST,FIRST name format.
- **Rate Code**. 1 to 6 character string.

- Card Copy on File. Check box to indicate if the patient's Medicaid card copy was obtained and placed into the chart.
- **Date Obtained**. Date field that is only available to edit if the **Card Copy On File** check box is selected. Enter the date the Medicare card was entered into patient's chart.

## 9.1.9.2 Eligibilities

Click **Add** on the right side of the window to add the patient's Medicaid eligibilities. The following fields are provided on the **Eligibilities** window (Figure 9-26).

**Note:** A patient must have at least one eligibility to file Medicaid insurance.

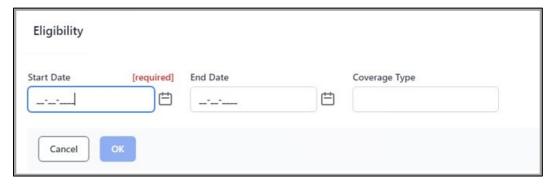

Figure 9-26: Eligibilities window

- Start Date. Shows the date the patient was eligible for insurance.
- End Date. Shows the date the patient's insurance coverage ended.
- Coverage Type. Type in the Coverage Type. It must be between 1 and 4 characters in length.

After the form has been finalized, click **OK** to save the information or **Cancel** to exit.

To make changes to an existing **Medicaid Eligibility**, click **Edit** on the right side of the desired eligibility. Make any changes and click **OK**.

To remove a **Medicaid Eligibility**, click **Remove** on the right side of the desired eligibility.

When all additions and/or changes have been made, click **Save** to save the new policy information or click **Discard** to close the section without saving. The **Confirm close** without saving message (Figure 7-18) displays.

## 9.1.9.3 Editing Medicaid Coverage

To edit information about a patient's **Medicaid** coverage, click **Edit** to the right of a **Medicaid insurer** type (Figure 9-27). The patient's **Medicaid** window opens.

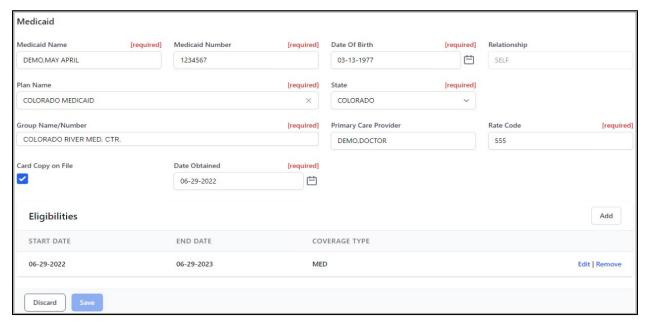

Figure 9-27: Edit Medicaid window for an individual patient

Once displayed, the various fields in the **Medicaid** window can be edited as needed.

Information can also be edited in the **Eligibilities** section of the window. Click **Edit** to make any changes to it.

When all additions and/or changes have been made, click **Save** to save the information or click **Discard** to close the section without saving. The **Confirm close** without saving message (Figure 7-18) displays.

# 9.1.10 Adding Third Party Liability Insurance

When the insurance provider is a third-party liability insurance provider, the page shown in Figure 9-28 displays. Required fields are noted on the form.

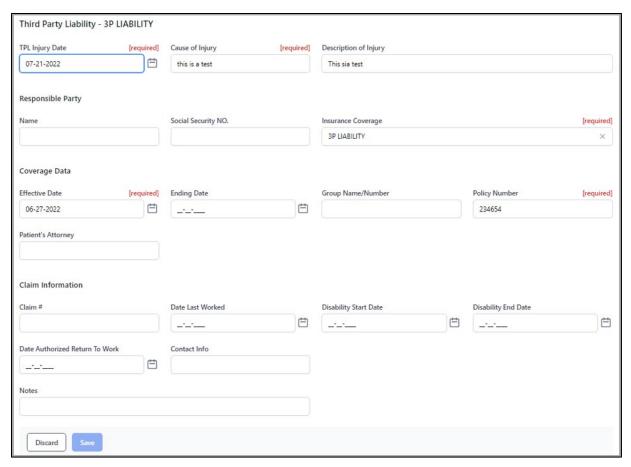

Figure 9-28: Third Party Liability window

- TPR Injury Date. Date field.
- Cause of Injury. Description of what caused the injury. A 3 to 30 character limit.
- **Description of Injury**. Description of the injury. A 3 to 45 character limit.

## **Responsible Party**

- Name. Responsible party's name in LAST,FIRST format.
- Social Security Number. Responsible party's Social Security Number.
- **Insurance Coverage**. Enter the Third Party Liability insurer.

#### **Coverage Data**

- Effective Date. Date field.
- Ending Date. Date field.
- **Group Name/Number**. Employer Group Insurance name.
- **Policy Number**. Enter the policy number. 3 to 45 characters in length.
- Patient's Attorney. Patient's Attorney's name in LAST, FIRST format.

#### **Claim Information**

- Claim Number. Free-text field. A 3 to 15 character string.
- **Date Last Worked**. Date the patient last worked.
- **Disability Start Date**. Date of patient's disability starts.
- **Disability End Date**. Date of patient's disability ends.
- Authorized Return to Work. Date the patient is authorized to return to work.
- Contact Info. Free-text field. 1 to 30 characters.
- Notes. Free-text field for any notes needed.

After users have entered the necessary information on the form, click **Save** to save the information in the patient's record, or click **Cancel** to exit from the form without saving the information.

## 9.1.11 Adding Workmen's Compensation Insurance

When the insurance is provided by **Workman's Compensation**, the window shown in Figure 9-29 displays. Required fields are noted on the form.

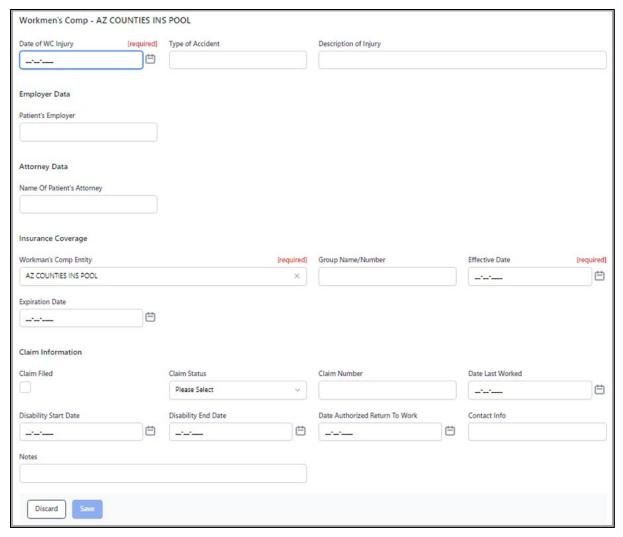

Figure 9-29: Workman's Compensation Insurance page example

The following fields are provided on the **Workmen's Compensation Insurance** window:

- Date of WC Injury. Date field.
- **Type of Accident**. Description of the type of accident. A 3 to 45 character limit.
- **Description of Injury**. Description of the injury. A 3 to 45 character limit.

#### **Employer Data**

• Patient's Employer Search box. Enter the name of the employer where the patient was employed at the time the injury occurred.

#### **Attorney Data**

• Name of Patient's Attorney. Patient's attorney's name in LAST, FIRST format.

#### **Insurance Coverage**

- Workman's Comp Entity. Automatically populated with the Workman's Compensation entity.
- Group Name/Number. Employer Group Insurance name and number.
- Effective Date. Date field.
- Expiration Date. Date field.
- **Employer Name**. Enter the name of the employer where the patient was employed at the time the injury occurred.

#### Claim Information

- Claim Filed. Enable to indicate Yes.
- Claim Status. Choose from list.
- Claim Number. Enter the claim or policy number assigned to this work-related incident. This field accepts 3 to 15 characters, and in some cases may be the patient's SSN.
- Date Last Worked. Date field.
- Disability Start Date. Date field.
- Disability End Date. Date field.
- Date Authorized Return to Work. Date field.
- Contact Info. Basic contact information. 1 to 30 characters in length.
- **Notes**. Free-text field for any notes needed.

After users have entered the necessary information on the form, click **Save** to save the information in the patient's record, or click **Cancel** to exit from the form without saving the information.

# 9.1.12 Adding a Guarantor

There are two ways to add a **Guarantor**:

• Click the **Add Insurance** button and type the entire word **Guarantor** in the search field (Figure 9-30).

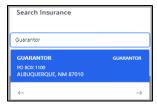

Figure 9-30: Search Insurance field

OR

• Select **Guarantor** from the list (Figure 9-31).

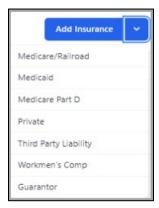

Figure 9-31: Add Insurance list showing Guarantor selection

The Guarantor window (Figure 9-32) displays.

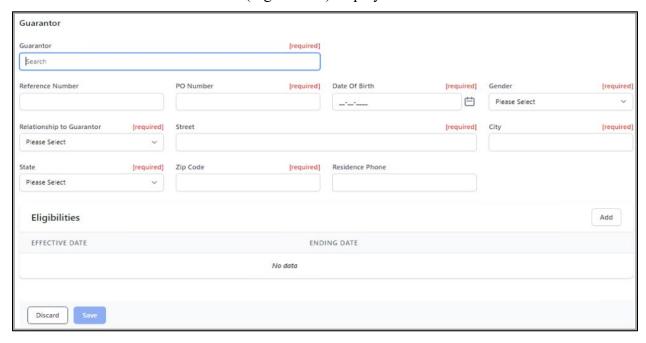

Figure 9-32: Guarantor window example

The following fields are provided on the **Guarantor** page:

- **Guarantor**. This is a required field. Search for an existing **Guarantor**. When searching, enter the name using a LAST,FIRST format.
- **Reference Number**. Type the guarantor reference number in this field. This is a 3 to 30 character string.
- **PO Number**. This is a required field. Purchase Order Number. This is a 3 to 30 character string.
- **Date of Birth**. This is a required field. Birth date of the Guarantor.

• **Gender**. This is a required field. Use this field (Figure 9-33) to identify the guarantor's gender. Select from the following:

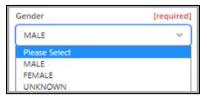

Figure 9-33: Guarantor Gender list

- **Relationship to Guarantor**. This is a required field. Choose from the list to specify the guarantor's relationship to the patient.
- Street. This is a required field. Guarantor's street address.
- City. This is a required field. Guarantor's city.
- State. This is a required field. Guarantor's State.
- **Zip Code**. This is a required field. Guarantor's zip code.
- **Residence Phone**. Guarantor's residence phone number.

#### **Eligibilities**

- Effective Date. Guarantor's eligibility effective date.
- Ending Date. Guarantor's eligibility end date.

After users have entered the necessary information on the Add/Edit Guarantor Eligibility form, click OK to save the eligibility. At least one Eligibility must be entered in order to save the Guarantor entry.

- To make changes to an existing eligibility, select the **eligibility** and click **Edit**.
- To remove an existing eligibility, click **Remove** before the **Guarantor policy** is saved.

Once the new information or edits have been completed for the **Guarantor information**, click **Save** to save the information in the patient's record. Click **Cancel** to exit from the form without saving the information.

# 9.2 Insurance Sequence

The **Insurance Sequence** tab defaults to the latest medical sequence if it exists. Users can create a sequence for Medical, Dental, Optometry, Pharmacy, Mental Health, Third Party Liability, and Workman's Comp. Figure 9-34 shows an example of the **Sequencing** tab display.

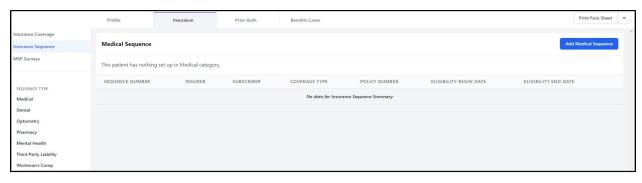

Figure 9-34: Sequencing tab example

## 9.2.1 Sequence Type

Use the **Sequence Type** list to view an existing sequence by type (Figure 9-35). On the left side of the window, select one of the following sequence types:

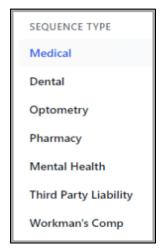

Figure 9-35: Sequence Type list

Once the **type** is selected, the sequence for that type displays.

# 9.2.2 Adding a Sequence

To add a sequence, first select the **Sequence Type** from the left side of the window. Click the appropriate **Add Sequence** button (depending on the sequence type being added) on the right side of the **Sequence** window to add a new sequence to the selected patient's record. The appropriate sequence window displays (Figure 9-36).

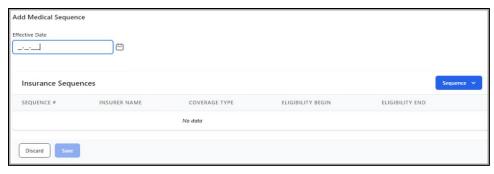

Figure 9-36: Add Sequence page example

The **Add Sequence** page contains the following fields:

- Effective Date. This is a required field.
- Sequence Drop-Down List. Select insurance from the list.
- **Sequence** #. Order that the sequences were added.
- **Insurer Name**. Name of the insured person.
- Coverage Type. Patient's Insurance Coverage Type.
- Eligibility Begin. Date field displaying the date when eligibility began.
- Eligibility End. Date field displaying the date when eligibility ended.

Use the **Sequence** list (Figure 9-37) to select an active insurer from the patient record to start sequencing insurers.

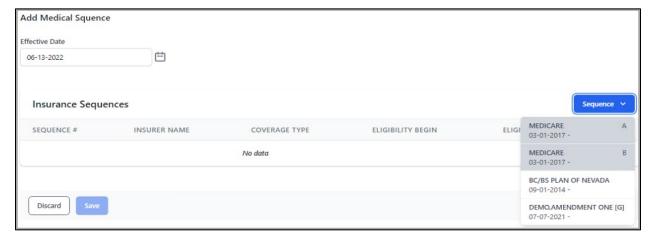

Figure 9-37: Sequence list example

Select the **insurer** to be sequenced first and continue to select **insurers** to complete the sequence. Click **Remove** to delete any insurers that were added incorrectly.

The **Add Medical Sequence** window (Figure 9-38) displays.

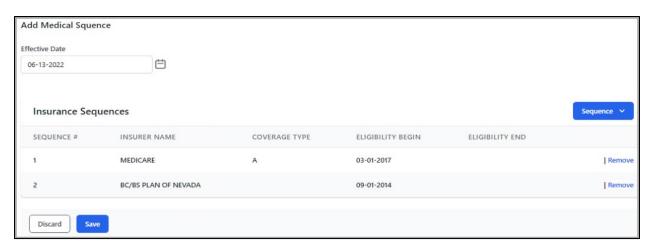

Figure 9-38: Add Sequence page example

When all additions and/or changes have been made, click **Save** to preserve the information or click **Discard** to close the workspace without saving. The **Confirm close without saving** warning message (Figure 7-18) displays.

## 9.2.3 Deleting a Sequence

To delete a sequence, select the **Sequence Type** on the left side of the window, then select the **date** (Figure 9-39) of the sequence to be deleted from the list.

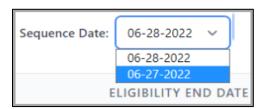

Figure 9-39: Sequence date list

The **Confirm Delete** warning message displays (Figure 9-40).

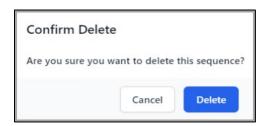

Figure 9-40: Confirm Delete warning message

Click **Delete** and the sequence is deleted for the date selected.

# 9.3 MSP Survey

The Medicare Secondary Payer (MSP) Survey (Figure 9-41) is a questionnaire used as a tool to determine if Medicare is the primary or secondary payer for each inpatient admission or outpatient encounter. The questionnaire applies to patients having Railroad or Medicare.

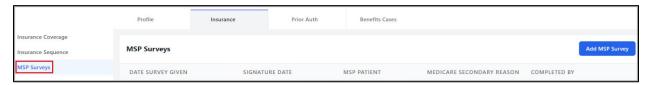

Figure 9-41: MSP Survey beginning window

Click **Add MSP Survey** (Figure 9-42) to begin adding information.

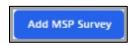

Figure 9-42: Add MSP Survey button

The MSP Survey is an automated version of the standard Medicare MSP survey. As a result, the questions asked in this survey will vary depending on answers to previous questions. Answer the questions asked and follow any prompts displayed to complete the long form MSP survey.

After users have entered ALL the necessary information on the form, click **Save** to save the survey information in the patient's record, or click **Discard** to exit from the survey form without saving the information. The MSP Survey cannot be saved until all information has been added.

Important: The MSP Survey can be edited; however, users must update the final section once changes have been made in the survey to reflect the correct information prior to clicking Save. It is advisable that the user completes the form in its entirety before saving.

## 10.0 Prior Authorization

The **Prior Auth** tab displays prior authorizations and related data for the current patient and provides a way to add to or edit this information.

Select the **Prior Auth** tab (Figure 10-1) in the **Patient Registration** toolbar to open the **Prior Authorizations** window.

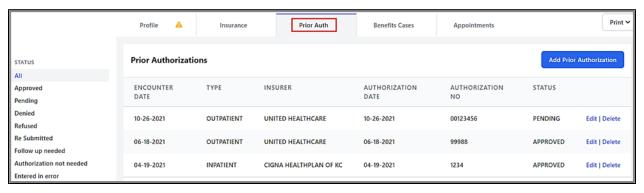

Figure 10-1: Prior Auth tab

The **Prior Authorizations** window displays a list of prior authorization entries from newest to oldest by **Encounter Date**. For each entry, the user will see **Date**, **Type**, **Insurer**, **Authorization Date**, **Authorization no**, and **Status**.

# 10.1 Adding a Prior Authorization

To add a prior authorization, click the **Add Prior Authorization** button (Figure 10-2) in the upper-right of the **Prior Auth** window to add a new prior authorization.

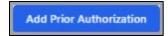

Figure 10-2: Add Prior Authorization button

A blank **Prior Authorization** window (Figure 10-3) displays.

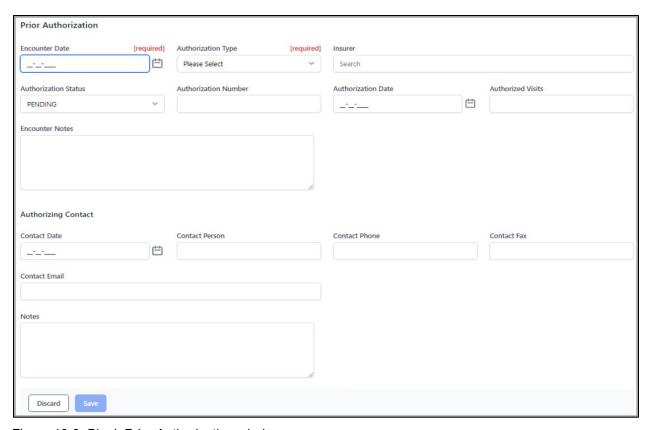

Figure 10-3: Blank Prior Authorization window

The **Prior Authorization** window contains the following fields:

- **Encounter Date**. This is a required field. Enter the date of the encounter.
- **Authorization Type**. This is a required field (Figure 10-4). Select from the following:

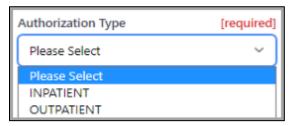

Figure 10-4: Authorization Type drop-down list

- **Insurer field**. Specify the patient's insurer.
- **Authorization Status**. Select the status of the patient's authorization from the list (Figure 10-5). Defaults to Pending if it is a new authorization.

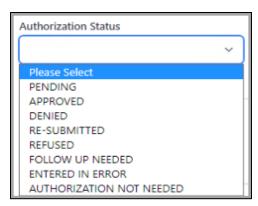

Figure 10-5: Authorization Status list

- **Authorization Number**. Specify the authorization number (3 to 30 characters in length) for this patient's admission or visit.
- **Authorization Date**. Enter the date of the authorization.
- **Authorized Visits**. Displays if Authorization type is Outpatient. Enter the number of authorized visits.
- **Authorized Days**. Displays if the Authorization type is Inpatient. Enter the number of authorized days.
- **Service Category**. Displays if Authorization type is Outpatient. Enter Service Category of the Outpatient Service.
- **Max Dollar Amount**. Displays if Authorization type is Inpatient. Enter the max dollar amount allowed.
- **Actual Admission Date**. Displays if Authorization type is Inpatient. Enter actual admission date.
- **Encounter Notes**. Use this free-text field to enter a 3 to 45 character explanation regarding this specific authorization.
- Contact Date. Use this field to enter the date the authorization was made. Manually enter the date using any of the accepted date formats or click the calendar icon to select the date from a calendar view.
- **Contact Person**. Add the name of the contact person for this authorization. Enter the name using the LAST,FIRST name format.
- Contact Phone. Enter the contact person's phone number. Be sure to include the area code. This is an alphanumeric free-text field and must be between 4 and 30 characters in length if specified.
- Contact Fax. Fax number for the patient's contact person. This is a free-text field. Must be 4 to 30 characters in length.
- Contact Email. Enter the contact email. This is an alphanumeric, free-text field and must be between 4 and 50 characters in length if specified.

• **Notes**. This is a word processing field. Enter any notes that may be useful for this particular prior authorization.

## 10.1.1 Adding an Additional Authorizing Contact

Click **Add** in the upper-right corner of the **Authorizing Contact** window (Figure 10-6) to add an authorizing contact to the patient record.

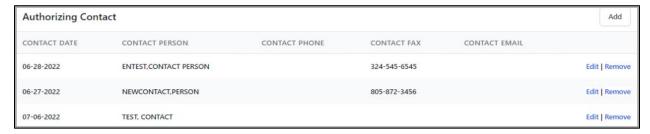

Figure 10-6: Add Authorizing Contact window

The **Authorizing Contact** window (Figure 10-7) displays.

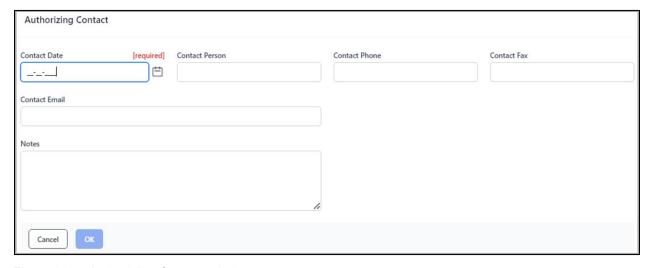

Figure 10-7: Authorizing Contact window

- Contact Date. This is a required field. Enter the date the authorization was made. Manually enter the date using any of the accepted date formats or click the calendar icon to select the date from a calendar view.
- **Contact Person**. Name of the patient's contact person for the authorization. Enter the name using the LAST,FIRST name format.
- Contact Phone. Enter the contact person's phone number. Be sure to include the area code. This is an alphanumeric free-text field and must be between 4 and 30 characters in length if specified.
- Contact Fax. Fax number for the patient's contact person. This is a 10-digit numeric field.

- **Contact Email**. Email for the patient's contact person. This is an alphanumeric free-text field and must be between 4 and 50 characters in length if specified.
- **Notes**. User can add notes regarding the patient's contact person. This is a word processing field.

When all additions and/or changes have been made, click **OK** to preserve the information or click **Cancel** to close the workspace without saving.

## 10.1.2 Adding Additional Days/Visits

Click **Add** on the **Additional Days/Visits** window (Figure 10-8) to authorize additional inpatient care days or outpatient visits for the patient.

Note: The label for this window changes depending on whether the authorization type is **Inpatient** (then the **Additional Days** window displays) or **Outpatient** (then the **Additional Visits** window displays).

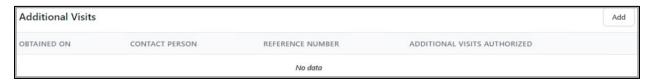

Figure 10-8. Additional Days/Visits window

The Additional Day/Visit window (Figure 10-9) displays.

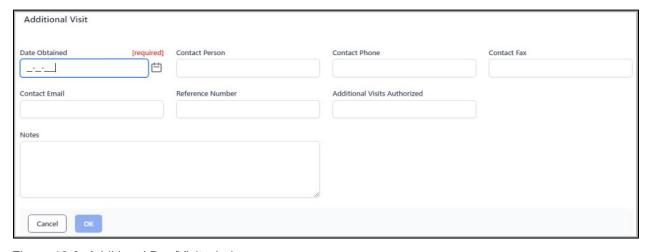

Figure 10-9: Additional Day/Visit window

• **Date Obtained**. Enter the date the additional authorization was obtained. Manually enter the date using any of the accepted date formats or click the **calendar icon** to select the date from a calendar view.

- **Contact Person**. Name of the patient's contact person for this authorization. Enter the name using the LAST,FIRST name format.
- Contact Phone. Enter the contact person's phone number. Be sure to include the area code. This is an alphanumeric free-text field and must be between 4 and 30 characters in length if specified.
- Contact Fax. Fax number for the patient's contact person. This is a 10-digit numeric field.
- **Contact Email**. Email for the patient's contact person. This is an alphanumeric free-text field and must be between 4 and 50 characters in length if specified.
- **Reference Number.** Enter the reference number for the additional authorization.
- Additional Days/Visits Authorized. Enter the number of additional days or visits authorized for the patient. As noted above for the window title, the label for this field varies depending on the type of authorization (Inpatient authorizations or Outpatient authorizations).
- **Notes**. User can add notes regarding the patient's contact person. This is a word processing field.

When all additions and/or changes have been made, click **OK** to preserve the information or click **Cancel** to close the workspace without saving.

## 10.1.3 Edit Prior Authorization Details

Click **Edit** on the right side of an individual prior authorization listing to see a detailed view of that authorization. The Prior Authorization edit window (Figure 10-10) displays the authorization details.

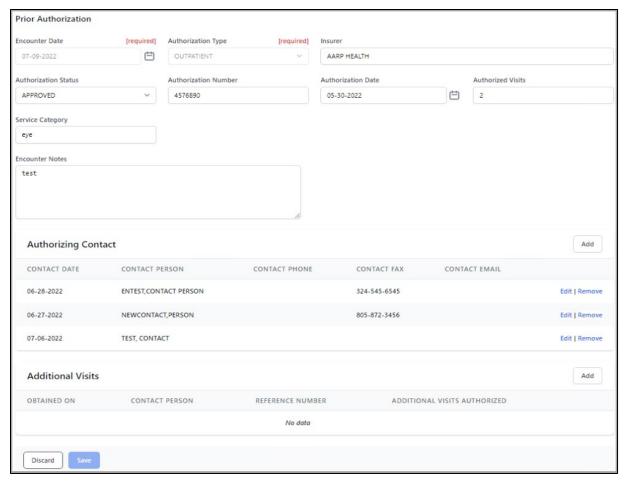

Figure 10-10: Prior Authorization edit window

When all additions and/or changes have been made, click **Save** to preserve the information or click **Discard** to close the workspace without saving. The **Confirm close without saving** warning message (Figure 7-18) displays.

# 10.2 Filtering Prior Authorizations

By default, the **Prior Authorizations** window shows all the prior authorizations for the patient. Users can filter this view in various ways to make finding a specific authorization easier.

Use the **Status** left-navigation pane (Figure 10-11) to filter by status. Select one of the following **status types**:

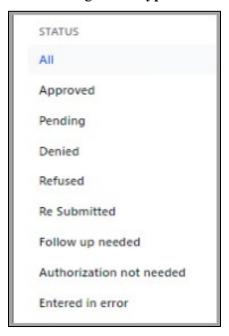

Figure 10-11: Status left-navigation pane

# 11.0 Benefits Cases

The **Benefits Cases** tab displays benefits case data for the current patient and provides a way to add to or edit this information. When the **Benefits Case** tab is initially selected, the **Benefits Cases** window (Figure 11-1) displays.

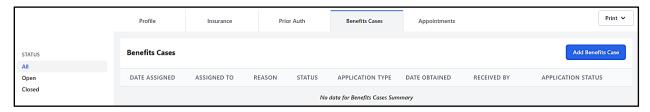

Figure 11-1: Benefits Cases window

The right half of the **Benefit Case** display (Figure 11-2) shows **Application Types**. Each **Application Type** may contain multiple dates obtained, received by, and applications statuses.

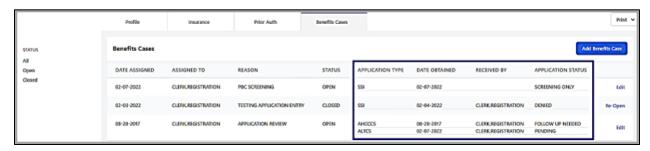

Figure 11-2: Application Type and Status Section window

Use the **Status** list on the left to display the patient's benefits cases by status. Users can select to show the following:

- All
- Open
- Closed

# 11.1 Adding a Benefits Case

To add a new benefits case, click the **Add Benefits Case** button. The **Benefits Case**—**OPEN** workspace (Figure 11-3) displays. The user can add **Case Information** in addition to **Application** information.

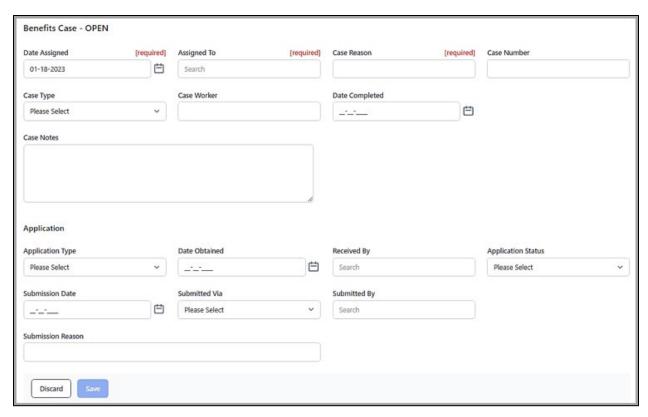

Figure 11-3: Benefits Case-OPEN summary window example

The Benefits Case-OPEN page includes the following fields:

- **Date Assigned**. This is a required field. Date the benefits case was assigned to the patient.
- **Assigned To**. This is a required field. Use this field to search for the user to whom the case is assigned.
- Case Reason. This is a required field. Use this free-text field to enter a 3 to 45 character explanation for this particular benefits case.
- Case Number. Use this field to specify a unique identifying number for the case.
- Case Type. Use this field to select the type of case. Select from the Case Type list (Figure 11-4) to specify the case type.

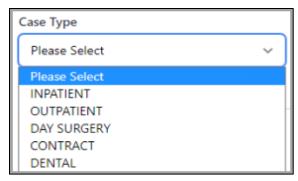

Figure 11-4: Case Type list

- Case Worker. Use this field to specify the name of the case worker for this benefits case. Use the LAST,FIRST name format when entering the case worker name.
- **Date Completed**. Enter the date the Benefits Case was completed.
- Case Notes. Word processing field that enables the user to add notes regarding the case.

## **Application**

Under **Application** the following fields are included:

• **Application Type**. Select from the **Application Type** list (Figure 11-5) to specify the application type.

**Note:** The **Application Type** list is specific to the site.

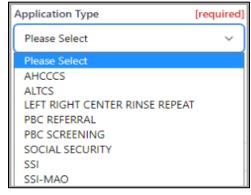

Figure 11-5: Application type list

- **Date Obtained**. Use this field to specify when the benefits case was obtained. Manually enter the date using any of the accepted date formats or click the **calendar icon** to select the date from a calendar view.
- Received By. Use this field to search for the user who received the case.
- Application Status. Defaults to Pending but can be edited. Select from the Application Status list (Figure 11-6) to specify the submission type.

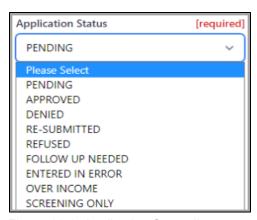

Figure 11-6: Application Status list

- Submission Date. Use this field to specify when the benefits case was submitted. Manually enter the date using any of the accepted date formats or click the calendar icon to select the date from a calendar view.
- Submitted Via. Choose the method that the case was submitted. Select from the Case Submitted Via list (Figure 11-7) to specify the submission type.

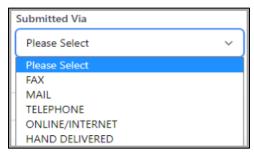

Figure 11-7: Submitted Via list

- **Submitted By.** Use this field to search for the user who submitted the case.
- Submission Reason. Type the reason for the Benefits Case submission.

When all additions and/or changes have been made, click **Save** to preserve the information or click **Discard** to close the workspace without saving. The **Confirm close without saving** warning message (Figure 7-18) displays.

# 11.2 Adding an Application

Users may add additional applications to an existing **Benefits Case**.

To add an **Application**, click **Add** on the top-right of the **Applications** pane (Figure 11-8) on the **Benefits Case–OPEN** window.

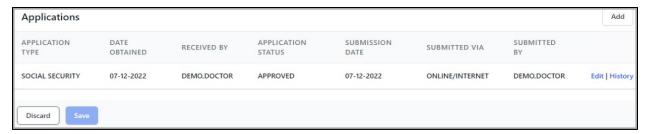

Figure 11-8: Add button on Applications window

The **Application** window (Figure 11-9) displays.

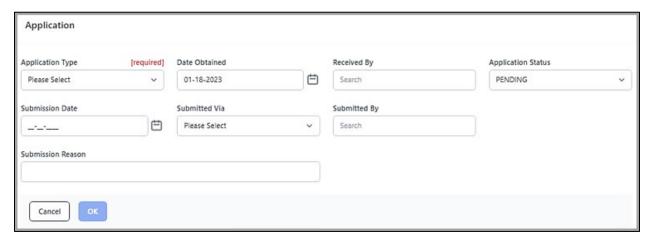

Figure 11-9: Application window

Users can add information in the following fields about any benefits applications related to that particular benefits case.

• **Application Type**. This is a required field. Select from the **Application Type** list (Figure 11-10) to specify the application type.

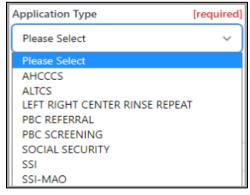

Figure 11-10: Application Type list

**Note:** Application types available on this list are controlled by the options in Section 13.6.

- **Date Obtained.** This is a required field once an application type is selected. Use this field to specify when the benefits application was obtained. Manually enter the date using any of the accepted date formats or click the **calendar icon** to select the date from a calendar view.
- **Received By.** Use this field to specify the user who received the benefits application.
- **Application Status**. This is a required field once an application type is selected. Select from the **Application Status** list (Figure 11-11) to specify the application status. When a new application is added, it defaults to **Pending** status.

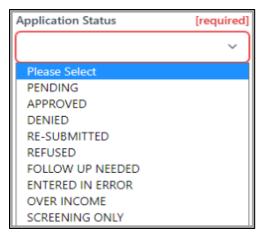

Figure 11-11: Application Status list

- **Submission Date**. Use this field to specify when the benefits application was submitted. Manually enter the date using any of the accepted date formats or click the **calendar icon** to select the date from a calendar view.
- **Submitted Via**. Choose the method that the application was submitted. Select from the **Submitted Via** list (Figure 11-12) to specify the submission type.

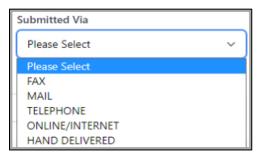

Figure 11-12: Application Submitted Via list

- Submitted By. Use this field to search for the user who submitted the application.
- **Submission Reason**. Type the reason for the application submission.

When all additions and/or changes have been made, click **Save** to preserve the information or click **Discard** to close the workspace without saving. The **Confirm close without saving** warning message (Figure 7-18) displays.

# 11.3 Editing a Case and Application

Once a benefits case has been added to a patient's record, users can view and edit the case details, as well as the benefits applications for that case. The different types of applications related to the case are listed under the **Applications** pane (Figure 11-13).

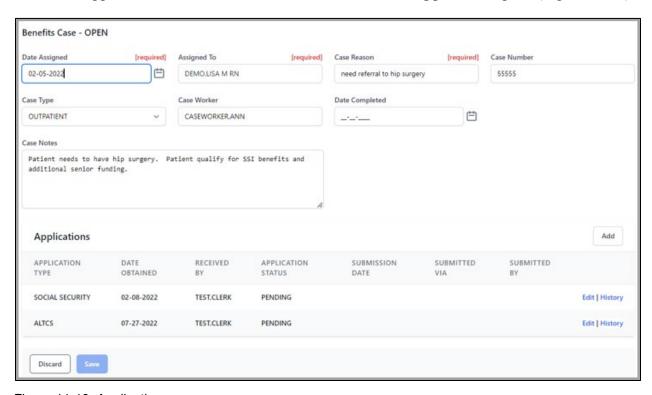

Figure 11-13: Applications pane

To edit a case application, click **Edit** next to that application. The **Application** window (Figure 11-14) opens.

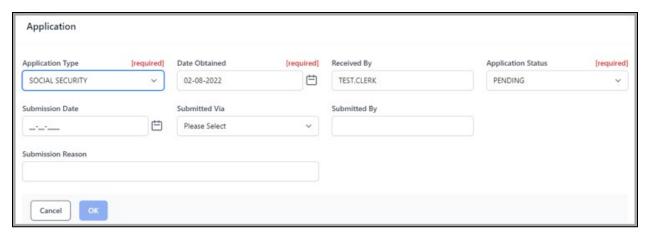

Figure 11-14: Application window

When all additions and/or changes have been made, click **OK** and then **SAVE** on the **Benefits Case–Open** window to preserve the information or click **Discard** to close the workspace without saving. The **Confirm close without saving** warning message (Figure 7-18) displays.

## 11.3.1 Submit an Application

To submit an application, define the following fields in the **Application** window:

- Submission Date
- Submitted Via
- Submitted By
- Submission Reason

**Note:** To enter a new application submission or re-submit one, simply enter a new date in the **Submission Date** field and update all the submission related fields mentioned above.

When complete, click **OK** and then **Save** on the **Benefits Case–Open** window to save the submission information.

# 11.4 History of an Application

Once an application has been submitted, a **Submission History Record** is generated. To view the submission history, click the **History** option next to an application that has been submitted. The **Application Submission History** window (Figure 11-15) displays. Click **Cancel** to close the window.

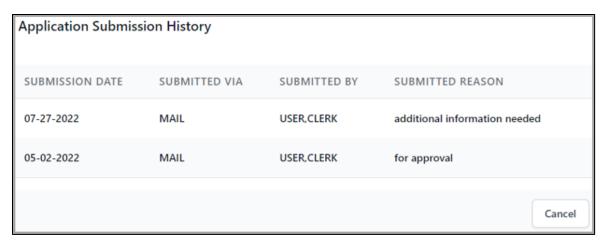

Figure 11-15: Application Submission History window

# 11.5 Closing a Benefits Case

When closing a **Benefits Case**, the applications related to that case must be in one of the following statuses:

- Approved
- Denied
- Refused
- Entered in Error
- Over Income

To close a **Benefits Case**, click **Edit** on an open case and enter the date the case was completed in the **Date Completed** field. The **Completed By** field displays once a completion date is entered. Both fields are required to save the information.

Click Save on the Benefits Case-Open window (Figure 11-16).

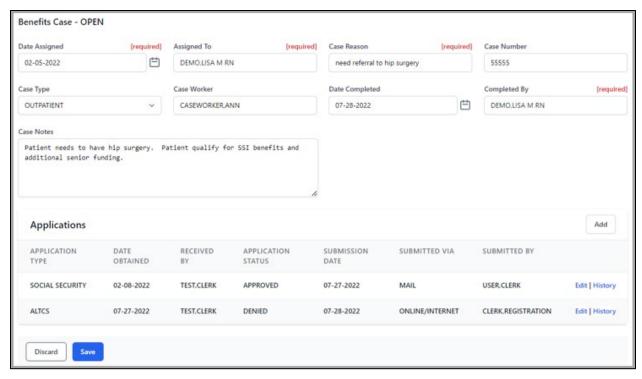

Figure 11-16: Benefits Case-Open window

The **Benefits Case Summary** window (Figure 11-17) displays the closed benefits case:

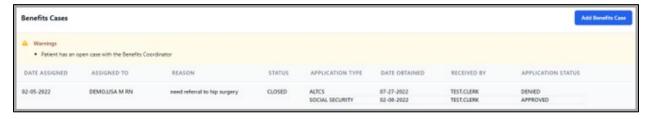

Figure 11-17: Benefits Case Summary window

If the user tries to close a benefits case with any open applications, a submission failed error message (Figure 11-18) displays.

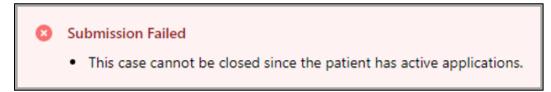

Figure 11-18: Benefits Case Submission Failed error message

# 11.6 Viewing a Closed Benefits Case

A **View** option is available for a benefits case that is closed. Users cannot edit any fields when in this option. To make changes to a closed case, it must be reopened. See Section 11.7 for additional information.

Note: Users who do not hold the AGZCREOPN security key, can only view a closed benefits case. Once in Benefits Cases, users select Closed in the Status pane on the left to view a list of the closed cases (Figure 11-19).

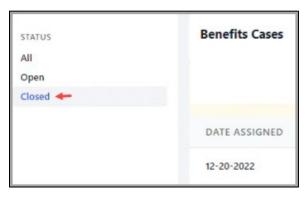

Figure 11-19: Benefits Cases

When the list of Closed Benefits Cases (Figure 11-23) opens, the user selects View.

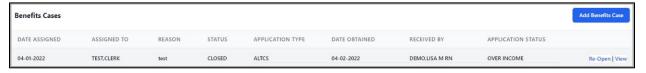

Figure 11-20: Closed Benefits Cases list

This opens the **Benefits Case–CLOSED** dialog for the specific patient they want to review (Figure 11-21).

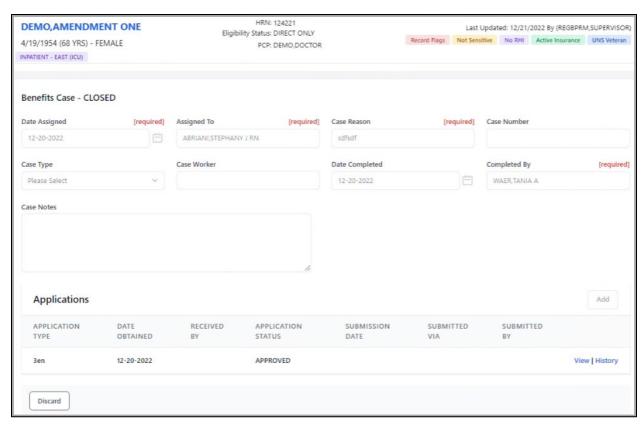

Figure 11-21: Benefits Case-CLOSED dialog

- Click **View** to review the applications that were submitted. Refer to Section 11.2 for additional information.
- Click **History** to review the **Submission History Record**. Refer to Section 11.4 for additional information.
- Click **Discard** to close the dialog.

# 11.7 Re-Open a Benefits Case

A closed **Benefits Case** can be re-opened if the user holds the **AGZCREOPN** security key. A **Re-open** option (Figure 11-22) displays if the user has that key.

**Note:** Users who do not have the **AGZCREOPN** security key can only view a closed benefits case, they cannot re-open it. Refer to Section 12.0 for additional information.

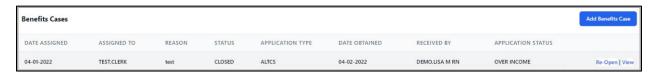

Figure 11-22: Benefits Cases Re-Open button

Once the user clicks **Re-Open**, a confirmation message (Figure 11-23) displays.

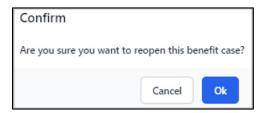

Figure 11-23: Re-Open Confirmation message

The **Benefits Case** displays with status of **OPEN** (Figure 11-24) and can be edited if necessary.

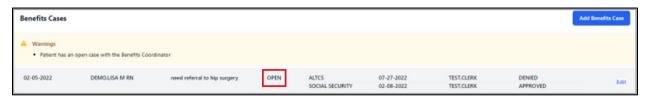

Figure 11-24: Benefits Case displays with status of OPEN

# 12.0 Appointments Tab in Registration Module

The **Appointments** tab (Figure 12-1) shows a comprehensive listing of appointments across ALL divisions for the **selected patient**.

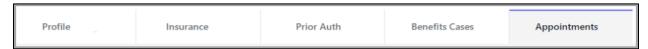

Figure 12-1: Appointments tab

An example of the **Appointments** tab window is shown in Figure 12-.

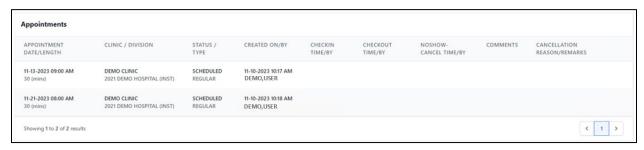

Figure 12-2: Appointments tab window example

**Note:** Appointments tab is also listed in the Scheduling Manual.

#### 12.1 User Access

- A REG user must possess either the SDZ ELIG REPORT, SDZMENU, or SDZSUP key for the Appointments tab to display (in addition to other Registration tabs: Profile, Insurance, etc.).
- A Scheduling user may possess either the SDZMENU or SDZSUP key for ONLY the Appointments tab to display (without display of other Registration tabs: Profile, Insurance, etc.).

The following SCH functions will also be available for a Public clinic or for a Prohibited clinic where user has SDZSUP key or user is assigned "MODIFY APPOINTMENTS" privileges.

- View Appt Detail
- Check-In Appt
- Check-Out Appt
- Cancel Appt
- No-Show Appt

**Note:** The exact options available are dependent on the Appointment status. Also, these options are available for the CURRENT DIVISION ONLY (i.e. the Division the user is logged into).

# 12.2 Filter Appointments by Date

Use the **Date** panel to filter appointments (Figure 12-2). Users can select **All** appointments, **Today** appointments, **Past** appointments, or **Future** appointments.

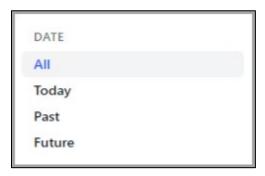

Figure 12-2: Date Panel Appointments Filter list

To filter, select one of the options on the **Date** panel and the **Appointments** window displays.

## 12.3 Appointment Information Listed

The following information is listed for each appointment (when applicable):

- Appointment Date/Length
- Clinic/Division
- Status/Type
- Created On/By
- Check In Time/By
- Check Out Time/By
- No-Show–Cancel Time/By
- Comments
- Cancellation Reason/Remarks

# 12.4 Using the Context Menus

Context Menus offer a variety of options for working with patient appointments. Right-click anywhere on an existing appointment line to open a context menu. Availability and options of context menus are dependent on the appointment status.

Table 12-1: Context menu options

| Option                  | Description                                                                                                    |
|-------------------------|----------------------------------------------------------------------------------------------------|
| Check-In                | Select this option to mark an appointment as checked in. Note that this option is only available for the current day or earlier.  This action also creates the visit for this appointment in PCC if the Create Visit at Check In option has been selected in the Clinic Configuration. See Configure Clinics for more information about Clinic Configuration. In EHR, the status will update to Ambulatory once that appointment has been checked in. |
| Check-Out               | Select this option to mark an appointment as checked out. This will only show as an option for a patient who has already been Checked-In. Note that this option is only available for the current day or earlier.                                                                                                    |
| Cancel                  | Select this option to mark an appointment as cancelled.                                                                                                    |
| No-Show                 | Select this option to mark an appointment as a no-<br>show. This option only shows for an appointment<br>where the patient has not been Checked<br>In/Checked Out. Note that this option is only<br>available for the current date/time or earlier.                                                                                                    |
| View Appointment Detail | Select this option to see detailed information about the selected appointment.                                                                                                    |
| Print Routing Slip      | Select this option to print a routing slip for the selected patient. The routing slip includes current appointment including checked -in time and future appointments.                                                                                                    |
| Print Wellness Handout  | Select this option to print a patient wellness handout (PWH) for the selected patient. Depending on the PWH setup at your site, the list of handouts may vary.                                                                                                    |

| Option                       | Description                                                                                                    |
|------------------------------|----------------------------------------------------------------------------------------------------|
| Print Pre-Appointment Letter | Select this option to print the Pre-Appointment letter. This option shows when an appointment has been scheduled but the patient has not been Checked-In.  These letters can serve as reminders about upcoming or missed appointments and are configured in the Settings module via Letter Templates described in Letter Templates.  If a Letter Template default is NOT set for the clinic for the Pre-Appointment letter type, the user will be given a drop-down list to select the appropriate Pre-Appointment Letter Template to use for printing.  See Clinic Configuration—Letter Defaults for information an exting Letter Defaults for the clinic                                                                                   |
| Print No-Show Letter         | information on setting Letter Defaults for the clinic.  Select this option to print the No-Show letter. This option shows when an appointment has been updated to No-Show status.                                                                                                    |
|                              | These letters can serve as reminders about upcoming or missed appointments and are configured in the Settings module via Letter Templates described in Letter Templates.  If a Letter Template default is NOT set for the clinic for the No-Show letter type, the user will be given a drop-down list to select the appropriate No-Show Letter Template to use for printing. See Clinic Configuration—Letter Defaults for information on setting Letter Defaults for the clinic.                                                                                                    |
| Print Cancellation Letter    | Select this option to print the Cancellation letter. This option shows when an appointment has been updated to Cancellation status. Cancellations can be made by the Clinic or by the Patient. These letters can serve as reminders about upcoming or missed appointments and are configured in the Settings module via Letter Templates described in Letter Templates. If a Letter Template default is NOT set for the clinic for the Clinic Cancelled/Appointment Cancelled letter type, the user will be given a drop-down list to select the appropriate Clinic Cancelled/Appointment Cancelled Letter Template to use for printing. See Clinic Configuration—Letter Defaults for information on setting Letter Defaults for the clinic. |

## 12.5 Print Options

From the Appointments Tab, ALL users will be able to perform the following Print Options:

- Print Routing Slip
- Print Letter [Pre-Appt, Cancelled, No Show]

**Note:** These printings are available to the user for ALL Divisions and for ALL Clinics (PROHIBITED/NON-PROHIBITED). For Letter printings, if there is no Letter Template default for the clinic, the user will be able to "select" a Letter Template.

The **Print** option (Figure 12-3) in the upper-right corner of the **Profile** window gives the user the option to print the **Face Sheet**, the patient's **Index Card**, **Wrist Band**, **Wellness Handout**, and **Future Appointments**.

Refer to the *BPRM Registration User Manual*, *Print Options*, for additional information.

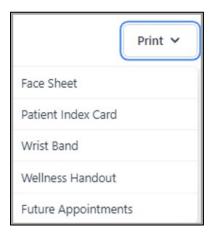

Figure 12-3: Print options drop-down list

# 13.0 Patient Registration Configuration

Unlike the other modules in PMAS, the **Settings** module does not directly control or modify patient records. Instead, the **Registration Settings** module enables users to change or add such things as **Category II Flags**, **Eligibility Modifiers**, **Employers**, **Group Insurance Plan**, **Insurers**, and **Patient Application Types** that are used within the various Registration screens.

Changes made within the **Settings** module are typically completed by a **Supervisor** or **Site Manager**. In most cases, once these settings have been established, they will rarely need to be changed.

Note: Only users with the AGZMGR key can see all available options within the settings, with the exception of the Category II (Local Flags), which requires the DGPF MANAGER.

Users must log off and log back in to PMAS for any patient registration configuration changes they have made to take effect.

To open the **Settings** module, click **Settings** at the bottom of the left-navigation window, as shown in Figure 13-1.

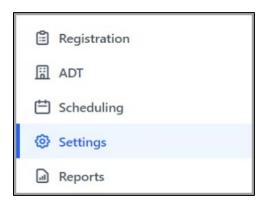

Figure 13-1: Left-Navigation pane with Settings highlighted

The **Registration options** window (Figure 13-2) located above the **Settings** module displays a list of available options. The information displayed on the right side of the window varies, depending on the option selected.

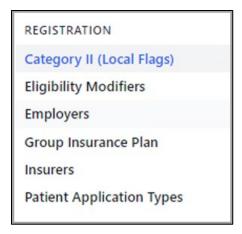

Figure 13-2: Registration Settings options window

# 13.1 Category II (Local Flag)

Use the Category II (Local Flag) option to add new or edit existing Category II (Local Flag). Click the Category II (Local Flag) option to display the Category II (Local Flag) listing page as shown in Figure 13-3.

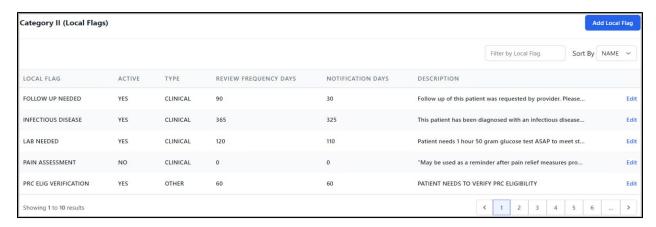

Figure 13-3: Category II (Local Flags) window

### 13.1.1 Sorting the Category II (Local Flag) Listing

Use the **Sort By** list box to sort the listing by **Name** or **Type**.

### 13.1.2 Adding Category II (Local Flag)

Follow these steps to add a new Category II (Local Flag):

1. Click Add Local Flag on the Category II (Local Flag) listing page. The blank Category II (Local Flag) form shown in Figure 13-4 displays.

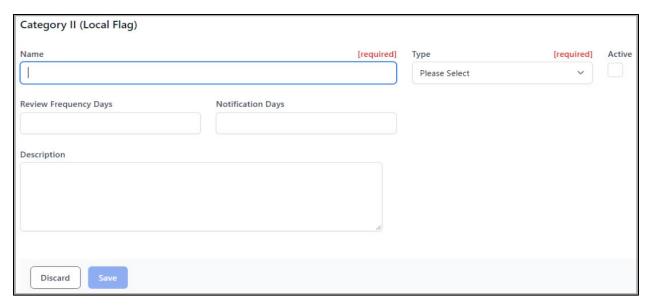

Figure 13-4: Blank Category II (Local Flag) form

- 2. Type the name for the new Category II (Local Flag) in the Name field (required).
- 3. Select a local **flag type** from the **Type** list box (required). These choices are available:
  - Behavioral
  - Clinical
  - Other
  - Research
- 4. Enter the **number of days** that may elapse between reviews of the local flag assignment in the **Review Frequency Days** field. A value of **zero (0)** indicates that no automatic review will occur.
- 5. Enter the number of days prior to this flag assignment's review date that a notification is sent to the review group in the **Notification Days** field. A value of **zero (0)** indicates that no automatic review will occur.
- 6. Enter a **brief description** of this patient record flag in the **Description** field.
- 7. Select the **Active** option if applicable. Clearing this box indicates an **Inactive local** flag.
- 8. When done, click **Save** to save the new local flag, or click **Cancel** to close the form without saving the new local flag.

#### 13.1.3 Editing Category II (Local Flag)

Follow these steps to edit the Category II (Local Flag):

1. Select the local flag to be edited in the Category II (Local Flag) listing window to filter the list, then click Edit on the right side of the flag listing. The Category II (Local Flag) window (Figure 13-5) displays.

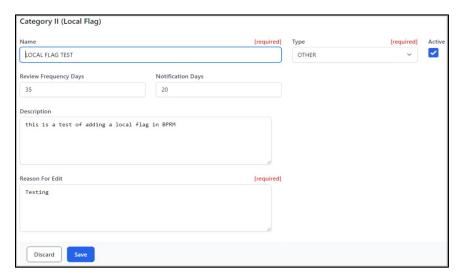

Figure 13-5: Category II (Local Flag) window

2. After making any changes necessary, complete the **Reason for Edit** field.

When all additions and/or changes have been made, click **Save** to preserve the information or click **Discard** to close the workspace without saving. The **Confirm close without saving** warning message (Figure 7-18) displays.

## 13.2 Eligibility Modifiers Settings

Use the **Eligibility Modifiers** option to add eligibility modifiers or edit certain existing ones. Once established, eligibility modifiers are available as options in the following areas depending on the type:

- Legal Name. Proof Provided field.
- **SOGI-Legal Sex**. Legal Document field.
- Tribe and Eligibility Status. Eligibility Reason field.
- Advance Directive. Type Status.

Click the **Eligibility Modifiers** option to display the **Eligibility Modifiers** listing window as shown in Figure 13-6.

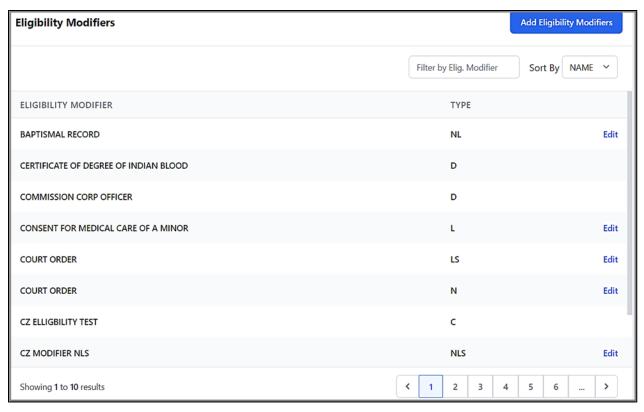

Figure 13-6: Eligibility Modifiers listing page

### 13.2.1 Filtering and Sorting the Eligibility Modifiers Listing

There are several ways to filter or sort the listing of eligibility modifiers:

- Use the **Sort By** list box to sort the listing by either **Type** or **Name**.
- Type the first few letters of an eligibility modifier in the **Filter by Elig. Modifier** box in the upper right corner of the **Eligibility Modifiers** listing page to filter the list, and then use the **left** and **right** arrows in the lower-left corner of the page to find a specific modifier.

## 13.2.2 Adding Eligibility Modifiers

Follow these steps to add a new eligibility modifier:

1. Click **Add Eligibility Modifiers** in the upper-right corner of the **Eligibility Modifiers** window. The blank **Eligibility Modifiers** form shown in Figure 13-7 displays.

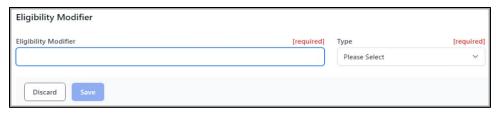

Figure 13-7: Blank Eligibility Modifiers form

- 2. Type a description for the eligibility modifier in the Eligibility Modifier field.
- 3. Select a modifier type from the **Type** list box. These choices are available:
  - N–Name change
  - L–Legal docs
  - S–Legal Sex
  - NL–Combination of options N and L
  - NS–Combination of options N and S
  - LS–Combination of options L and S
  - NLS-Combination of options N, L, and S

When all additions and/or changes have been made, click **Save** to preserve the information or click **Discard** to close the workspace without saving. The **Confirm close without saving** warning message (Figure 7-18) displays.

# 13.2.3 Editing Eligibility Modifiers

Note: The eligibility modifiers that use the modifier type N, L, S, NL, NS, LS, and NLS can be added or edited.

Follow these steps to edit an eligibility modifier that was locally added:

- 1. Type the first few letters of an eligibility modifier in the **Filter by Elig. Modifier** field in the upper right corner of the **Eligibility Modifiers** listing page and press **Enter** to filter the list. Then use the numbered list at the bottom of the page and/or the left and right arrows in the lower-left corner of the page to find a specific modifier.
- 2. Click **Edit** on the right side of the eligibility modifier to be edited. The **Eligibility Modifier** window displays.

When all additions and/or changes have been made, click **Save** to preserve the information or click **Discard** to close the workspace without saving. The **Confirm close without saving** warning message (Figure 7-18) displays.

# 13.3 Employers

Use the **Employers** option to add employers to the RPMS database or edit information about existing employers. Select the **Employers** option to display the **Employers** list as show in Figure 13-8.

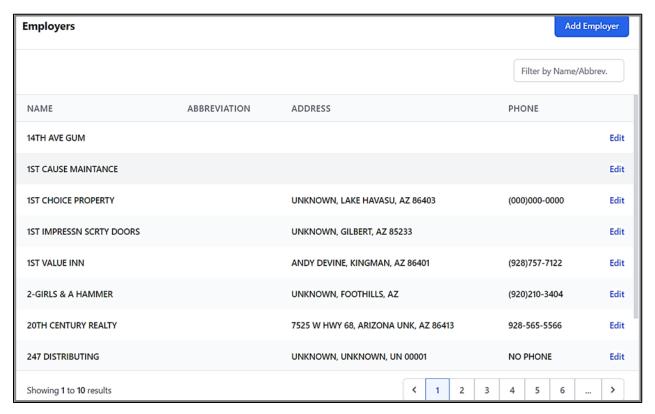

Figure 13-8: Employers list window

## 13.3.1 Adding an Employer

Follow these steps to add an employer:

Click **Add Employer** on the **Employer** listing window. The blank **Employer** window (Figure 13-9) displays.

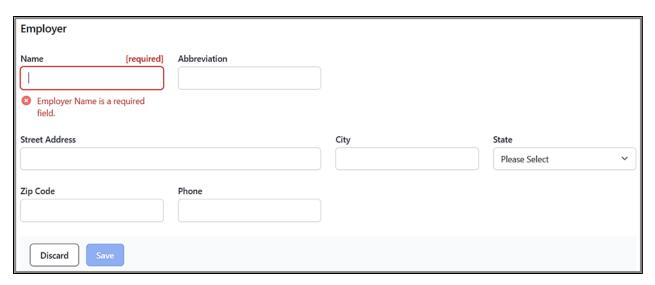

Figure 13-9: Blank Employer form

Complete the fields of the form as appropriate. When all additions and/or changes have been made, click **Save** to preserve the information or click **Discard** to close the workspace without saving. The **Confirm close without saving** warning message (Figure 7-18) displays.

If the employer name entered is a duplicate of an existing employer, a warning message displays, and the form cannot be saved until a non-duplicate employer name is entered.

### 13.3.2 Editing an Employer

Follow these steps to edit an existing employer in the RPMS database:

1. Type the first few letters of the employer's name in the **Filter by Name/Abbrev** field in the upper right corner of the **Employer** listing window and press **Enter** to filter the list. Use the vertical scroll bar on the right side of the window (if available) and/or the **left** and **right** arrows in the lower-left corner of the window to find the employer to be edited.

Figure 13-10 shows an example of using A as the filter term to find A & E MOTORS.

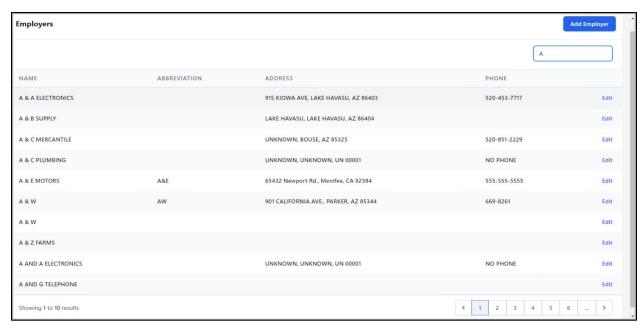

Figure 13-10: Filtered Employer listing

2. Click Edit on the far right of the employer's name to edit the selected employer. Figure 13-11 shows an example of the **Employer** form ready to be edited.

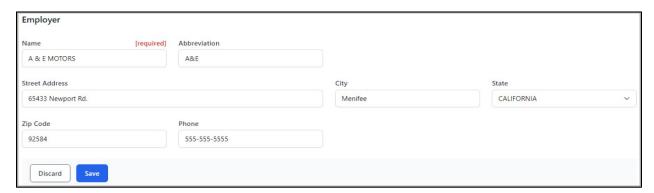

Figure 13-11: Employer form open for editing

When all additions and/or changes have been made, click **Save** to preserve the information or click **Discard** to close the workspace without saving. The **Confirm close without saving** warning message (Figure 7-18) displays.

## 13.4 Group Insurance Plan

Use the **Group Insurance Plan** option to add group insurance or edit information about existing group insurance plans. Select the **Group Insurances Plans** option to display a listing window, similar to that shown in Figure 13-12.

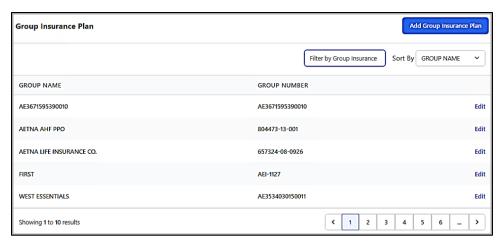

Figure 13-12: Group Insurances listing window

### 13.4.1 Filtering and Sorting the Group Insurance Plan Listing

There are two ways to filter or sort the listing of group insurance:

- Use the **Sort By** list box to sort the listing by either **Group Name** or **Group Number**.
- Type the first few letters of a group insurance name in the **Filter by Group Insurance** box in the upper-right corner of the **Group Insurances** listing page to filter the list, then use the **left** and **right** arrows in the lower-left corner of the page to find a specific group insurance.

## 13.4.2 Adding Group Insurance Plan

Follow these steps to add a new employer group insurance:

1. Click **Add Group Insurance Plan** on the **Group Insurances** listing page to create a new **Group Insurance** plan. The **Group Insurance Plan** form shown in Figure 13-13 displays.

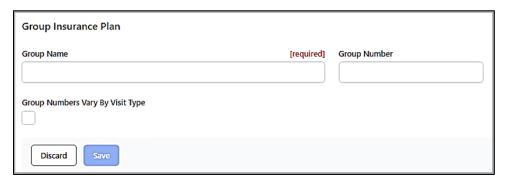

Figure 13-13: Blank Group Insurance Plan form

2. Type the group name in the **Group Name** field.

- 3. Select the Group Numbers Vary By Visit Type option if applicable.
- 4. Enter the group number in the **Group Number** field, if applicable.
- 5. Click **Save** to save the new group insurance to the database.

### 13.4.3 Editing Group Insurance Plan

Follow these steps to edit an existing group insurance entry:

1. Type the first few letters of the group insurance plan name in the **Filter by Group Insurance** box in the upper-right corner of the **Group Insurances** listing page and press **Enter** to filter the list (Figure 13-14). Then use the **left** and **right** arrows in the lower-right corner of the page to find the group insurance to be edited.

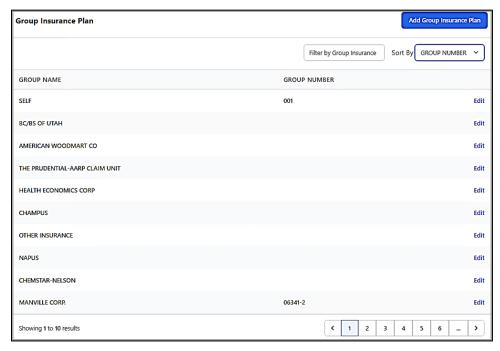

Figure 13-14: Filtered Group Insurances listing

2. Click **Edit** to the right of the insurance listing to be edited. Figure 13-15 shows an example of the **Group Insurance** form ready to be edited.

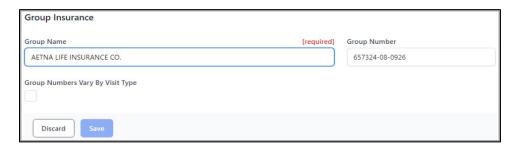

Figure 13-15: Group Insurance form open for editing

3. Once the form is open for editing, users can change the **Group Name**, **Group Numbers Vary By Visit Type**, and **Group Number** fields as necessary.

When all additions and/or changes have been made, click **Save** to preserve the information or click **Discard** to close the workspace without saving. The **Confirm close without saving** warning message (Figure 7-18) displays.

#### 13.4.3.1 Adding Visit Types

When editing a group insurance entry, users are given the option of adding or editing the **Visit Type**. To add a visit type, follow these steps:

- 1. After opening the group insurance for editing as described in Section 13.4.3, select the **Group Numbers Vary By Visit Type**. The **Visit Types** workspace displays.
- 2. Click **Add** in the **Visit Types** section (Figure 13-16) of the page.

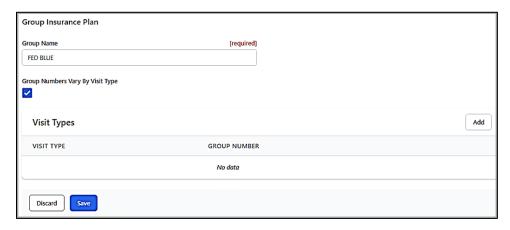

Figure 13-16: Visit Types Add window

A blank **Visit Types Add** window is displayed as shown in Figure 13-17.

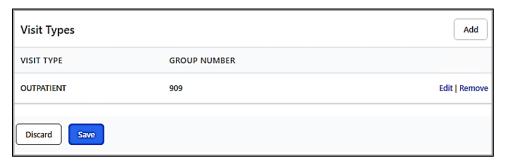

Figure 13-17: Blank Visit Type edit window

3. Select the appropriate visit type from the **Visit Type** list.

- 4. If the **Group Numbers Vary By Visit Type** option is enabled, the **Group Number** field also displays. Enter the group number for that particular visit type.
- 5. After adding the appropriate information, click **OK** to save the new visit type, or click **Cancel** to close the **Visit Type** edit window without saving changes.

#### 13.4.3.2 Editing Visit Types

Follow these steps to edit an existing visit type:

- 1. After opening the group insurance to be edited, select the visit type to be edited in the **Visit Type** section of the window.
- 2. Click **Edit**. The **Visit Type** edit window displays as shown in Figure 13-18.

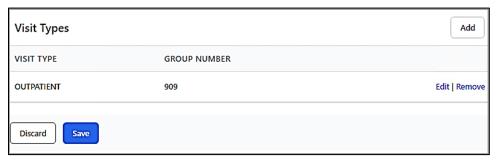

Figure 13-18: Visit Type edit window

- 3. Make any changes to the **Visit Type** field, and if applicable, the **Group Number** options.
- 4. Click **OK** to save the edited visit type or click **Cancel t**o close the **Visit Type** edit window without saving changes.

# 13.5 Insurer Settings

Use the **Insurers** option to add insurers and guarantors to the RPMS database or edit information about existing ones.

1. Click the **Insurer** option to display the **Insurer List** as shown in (Figure 13-19).

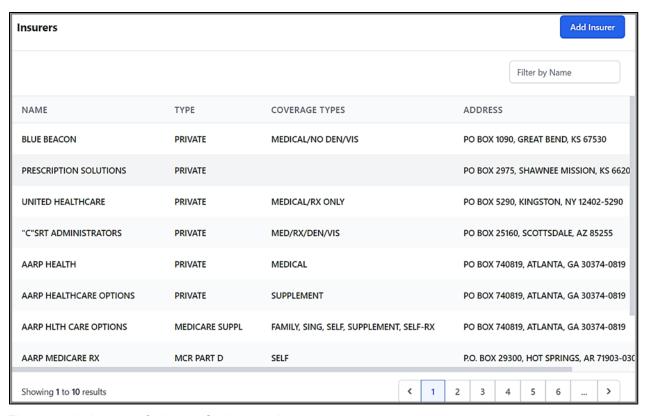

Figure 13-19: Insurers Option on Settings workspace

2. Click **Add Insurer** to view a blank **Insurer workspace** (Figure 13-20).

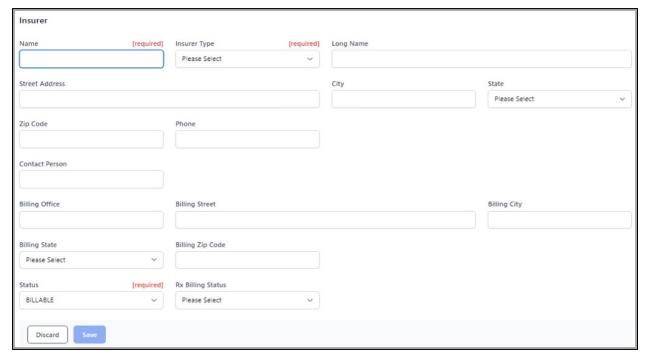

Figure 13-20: Insurer workspace

### 13.5.1 Adding an Insurer

Follow these steps to add an insurer to the **RPMS database**:

1. Click **Add Insurer** to view a blank **Insurer** window (Figure 13-21).

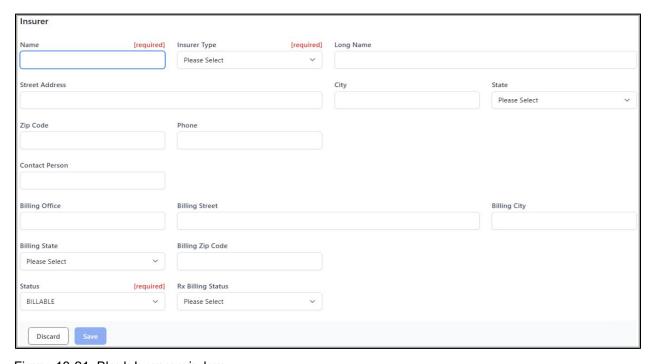

Figure 13-21: Blank Insurer window

2. Fill in the **fields** of the form as is appropriate, and then click **Save** to save the entries and close the form or click **Cancel** to close the form without saving the entries.

If the insurer name entered is a duplicate of an existing insurer, a warning message displays, and the form cannot be saved until a non-duplicate Insurer name is entered.

The **Insurer Types** drop-down list defines the eligibility of 21 various insurer types. Figure 13-22 shows a listing of **Insurer Types**.

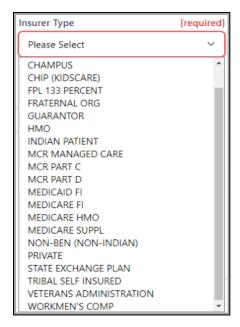

Figure 13-22: Insurer Type list

#### 13.5.2 Editing an Insurer

Follow these steps to edit an existing insurer or guarantor in the RPMS database:

- 1. Type the first few letters of the **Insurers's name** in the **Filter by Name** field in the upper right corner of the **Insurers** window.
- 2. Press **Enter**. This filters the list for the selection.
- 3. Use the **left** and **right** arrows in the lower-right corner of the window to find the insurer to be edited. Figure 13-23 shows an example of using **Delta** as the filter term to find Delta Dental.

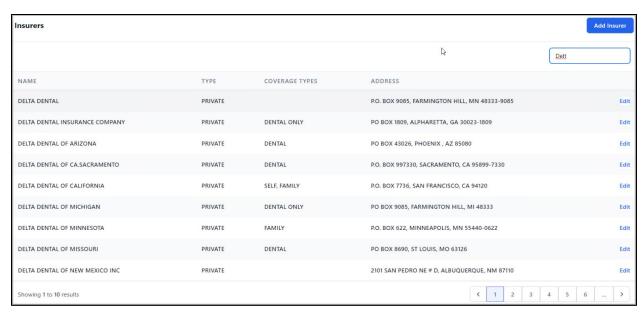

Figure 13-23: Filtered Insurer listing

4. To edit an insurer click **Edit** on the far-right side of the insurer's listing. Figure 13-24 shows an example of the Insurer form ready to be edited.

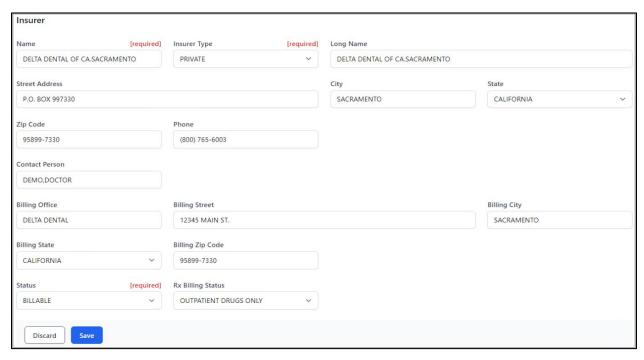

Figure 13-24: Insurer workspace open for editing

5. After making any changes necessary, click **Save** to save all changes and close the **Insurer** window, or click **Cancel** to close without saving changes.

# 13.6 Patient Application Type Settings

Use the **Patient Application Types** option to add **patient application types** or edit existing ones. Once established, patient application types are available as options in the **Application Type** field on the **Benefits Cases** tab, as described in Section 11.1 in this manual.

The **Application Types** window displays as shown in Figure 13-25.

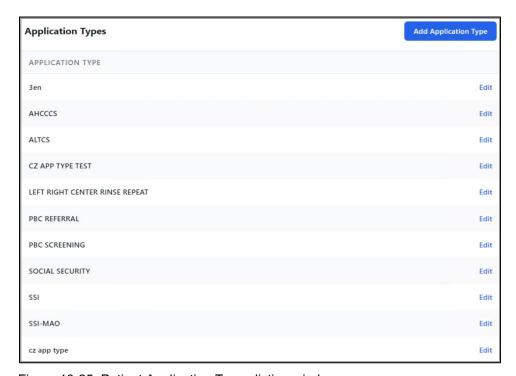

Figure 13-25: Patient Application Types listing window

## 13.6.1 Adding a Patient Application Type

Follow these steps to add a patient application type:

1. Click **Add Application Type** in the upper-right corner of the window. The blank **Patient Application Type** window shown in Figure 13-26 displays.

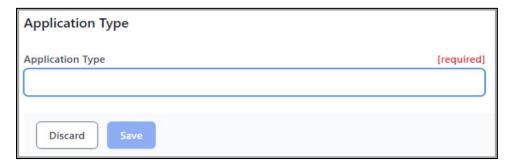

Figure 13-26: Blank Patient Application Type window

2. Type the name of the new patient application type in the Application Type field.

When all additions and/or changes have been made, click **Save** to preserve the information or click **Discard** to close the workspace without saving. The **Confirm close without saving** warning message (Figure 7-18) displays.

#### 13.6.2 Editing a Patient Application Type

Follow these steps to edit an existing patient application type:

- 1. From the **Patient Application Types** listing window shown in Figure 13-25, select the **application type** to edit.
- 2. Click **Edit** on the right side of the **Patient Application Type** listing. Figure 13-27 shows an example of editing the **Social Security Patient Application Type**.

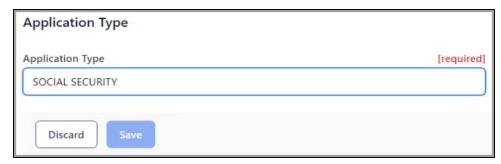

Figure 13-27: Patient Application Type window open for editing

3. Make any changes to the selected **application type**.

When all additions and/or changes have been made, click **Save** to preserve the information or click **Discard** to close the workspace without saving. The **Confirm close without saving** warning message (Figure 7-18) displays.

# 14.0 Registration Reports

The Practice Management Application Suite includes the **Reports** module, which produces a variety of reports regarding practice management. This chapter describes the registration-related reports available from the **Reports** module.

# 14.1 Reports Module Overview

The **Reports** module collects specific information from the RPMS database, and then formats the information for on-screen viewing or printing. You can also print reports as well as save them in a variety of different file formats.

Open the **Reports** module by clicking **Reports** (lower left), as shown in Figure 14-1.

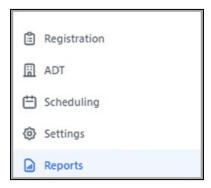

Figure 14-1: Accessing the Reports module

### 14.1.1 Reports-Preview and Print Options

For every report in the **Reports** module, the user can view the report results in two ways. After selecting the appropriate report parameters:

- Click **Preview** to view the report on the screen.
- Click **Print** to print the report to an **RPMS Device** or to the **Browser**.

Figure 14-2 shows the **Preview** and **Print** options for all reports.

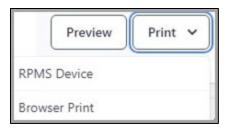

Figure 14-2: Preview and Print options

### 14.1.2 Reports–Page Selection

For every report in the **Reports** module, the user can utilize the following **Page Selection** buttons (Figure 14-3) to navigate through multi-page reports.

- Use the **middle arrows** ( ) to move through the report one page at a time.
- Use the **arrows with the bar** ( ) to quickly go to the beginning or the end of the report.

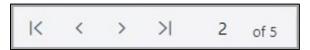

Figure 14-3: Page Selection buttons

### 14.1.3 Reports-Zoom Options

For every report in the **Reports** module, the user can utilize the following **Zoom In** and **Zoom Out** functions (Figure 14-4) to either **Zoom In** or **Zoom Out** within the page view of the report.

- Use the and buttons to manually adjust the report view.
- Use the 100% picklist option to set a specific report view (includes Fit Page and Fit Width).

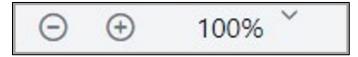

Figure 14-4: Zoom buttons

# 14.2 Registration Report Types

Once the **Reports** module is open, a listing of the available registration-related reports displays as shown in Figure 14-5.

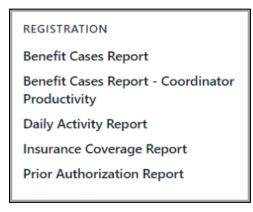

Figure 14-5: Registration Reports

Click any **report name** to open that report. After opening a report, you must provide additional parameters (such as **Start** and **End** dates, **Status**, **Sort By**, etc.) in order to view the report.

#### 14.2.1 Benefit Cases Report

The **Benefit Cases Report** shows a count of all patient benefit cases by case status and by case type for all or for a specific **Benefits Coordinator**.

The **Benefits Cases Report** has fields for these parameters:

- Start Date–Defaults to Today-30 days. Users can specify a date as needed.
- End Date—Defaults to the current day. Users can specify a date as needed.
- Benefits Coordinator–Users can type some or all of the name, using a LAST,
   FIRST name format to begin the search. Leave this parameter empty for <All>
   Benefit Coordinators.
- Case Status (Figure 14-6)

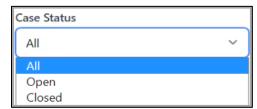

Figure 14-6: Case Status list

• Case Types (Figure 14-7)

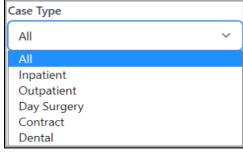

Figure 14-7: Case Type list

Figure 14-8 shows the parameters of the **Benefits Cases Report**.

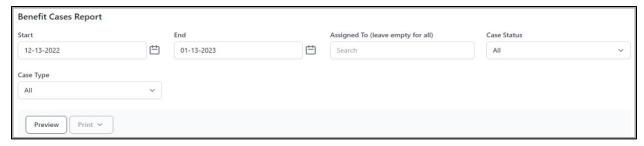

Figure 14-8: Benefits Cases Report parameters

After selecting the appropriate report parameters, click Preview to view the report.

Figure 14-9 shows an example of a typical Benefits Cases Report.

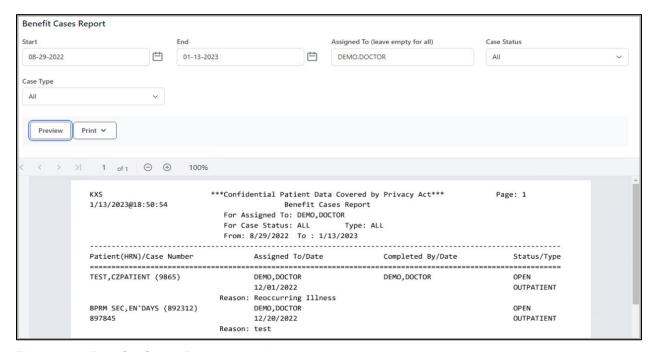

Figure 14-9: Benefits Cases Report example

### 14.2.2 Benefit Case Report-Coordinator Productivity

The **Benefit Cases Report–Coordinator Productivity** shows a count of all patient benefit cases by application type and by current status for all or for a specific **Benefits Coordinator**.

Figure 14-10 shows the parameters of the **Benefits Cases Report–Coordinator Productivity**.

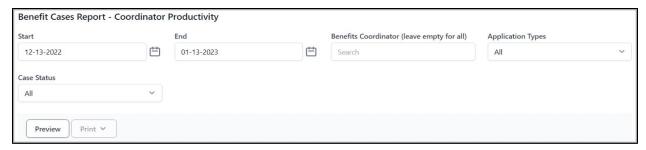

Figure 14-10: Benefits Cases Report-Coordinator Productivity parameters

The **Benefits Cases Report–Coordinator Productivity** has fields for these parameters:

- Start Date
- End Date
- Benefits Coordinator (leave empty for all)
- Application Types
   The list of application types will vary depending on each site's setup.
- Case Status (Figure 14-11)

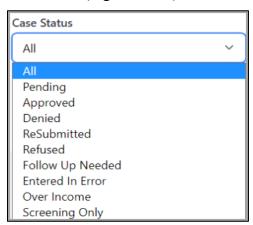

Figure 14-11: Benefits Cases Report-Coordinator Productivity Case Status list

After selecting the appropriate **report parameters**, click **Preview** to view the report (Figure 14-12).

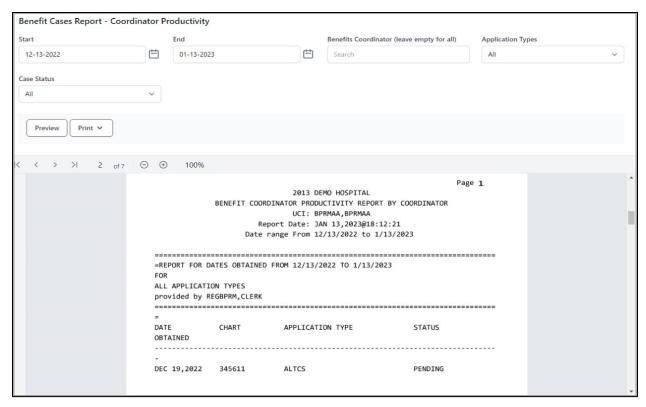

Figure 14-12: Benefit Cases Report -- Coordinator Productivity report

### 14.2.3 Daily Activity Report

The **Daily Activity Report** shows the total number of patient records that have been added, edited, removed, and registered over a selected period of time.

#### 14.2.3.1 Daily Activity Report Parameters

The **Daily Activity Report** has fields for these parameters:

- Start Date
- End Date
- Type of Report

Figure 14-13 shows the parameters of the **Daily Activity Report**.

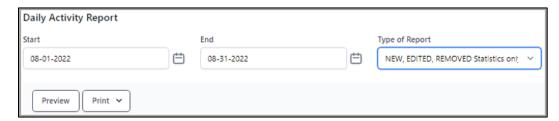

Figure 14-13: Daily Activity Report parameters

The **Daily Activity Report** requires a **Start Date** and **End Date** for the period of time you want reflected in the report. By default, the **Start Date** is set to Today-30 days and the **End Date** is set to the current day.

The **Type of Report** field offers the following options:

- NEW, EDITED, REMOVED Statistics only
- NEW, EDITED, REMOVED Statistics and Patients
- NEW, REGISTERED Statistics only
- NEW, REGISTERED Statistics and Patients

After selecting the appropriate **report parameters**, click **Preview** to view the report.

#### 14.2.3.2 Information in the Daily Activity Report

The **Daily Activity Report** includes two versions of the report.

The **Daily Activity Report (Statistics only)** shows only the total number of patient records added, edited, removed or added, registered (depending on the type of report selected).

Figure 14-14 shows an example of a typical Daily Activity Report (Statistics only).

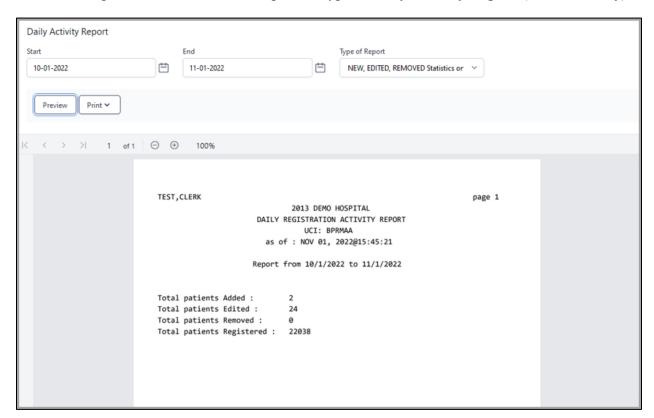

Figure 14-14: Daily Activity Report (Statistics only) example

The **Daily Activity Report (Statistics and Patients)** includes the **Statistics** summary and the following information for each patient record that matches the report parameters:

- Name
- Chart Number
- Date of Birth

Figure 14-15 shows an example of a typical **Daily Activity Report (Statistics and Patients)**.

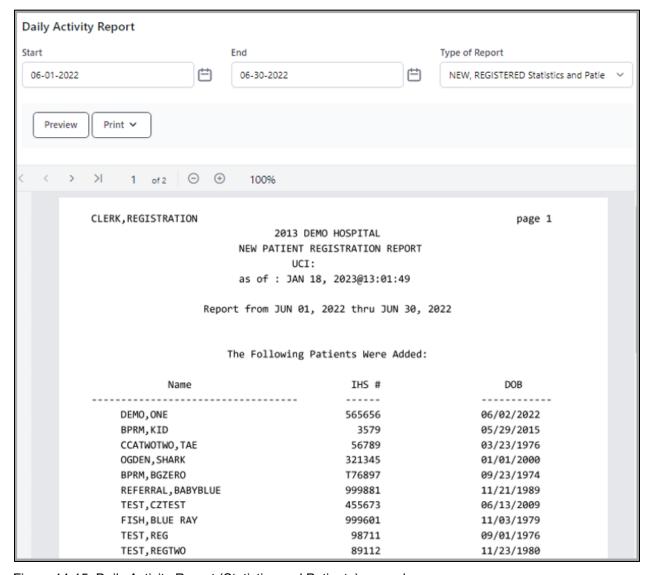

Figure 14-15: Daily Activity Report (Statistics and Patients) example

#### 14.2.4 Insurance Coverage Report

The **Insurance Coverage Report** shows information about patient insurance enrollment over a specific date range, filtered in several different ways.

#### 14.2.4.1 Insurance Coverage Report Parameters

The **Insurance Coverage Report** has fields for these parameters:

- Alternate Resource
- Start Date
- End Date
- Age Range
- Eligibility Status

Figure 14-16 shows the parameters of the **Insurance Coverage Report**.

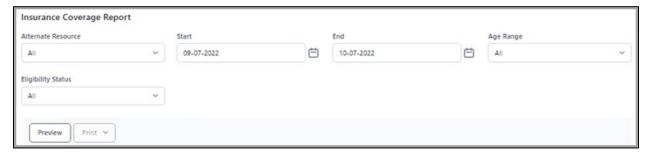

Figure 14-16: Insurance Coverage Report parameters

The Alternate Resource field offers the following options for the user to choose from or choose <All> to quickly select all of them.

- All
- MEDICARE
- MEDICAID
- PRIVATE INSURANCE
- WORKMEN'S COMP
- PRIVATE + WORKMEN'S
- CHIP

The Insurance Coverage Report requires a Start Date and End Date for the period of time you want reflected in the report. The report shows all patients who had a visit within the specified date range. By default, the Start Date is set to Today-30 days and the End Date is set to the current day.

The **Age Range** field offers the following options for the user to choose from or choose **<All>** to quickly select all of them.

- All
- 0-17
- 18-64
- 65-95

The **Eligibility Status** field offers the following options for the user to choose from or choose **<All>** to quickly select all of them.

- A11
- INDIAN BENEFICIARY PATIENTS
- NON-BENEFICIARY PATIENTS

After selecting the appropriate **report parameters**, click **Preview** to view the report.

#### 14.2.4.2 Information in the Insurance Coverage Report

The **Insurance Coverage Report** may include the following information for each patient matching the specified report parameters depending on the **Alternate Resources** selected:

- Patient name
- Chart Number
- Age
- Address
- Date of Last Update
- Home Phone
- Date of Birth
- Policy Number
- HICN Number or MBI Number
- Medicaid Number (State)
- Insurer
- Coverage Type (if available)

Figure 14-17 shows an example of a typical **Insurance Coverage Report** for **Medicare**.

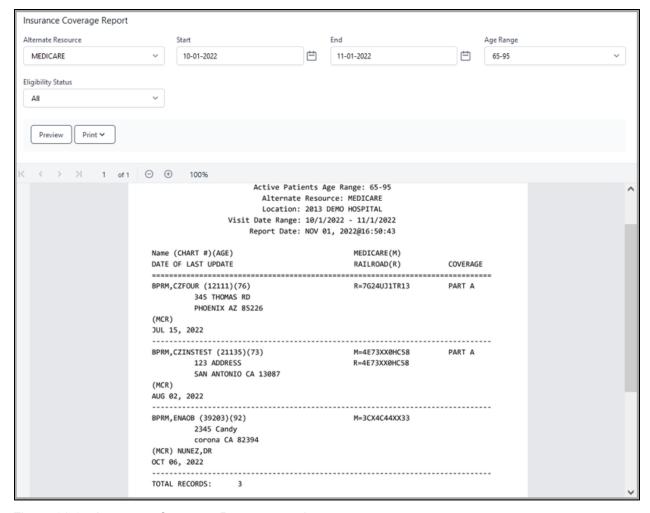

Figure 14-17: Insurance Coverage Report example

### 14.2.5 Prior Authorization Report

The **Prior Authorization Report** shows information about prior authorizations covering a selected time period.

#### 14.2.5.1 Prior Authorization Report Parameters

The **Prior Authorization Report** has fields for these parameters:

- Start Date
- End Date
- Status
- Sort By

Figure 14-18 shows the parameters of the **Prior Authorization Report**.

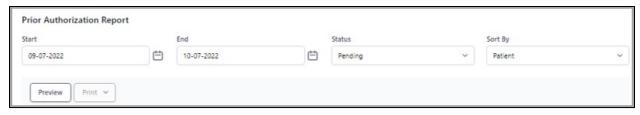

Figure 14-18: Prior Authorization Report parameters

The **Prior Authorization Report** requires a **Start Date** and **End Date** for the period of time the user wants reflected in the report. By default, the **Start Date** is set to Today-30 days and the **End Date** is set to the current day.

The **Status** field offers the following options:

- Pending
- Approved
- Denied
- ReSubmitted
- Refused
- Follow Up Needed
- Entered In Error
- Authorization Not Needed

The **Sort By** field offers the following options:

- Patient
- Encounter Date Asc (Ascending order)
- Encounter Date Desc (Descending order)

After selecting the appropriate **report parameters**, click **Preview** to view the report.

#### 14.2.5.2 Information in the Prior Authorization Report

The **Prior Authorization Report** includes the following information for each patient matching the specified report parameters:

- Patient name
- Insurer
- Authorization Number
- Authorization Date
- Encounter Date
- Authorization Type

• Number of Authorized–Visits or Days

Figure 14-19 shows an example of a typical Prior Authorization Report.

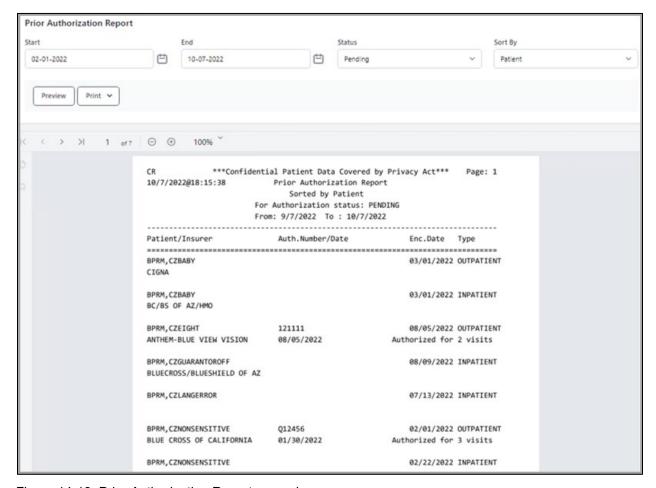

Figure 14-19: Prior Authorization Report example

## Appendix A Rules of Behavior

The Resource and Patient Management (RPMS) system is a United States Department of Health and Human Services (HHS), Indian Health Service (IHS) information system that is *FOR OFFICIAL USE ONLY*. The RPMS system is subject to monitoring; therefore, no expectation of privacy shall be assumed. Individuals found performing unauthorized activities are subject to disciplinary action including criminal prosecution.

All users (Contractors and IHS Employees) of RPMS will be provided a copy of the Rules of Behavior (RoB) and must acknowledge that they have received and read them prior to being granted access to a RPMS system, in accordance IHS policy.

- For a listing of general ROB for all users, see the most recent edition of *IHS General User Security Handbook* (SOP 06-11a).
- For a listing of system administrators/managers rules, see the most recent edition of the *IHS Technical and Managerial Handbook* (SOP 06-11b).

Both documents are available at this IHS website: http://security.ihs.gov/.

The ROB listed in the following sections are specific to RPMS.

## A.1 All RPMS Users

In addition to these rules, each application may include additional RoBs that may be defined within the documentation of that application (e.g., Dental, Pharmacy).

## A.1.1 Access

RPMS users shall:

- Only use data for which you have been granted authorization.
- Only give information to personnel who have access authority and have a need to know.
- Always verify a caller's identification and job purpose with your supervisor or the entity provided as employer before providing any type of information system access, sensitive information, or nonpublic agency information.
- Be aware that personal use of information resources is authorized on a limited basis within the provisions *Indian Health Manual* Part 8, "Information Resources Management," Chapter 6, "Limited Personal Use of Information Technology Resources."

#### RPMS users shall not:

- Retrieve information for someone who does not have authority to access the information.
- Access, research, or change any user account, file, directory, table, or record not required to perform their *official* duties.
- Store sensitive files on a PC hard drive, or portable devices or media, if access to the PC or files cannot be physically or technically limited.
- Exceed their authorized access limits in RPMS by changing information or searching databases beyond the responsibilities of their jobs or by divulging information to anyone not authorized to know that information.

## A.1.2 Information Accessibility

RPMS shall restrict access to information based on the type and identity of the user. However, regardless of the type of user, access shall be restricted to the minimum level necessary to perform the job.

#### RPMS users shall:

- Access only those documents they created and those other documents to which
  they have a valid need-to-know and to which they have specifically granted
  access through an RPMS application based on their menus (job roles), keys, and
  FileMan access codes. Some users may be afforded additional privileges based on
  the functions they perform, such as system administrator or application
  administrator.
- Acquire a written preauthorization in accordance with IHS policies and procedures prior to interconnection to or transferring data from RPMS.

## A.1.3 Accountability

#### RPMS users shall:

- Behave in an ethical, technically proficient, informed, and trustworthy manner.
- Log out of the system whenever they leave the vicinity of their personal computers (PCs).
- Be alert to threats and vulnerabilities in the security of the system.
- Report all security incidents to their local Information System Security Officer (ISSO)
- Differentiate tasks and functions to ensure that no one person has sole access to or control over important resources.
- Protect all sensitive data entrusted to them as part of their government employment.

• Abide by all Department and Agency policies and procedures and guidelines related to ethics, conduct, behavior, and information technology (IT) information processes.

## A.1.4 Confidentiality

#### RPMS users shall:

- Be aware of the sensitivity of electronic and hard copy information and protect it accordingly.
- Store hard copy reports/storage media containing confidential information in a locked room or cabinet.
- Erase sensitive data on storage media prior to reusing or disposing of the media.
- Protect all RPMS terminals from public viewing at all times.
- Abide by all Health Insurance Portability and Accountability Act (HIPAA) regulations to ensure patient confidentiality.

#### RPMS users shall not:

- Allow confidential information to remain on the PC screen when someone who is not authorized to that data is in the vicinity.
- Store sensitive files on a portable device or media without encrypting.

## A.1.5 Integrity

### RPMS users shall:

- Protect their systems against viruses and similar malicious programs.
- Observe all software license agreements.
- Follow industry standard procedures for maintaining and managing RPMS hardware, operating system software, application software, and/or database software and database tables.
- Comply with all copyright regulations and license agreements associated with RPMS software.

### RPMS users shall not:

- Violate federal copyright laws.
- Install or use unauthorized software within the system libraries or folders.
- Use freeware, shareware, or public domain software on/with the system without their manager's written permission and without scanning it for viruses first.

## A.1.6 System Logon

RPMS users shall:

- Have a unique User Identification/Account name and password.
- Be granted access based on authenticating the account name and password entered.
- Be locked out of an account after five successive failed login attempts within a specified time period (e.g., one hour).

## A.1.7 Passwords

RPMS users shall:

- Change passwords a minimum of every 90 days.
- Create passwords with a minimum of eight characters.
- If the system allows, use a combination of alpha-numeric characters for passwords, with at least one uppercase letter, one lower case letter, and one number. It is recommended, if possible, that a special character also be used in the password.
- Change vendor-supplied passwords immediately.
- Protect passwords by committing them to memory or store them in a safe place (do not store passwords in login scripts or batch files).
- Change passwords immediately if password has been seen, guessed, or otherwise compromised, and report the compromise or suspected compromise to their ISSO.
- Keep user identifications (IDs) and passwords confidential.

RPMS users shall not:

- Use common words found in any dictionary as a password.
- Use obvious readable passwords or passwords that incorporate personal data elements (e.g., user's name, date of birth, address, telephone number, or social security number; names of children or spouses; favorite band, sports team, or automobile; or other personal attributes).
- Share passwords/IDs with anyone or accept the use of another's password/ID, even if offered.
- Reuse passwords. A new password must contain no more than five characters per eight characters from the previous password.
- Post passwords.
- Keep a password list in an obvious place, such as under keyboards, in desk drawers, or in any other location where it might be disclosed.

• Give a password out over the phone.

## A.1.8 Backups

RPMS users shall:

- Plan for contingencies such as physical disasters, loss of processing, and disclosure of information by preparing alternate work strategies and system recovery mechanisms.
- Make backups of systems and files on a regular, defined basis.
- If possible, store backups away from the system in a secure environment.

## A.1.9 Reporting

RPMS users shall:

- Contact and inform their ISSO that they have identified an IT security incident and begin the reporting process by providing an IT Incident Reporting Form regarding this incident.
- Report security incidents as detailed in the *IHS Incident Handling Guide* (SOP 05-03).

RPMS users shall not:

Assume that someone else has already reported an incident. The risk of an
incident going unreported far outweighs the possibility that an incident gets
reported more than once.

## A.1.10 Session Timeouts

RPMS system implements system-based timeouts that back users out of a prompt after no more than 5 minutes of inactivity.

RPMS users shall:

• Utilize a screen saver with password protection set to suspend operations at no greater than 10 minutes of inactivity. This will prevent inappropriate access and viewing of any material displayed on the screen after some period of inactivity.

## A.1.11 Hardware

RPMS users shall:

- Avoid placing system equipment near obvious environmental hazards (e.g., water pipes).
- Keep an inventory of all system equipment.

• Keep records of maintenance/repairs performed on system equipment.

#### RPMS users shall not:

• Eat or drink near system equipment.

## A.1.12 Awareness

#### RPMS users shall:

- Participate in organization-wide security training as required.
- Read and adhere to security information pertaining to system hardware and software.
- Take the annual information security awareness.
- Read all applicable RPMS manuals for the applications used in their jobs.

## A.1.13 Remote Access

Each subscriber organization establishes its own policies for determining which employees may work at home or in other remote workplace locations. Any remote work arrangement should include policies that:

- Are in writing.
- Provide authentication of the remote user through the use of ID and password or other acceptable technical means.
- Outline the work requirements and the security safeguards and procedures the employee is expected to follow.
- Ensure adequate storage of files, removal, and nonrecovery of temporary files created in processing sensitive data, virus protection, and intrusion detection, and provide physical security for government equipment and sensitive data.
- Establish mechanisms to back up data created and/or stored at alternate work locations.

### Remote RPMS users shall:

Remotely access RPMS through a virtual private network (VPN) whenever
possible. Use of direct dial in access must be justified and approved in writing and
its use secured in accordance with industry best practices or government
procedures.

#### Remote RPMS users shall not:

• Disable any encryption established for network, internet, and web browser communications.

## A.2 RPMS Developers

RPMS developers shall:

- Always be mindful of protecting the confidentiality, availability, and integrity of RPMS when writing or revising code.
- Always follow the IHS RPMS Programming Standards and Conventions (SAC) when developing for RPMS.
- Only access information or code within the namespaces for which they have been assigned as part of their duties.
- Remember that all RPMS code is the property of the U.S. Government, not the developer.
- Not access live production systems without obtaining appropriate written access
  and shall only retain that access for the shortest period possible to accomplish the
  task that requires the access.
- Observe separation of duties policies and procedures to the fullest extent possible.
- Document or comment all changes to any RPMS software at the time the change or update is made. Documentation shall include the programmer's initials, date of change, and reason for the change.
- Use checksums or other integrity mechanism when releasing their certified applications to assure the integrity of the routines within their RPMS applications.
- Follow industry best standards for systems they are assigned to develop or maintain and abide by all Department and Agency policies and procedures.
- Document and implement security processes whenever available.

RPMS developers shall not:

- Write any code that adversely impacts RPMS, such as backdoor access, "Easter eggs," time bombs, or any other malicious code or make inappropriate comments within the code, manuals, or help frames.
- Grant any user or system administrator access to RPMS unless proper documentation is provided.
- Release any sensitive agency or patient information.

## A.3 Privileged Users

Personnel who have significant access to processes and data in RPMS, such as, system security administrators, systems administrators, and database administrators, have added responsibilities to ensure the secure operation of RPMS.

### Privileged RPMS users shall:

- Verify that any user requesting access to any RPMS system has completed the appropriate access request forms.
- Ensure that government personnel and contractor personnel understand and comply with license requirements. End users, supervisors, and functional managers are ultimately responsible for this compliance.
- Advise the system owner on matters concerning information technology security.
- Assist the system owner in developing security plans, risk assessments, and supporting documentation for the certification and accreditation process.
- Ensure that any changes to RPMS that affect contingency and disaster recovery
  plans are conveyed to the person responsible for maintaining continuity of
  operations plans.
- Ensure that adequate physical and administrative safeguards are operational within their areas of responsibility and that access to information and data is restricted to authorized personnel on a need-to-know basis.
- Verify that users have received appropriate security training before allowing access to RPMS.
- Implement applicable security access procedures and mechanisms, incorporate appropriate levels of system auditing, and review audit logs.
- Document and investigate known or suspected security incidents or violations and report them to the ISSO, Chief Information Security Officer (CISO), and systems owner.
- Protect the supervisor, superuser, or system administrator passwords.
- Avoid instances where the same individual has responsibility for several functions (i.e., transaction entry and transaction approval).
- Watch for unscheduled, unusual, and unauthorized programs.
- Help train system users on the appropriate use and security of the system.
- Establish protective controls to ensure the accountability, integrity, confidentiality, and availability of the system.
- Replace passwords when a compromise is suspected. Delete user accounts as quickly as possible from the time that the user is no longer authorized system. Passwords forgotten by their owner should be replaced, not reissued.
- Terminate user accounts when a user transfers or is terminated. If the user has authority to grant authorizations to others, review these other authorizations. Retrieve any devices used to gain access to the system or equipment. Cancel logon IDs and passwords and delete or reassign related active and backup files.

- Use a suspend program to prevent an unauthorized user from logging on with the current user's ID if the system is left on and unattended.
- Verify the identity of the user when resetting passwords. This can be done either in person or having the user answer a question that can be compared to one in the administrator's database.
- Shall follow industry best standards for systems they are assigned to and abide by all Department and Agency policies and procedures.

## Privileged RPMS users shall not:

- Access any files, records, systems, etc., that are not explicitly needed to perform their duties
- Grant any user or system administrator access to RPMS unless proper documentation is provided.
- Release any sensitive agency or patient information.

# **Acronym List**

| Acronym | Term Meaning                                        |
|---------|-----------------------------------------------------|
| ADT     | Admission/Discharge/Transfer                        |
| AOB     | Assignment of Benefits                              |
| APC     | Ambulatory Patient Care                             |
| DOB     | Date of Birth                                       |
| EHR     | Electronic Health Record                            |
| GUI     | Graphical User Interface                            |
| HICN    | Health Insurance Claim Number                       |
| HIPAA   | Health Insurance Portability and Accountability Act |
| HRN     | Health Record Number                                |
| IHS     | Indian Health Service                               |
| MBI     | Medicare Beneficiary Identifier                     |
| MSP     | Medicare Secondary Payer                            |
| NPIRS   | National Patient Information Resource System        |
| NPP     | Notice of Privacy Practices                         |
| PWH     | Patient Wellness Handout                            |
| PCP     | Primary Care Provider                               |
| PHR     | Personal Health Record                              |
| QMB     | Qualified Medical Beneficiary                       |
| RHI     | Restricted Health Information                       |
| ROI     | Release of Information                              |
| RPMS    | Resource and Patient Management System              |
| SLMB    | Specific Low-Income Medical Beneficiary             |
| SO/GI   | Sexual Orientation/Gender Identity                  |
| SSA     | Social Security Administration                      |
| SSN     | Social Security Number                              |
| VA      | Veterans Administration                             |

## **Contact Information**

If you have any questions or comments regarding this distribution, please contact the IHS IT Service Desk.

**Phone:** (888) 830-7280 (toll free)

Web: <a href="https://www.ihs.gov/itsupport/">https://www.ihs.gov/itsupport/</a>

Email: <a href="mailto:itsupport@ihs.gov">itsupport@ihs.gov</a>